**FEBRERO 2021 05-0999-000**

# Xerox® D70n Scanner

Guía del usuario del escáner para Microsoft® Windows

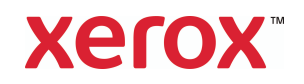

**Diseño © 2021 Xerox Corporation. Todos los derechos reservados. Xerox® es una marca comercial registrada de Xerox Corporation en los Estados Unidos y/u otros países y se utiliza bajo licencia de Xerox Corporation. Visioneer es un licenciatario de marca registrada autorizado de Xerox®.** BR32605

Contenido © 2021 Visioneer, Inc. Todos los derechos reservados. El nombre comercial de Visioneer y el logo de OneTouch® son marcas comerciales registradas de Visioneer, Inc.

Están prohibidas la reproducción, la adaptación o la traducción sin permiso previo por escrito, excepto según lo permitido conforme a las leyes de derechos de autor. La protección de los derechos de autor exigida incluye todo tipo de cuestiones relacionadas con materiales e información que pueden protegerse bajo los derechos de autor según lo permitido por la legislación o las sentencias judiciales, o según lo permitido en el presente, lo que incluye, entre otras cosas, material generado mediante programas de software mostrado en la pantalla, como títulos, plantillas, íconos, presentaciones en pantalla, diseños, etc.

Versión del documento: 05-0999-000 (febrero 2021)

Post-It® es una marca comercial registrada de 3M Corporation en los Estados Unidos y/o en otros países.

Microsoft es una marca comercial registrada en los EE. UU. de Microsoft Corporation. Windows™ es una marca comercial y SharePoint® es una marca comercial registrada de Microsoft Corporation.

Kensington® es una marca comercial registrada de ACCO Brands Corporation.

TWAIN™ es una marca comercial registrada de TWAIN Working Group.

Intel® y Pentium® son marca comerciales registradas de Intel Corporation en los Estados Unidos y/o en otros países.

Universal Serial Bus es una marca comercial de USB Implementers Forum, Inc. (USB-IF) en EE. UU.y otros países y se utiliza bajo licencia.

Todos los demás productos aquí mencionados son marcas comerciales de sus respectivas empresas.

Este documento es modificado periódicamente. Los cambios, la falta de precisión técnica y los errores tipográficos se corregirán en las ediciones posteriores. La información está sujeta a cambios sin previo aviso y no representa ningún compromiso de parte de Visioneer.

El software descrito se entrega de conformidad con un acuerdo de licencia. El software puede utilizarse o copiarse únicamente de conformidad con los términos de un acuerdo de esa índole. Es ilegal copiar el software por cualquier medio excepto según lo permitido específicamente en el acuerdo de licencia. Ninguna parte de este documento puede reproducirse ni transmitirse de ninguna manera ni por ningún medio, electrónico ni mecánico, incluido el fotocopiado, la grabación o el almacenamiento de información y los sistemas de recuperación, ni traducirse a otro idioma, con ningún fin distinto al uso personal del titular de la licencia y según lo permitido específicamente en el acuerdo de licencia, sin el permiso expreso por escrito de Visioneer.

#### **Leyenda sobre derechos restringidos**

El uso, la duplicación o la divulgación están sujetos a restricciones según lo indicado en la subdivisión del contrato (c)(1)(ii) de la cláusula sobre los Derechos respecto de los datos técnicos y el software de computación 52.227-FAR14. El material escaneado por este producto puede estar protegido por leyes gubernamentales y otras regulaciones, como las leyes de derechos de autor. El cliente es exclusivamente responsable de cumplir con todas esas leyes y regulaciones.

# <span id="page-3-0"></span>1. Seguridad

#### <span id="page-3-1"></span>Introducción a la seguridad

#### **Avisos y seguridad**

Lea cuidadosamente las siguientes instrucciones antes de operar el equipo y consúltelas si es necesario para garantizar un funcionamiento seguro continuo de su equipo.

El producto y los suministros Xerox® han sido diseñados y probados para cumplir estrictos requisitos de seguridad. Éstos incluyen la evaluación y certificación de un organismo de seguridad y el cumplimiento de las normas electromagnéticas y los estándares ambientales establecidos. Tanto las pruebas ambientales y de seguridad como el rendimiento de este producto se verificaron sólo con materiales Xerox.

# **ADVERTENCIA:**

Las alteraciones no autorizadas, que pueden incluir la adición de nuevas funciones ó la conexión a dispositivos externos, pueden afectar la certificación del producto. Contacte a su representante de Xerox para obtener más información.

### <span id="page-3-2"></span>Información de seguridad operacional

El equipo y los suministros Xerox han sido diseñados y probados para cumplir estrictos requisitos de seguridad. Éstos incluyen la inspección y aprobación por parte de un organismo de seguridad y el cumplimiento con los estándares ambientales establecidos.

Para garantizar el continuo funcionamiento seguro de su equipo Xerox, siga estas pautas de seguridad en todo momento:

#### **Haga lo siguiente**

- Siga siempre todas las advertencias e instrucciones que se indican en el equipo ó que se proporcionan con éste.
- Antes de limpiar este producto, desenchúfelo del tomacorriente. Use siempre materiales diseñados específicamente para este producto, el uso de otros materiales puede provocar un rendimiento deficiente y una situación peligrosa. No use productos de limpieza en aerosol, ya que pueden ser explosivos e inflamables en ciertas condiciones.
- Coloque siempre el equipo en una superficie de apoyo sólida que tenga la resistencia adecuada para soportar el peso del equipo.
- Ubique siempre el equipo en un área que tenga la ventilación y el espacio adecuados para realizar mantenimiento.
- Desenchufe siempre el equipo del tomacorriente antes de limpiarlo.

**Nota:** el equipo Xerox cuenta con un dispositivo de ahorro de energía para conservar la energía cuando no está en uso. El equipo se puede dejar encendido en forma continua.

#### **No haga lo siguiente**

- Nunca use el enchufe de un adaptador de conexión a tierra para conectar el equipo a un tomacorriente sin un terminal de conexión a tierra.
- Nunca intente realizar ninguna función de mantenimiento que no se describa específicamente en esta documentación.
- Nunca retire las cubiertas ó las protecciones fijadas con tornillos. No hay áreas en las que el operador pueda realizar mantenimiento dentro de estas cubiertas.
- Nunca coloque el equipo cerca de un radiador u otra fuente de calor.
- Nunca invalide ni altere alguno de los dispositivos de interbloqueo eléctrico ó mecánico.
- Nunca coloque el equipo en donde puedan pisar ó tropezarse con el cable de alimentación.

# **Precaución:**

Este dispositivo no está diseñado para ser usado en el campo visual directo de lugares de trabajo de presentación visual. Para evitar reflejos incómodos en lugares de trabajo de presentación visual, no se debe ubicar al dispositivo en el campo visual directo.

#### <span id="page-4-0"></span>Información eléctrica

#### <span id="page-4-1"></span>**ADVERTENCIA: INFORMACIÓN DE SEGURIDAD ELÉCTRICA**

- 1. El receptáculo de alimentación del equipo debe cumplir los requisitos que se señalan en la placa de datos de la parte posterior del equipo. Si no está seguro de que su suministro eléctrico cumpla los requisitos, solicite ayuda a su compañía eléctrica local ó a un electricista.
- 2. El tomacorriente debe estar instalado cerca del equipo y tener un fácil acceso.
- 3. Use el cable de alimentación que se proporciona con su equipo. No use un cable de extensión ni retire ó modifique el conector del cable de alimentación.
- 4. Enchufe el cable de alimentación directamente en un tomacorriente conectado a tierra. Si no está seguro de si el tomacorriente está debidamente conectado a tierra, solicite ayuda a un electricista.
- 5. No use un adaptador para conectar ningún equipo Xerox a un tomacorriente que no tenga un terminal de conexión a tierra.
- 6. No coloque el equipo donde puedan pisar ó tropezarse con el cable de alimentación.
- 7. No coloque objetos sobre el cable de alimentación.
- 8. No invalide ni desactive los dispositivos de interbloqueo eléctrico ó mecánico.
- 9. No introduzca objetos en las ranuras ó aberturas del equipo. Se puede producir una descarga eléctrica ó un incendio.

#### <span id="page-4-2"></span>**SUMINISTRO ELÉCTRICO**

• Este producto se debe operar desde el tipo de suministro eléctrico que se indica en la etiqueta de la placa de datos del producto. Si no está seguro de que su suministro eléctrico cumple con los requisitos, solicite ayuda a su compañía eléctrica local.

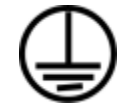

• Conecte siempre el equipo en un tomacorriente debidamente conectado a tierra. Si tiene dudas, haga que un electricista revise el tomacorriente.

# **ADVERTENCIA:**

El equipo se debe conectar a un circuito de tierra de protección. El equipo se suministra con un conector que tiene una clavija de conexión a tierra de protección. Este conector sólo entrará en un tomacorriente con conexión a tierra. Ésta es una característica de seguridad. Si no puede insertar el conector en el tomacorriente, contacte a un electricista para que cambie el tomacorriente.

#### <span id="page-5-0"></span>**DISPOSITIVO DE DESCONEXIÓN**

El cable de alimentación es el dispositivo de desconexión del equipo. Está instalado en la parte posterior del equipo como un dispositivo conectable. Para eliminar toda la energía eléctrica del equipo, desconecte el cable de alimentación del tomacorriente.

### <span id="page-5-1"></span>Apagado de emergencia

Si se presenta alguna de las siguientes condiciones, apague inmediatamente el equipo y desconecte los cables de alimentación de los tomacorrientes. Contacte a un representante autorizado de mantenimiento de Xerox para que solucione el problema:

- El equipo emite olores ó hace ruidos inusuales.
- El cable de alimentación está dañado ó desgastado.
- Se activó el cortacircuito de un tablero de pared, un fusible u otro dispositivo de seguridad.
- Se derramó líquido en el equipo.
- El equipo tuvo contacto con agua.
- Se dañó una pieza del equipo.

#### <span id="page-5-2"></span>Información de mantenimiento

- 1. Todos los procedimientos de mantenimiento del producto del operador se describirán en la documentación del usuario que se proporciona con el producto.
- 2. No realice ningún procedimiento de mantenimiento en este producto que no se describa en la documentación del cliente.
- 3. No use productos de limpieza en aerosol. El uso de productos de limpieza no aprobados puede provocar un rendimiento deficiente del equipo y una condición peligrosa.
- 4. Use suministros y materiales de limpieza sólo como se indica en este manual.
- 5. No retire las cubiertas ó las protecciones fijadas con tornillos. No hay piezas a las que pueda realizar mantenimiento tras estas cubiertas.
- 6. No realice ningún procedimiento de mantenimiento a menos que un distribuidor local autorizado lo haya capacitado para hacerlo ó a menos que el procedimiento se describa específicamente en los manuales del usuario.

# <span id="page-6-0"></span>Certificación de seguridad del producto

Este producto está certificado por el siguiente organismo con los estándares de seguridad que se mencionan:

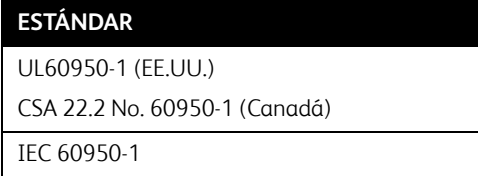

# <span id="page-6-1"></span>Información de contacto de EH&S

#### **Información de contacto**

Para obtener más información ambiental, de salud y de seguridad en relación a este producto y los suministros Xerox, contacte a las siguientes líneas de ayuda al cliente:

**EE.UU. y Canadá / Europa (Teléfono)**: 1-800-ASK-XEROX **EE.UU. y Canadá / Europa (Fax):** 1-585-422-8217

# Tabla de contenido

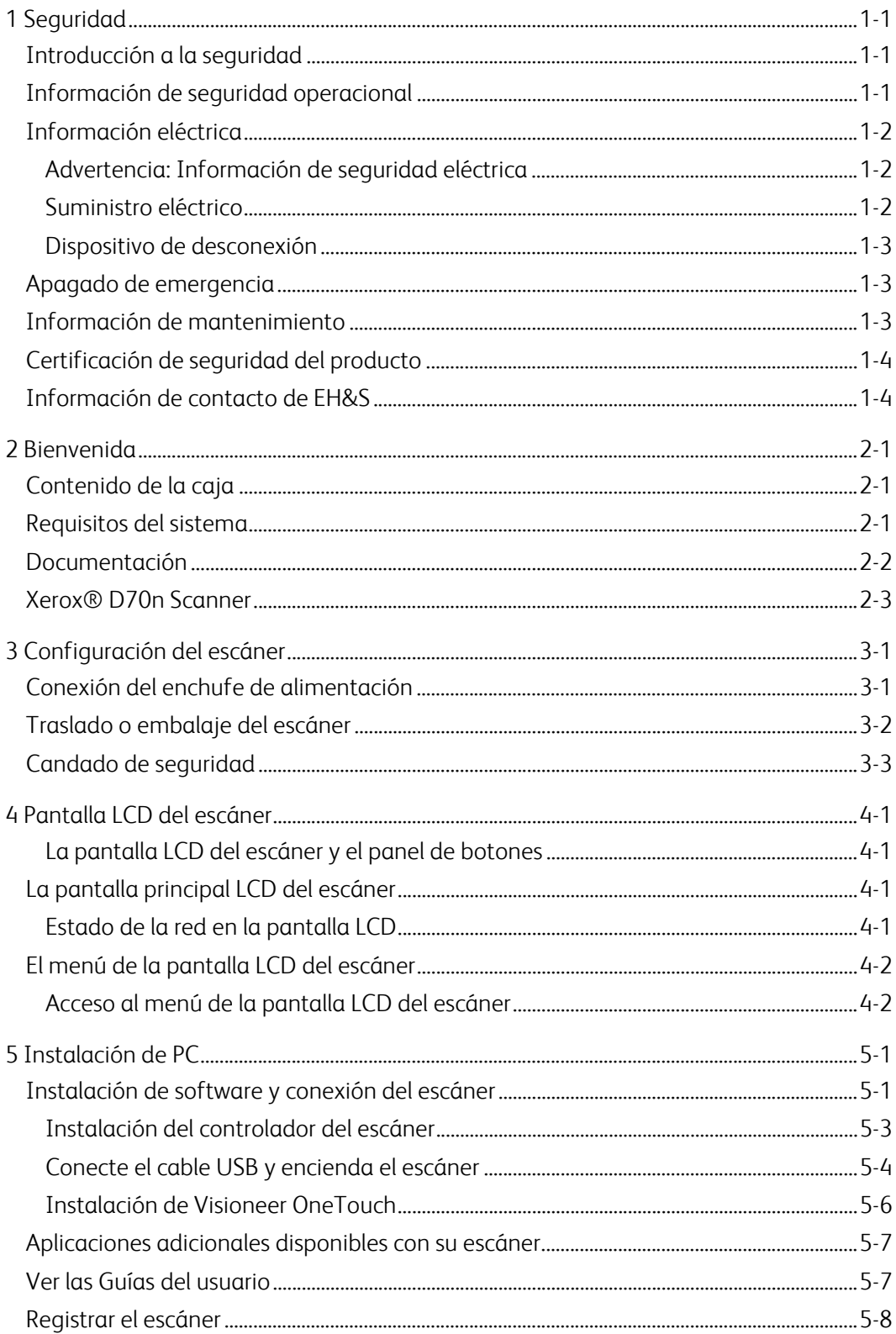

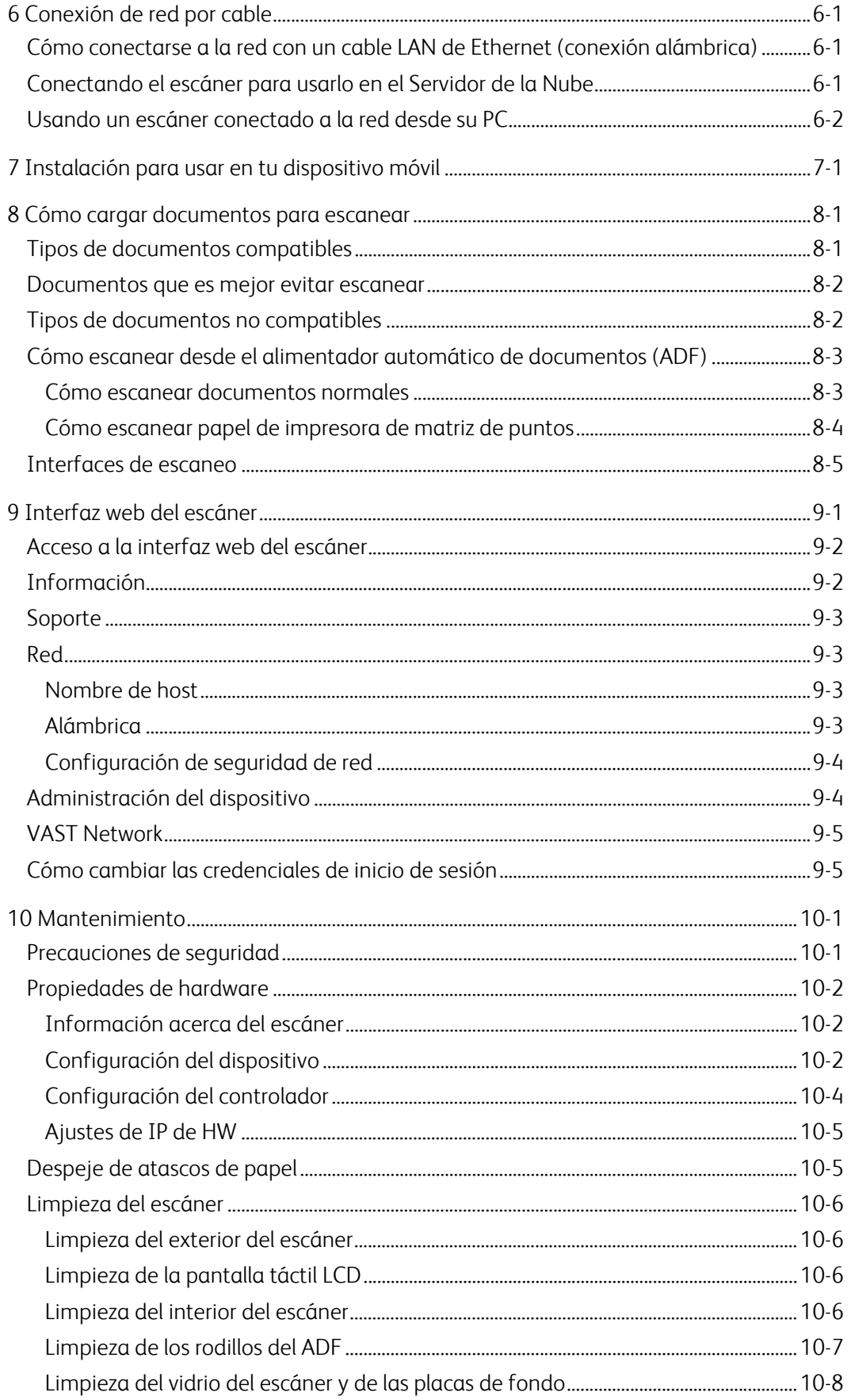

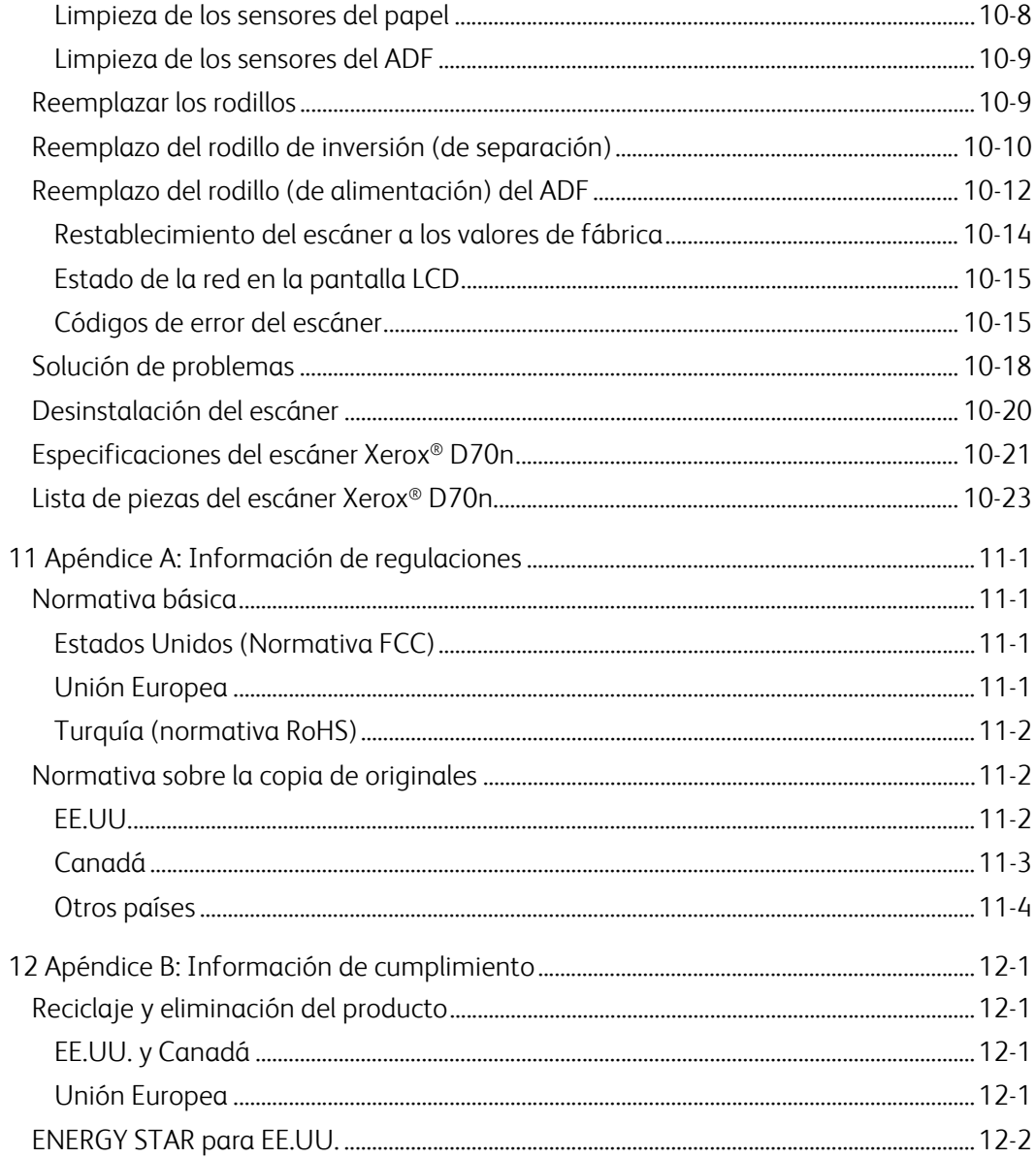

Escáner Xerox<sup>®</sup> D70n **Tabla de contenido** 

# <span id="page-11-0"></span>2. Bienvenida

Su nuevo escáner Xerox® puede escanear rápidamente pilas de páginas de uno o dos lados y coloca sus imágenes electrónicas en su ordenador.

# <span id="page-11-3"></span><span id="page-11-1"></span>Contenido de la caja

Antes de continuar, verifique el contenido de la caja. Si faltan elementos o si estos están dañados, póngase en contacto con el distribuidor donde compró el escáner.

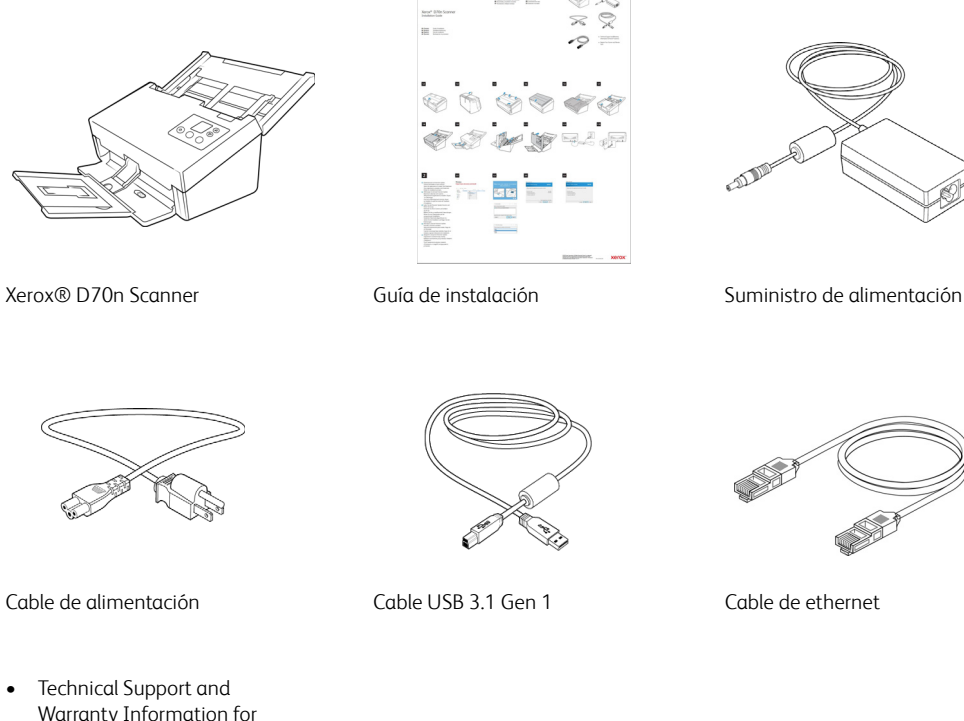

Warranty Information for Xerox® Scanners

• Register Your Scanner and Review Card

### <span id="page-11-2"></span>Requisitos del sistema

- CPU Intel i3 o equivalente
- Acceso a Internet (para la instalación y el uso independiente del escáner)
- Un puerto de bus serie universal (USB) disponible o conexión de red (LAN)
- Sistema operativo Microsoft<sup>®</sup> Windows<sup>®</sup>:
	- Windows 7 de 32 ó 64 bits (Service Pack 1)
	- Windows 8/8.1 de 32 ó 64 bits
- Windows 10 de 32 ó 64 bits
- Mínimo de 2 gigabyte (GB) de memoria interna (RAM)
- Espacio mínimo disponible en el disco duro:
	- 350 MB para el controlador del escáner
	- 1 GB para Visioneer OneTouch
	- De 1 a 3 GB para cada aplicación adicional
- Monitor (configuración recomendada):
	- Calidad de color de 16-bit ó 32-bit
	- Resolución configurada al menos en 800 x 600 píxeles

Consulte la documentación de Windows para recibir instrucciones sobre la configuración de la calidad de color y la resolución del monitor.

#### **Requerimientos para dispositivos móviles**

Los dispositivos móviles iOS y Android son compatibles, véase la guía del usuario de Visioneer Mobile Capture para obtener más información en **[www.xeroxscanners.com](https://www.xeroxscanners.com/es/mx/).**

### <span id="page-12-0"></span>Documentación

#### **En la caja se incluye la siguiente documentación impresa:**

- **Guía de instalación**: instrucciones abreviadas de configuración e instalación del escáner.
- **Technical Support and Warranty Information**: información de contacto del soporte técnico y del servicio de atención al cliente. Además se incluye una breve descripción general de nuestra garantía estándar del producto.
- **Register Your Scanner and Review Card**: siga las instrucciones en la tarjeta para registrar su escáner. Tómese un momento para escribir una breve reseña de su experiencia con este escáner.

#### **La siguiente documentación está disponible durante la instalación o en [www.xeroxscanners.com](https://www.xeroxscanners.com/es/mx/):**

- **Guía de usuario del escáner**: Directrices para la configuración, instalación, funcionamiento, mantenimiento, seguridad y garantía del escáner.
- **Guía de escaneo de OneTouch**: Instrucciones para la configuración y escaneo con OneTouch.
- **Guía de escaneo de TWAIN**: Instrucciones para el acceso y el escaneo con la interfaz TWAIN.
- **Guía del Controlador Visioneer Network:** instrucciones para el acceso y escaneo usando el Controlador Visioneer Network.
- **Guía de Visioneer Mobile Capture**: instrucciones para el acceso y escaneo usando las aplicaciones móviles.

• **Hojas de código de parche**: utilícelas con una aplicación que admita la detección de datos de códigos de parche al utilizar la interfaz de TWAIN. Los diseños de página del código de parche se han diseñado específicamente para su escáner. El archivo contiene los diseños Patch 2, 3 y T para A4 y páginas tamaño carta EE. UU.

Asegúrese de imprimir en el tamaño correcto de página para el papel de su impresora. Además, asegúrese de que la aplicación que utiliza no está configurada para que el tamaño se ajuste automáticamente al del papel de su impresora.

### <span id="page-13-0"></span>Xerox® D70n Scanner

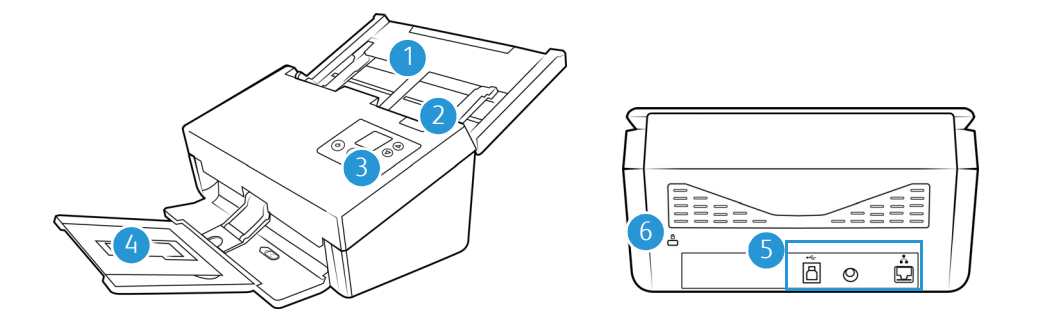

- 1. **Bandeja de entrada**: mantiene los documentos en el alimentador automático de documentos para escanear.
	- **Extensión**: tire hacia afuera para acomodar documentos de diferentes longitudes.
	- **Botón de la guía del papel**: púlselo para permitir que las guías del papel se ajusten con un ancho superior para el papel de impresión de matriz de puntos.
	- **Guías del papel:** se ajusta conforme al ancho del documento.
- 2. **Apertura de la cubierta del ADF**: tire de la apertura de la cubierta del escáner y levante la tapa para abrir el escáner.
- 3. **Panel de control**: Controles de hardware del escáner.
	- **Luz de estado / Botón de encendido**: activa o desactiva el escáner e indica el estado del escáner.
	- **Pantalla LCD:** muestra la configuración de escaneo actual.
	- **Botones de función**: seleccione la configuración de escaneo para los botones OneTouch. Presiona la flecha hacia arriba o hacia abajo para desplazarte por los ajustes. Navega por el menú de la pantalla LCD.
	- **Botón Simplex**: púlselo para escanear documentos de una cara.
	- **Botón Dúplex**: púlselo para escanear documentos a doble cara.

**Note:** Mantén pulsados los botones Simplex y Duplex durante más de dos segundos para acceder al menú de configuración del escáner. El botón Duplex confirma la selección, mientras que el botón Simplex puede usarse como botón de retorno. Para más detalles, consulta Pantalla LCD del escáner.

- 4. **Bandeja de salida**: sostiene los documentos después de escanearlos.
	- **Tope del papel** (documentos cortos): levántelo para sostener elementos de menor tamaño ordenados en una pila en la bandeja de salida después del escaneo. Deslícelo para ajustarlo a la longitud de los documentos escaneados.
	- **Extensión**: sáquela para sostener documentos de varias longitudes.
	- **Tope del papel** (documentos normales): levántelo para sostener documentos normales ordenados en una pila en la bandeja de salida después del escaneo.
- 5. **Conexiones**: puertos de conexión del escáner.
	- **Puerto bus serie universal (USB 3.1):** conecte el escáner al equipo por medio del cable USB 3.0.
	- **Enchufe de alimentación**: conecte el cable de alimentación al escáner.
	- **Puerto LAN**: Conecte el escáner a la red con ayuda de un cable LAN.
- 6. **Ranura para el candado de seguridad**: acople un candado de seguridad de Kensington®.

# 3. Configuración del escáner

1. Saque el escáner de la caja y compruebe que la caja contenga todas las piezas enumeradas en [Contenido de la caja](#page-11-3).

Recomendamos conservar los materiales de empaque originales en caso de que los necesite posteriormente.

2. Quite la cinta adhesiva de la parte superior y lateral del escáner.

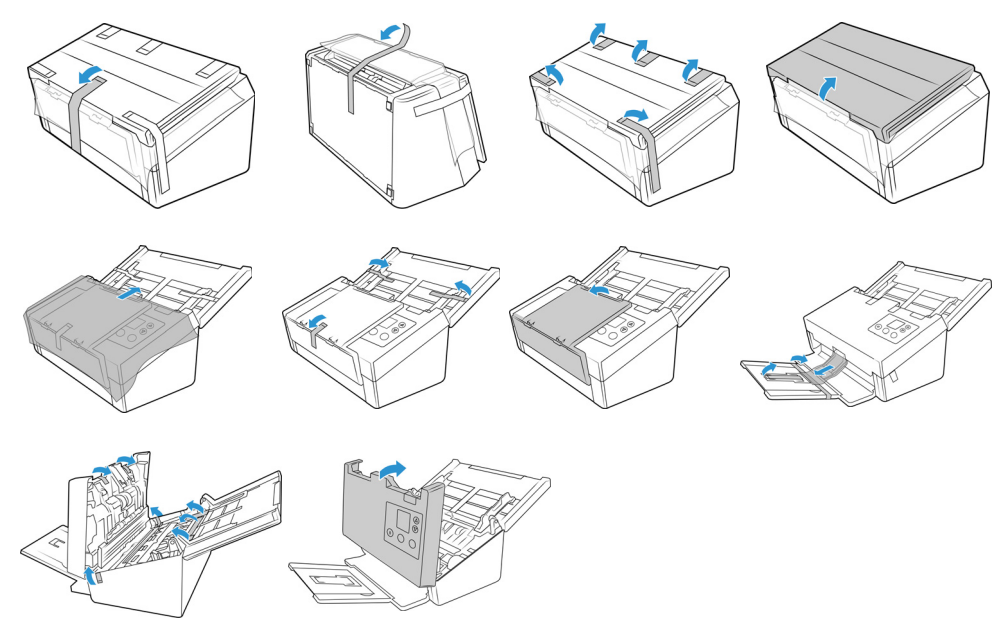

Las ilustraciones son solo a modo de ejemplo. El embalaje del escáner puede variar un poco.

3. Deslice el botón de expulsión de la bandeja de salida si desea que esta quede en horizontal sobre la mesa.

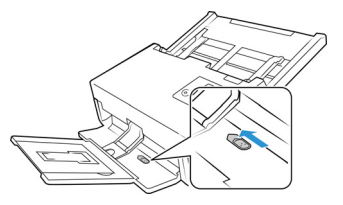

<span id="page-15-0"></span>Conexión del enchufe de alimentación

**Nota:** Utilice únicamente la fuente de alimentación que se incluye con el escáner. Conectar cualquier otro tipo de fuente de alimentación puede dañar el escáner y anulará la garantía

- 1. Seleccione el cable de alimentación adecuado para su país.
- 2. Conecte el suministro de alimentación en el puerto de alimentación del escáner.

3. Conecte el cable de alimentación en el suministro de alimentación y luego en untomacorriente.

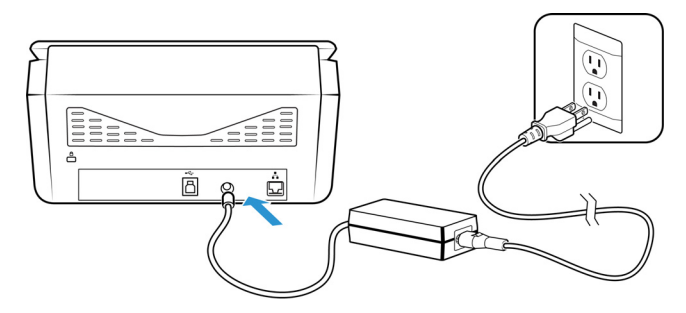

# <span id="page-16-0"></span>Traslado o embalaje del escáner

Si desea trasladar o volver a embalar el escáner, siga las instrucciones de esta sección para evitar que se produzcan daños en las bandejas de entrada y salida del escáner.

1. Baje el tope del papel.

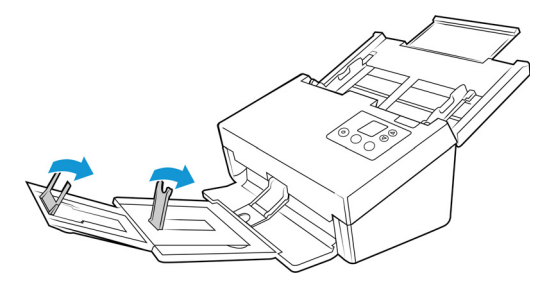

2. Cierre las extensiones de las bandejas de entrada y salida.

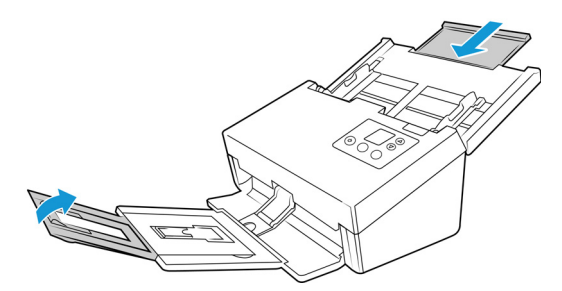

3. Eleve la bandeja de salida y pliéguela hacia el escáner. Presione en la bandeja de salida hasta que se oiga un clic que indica que está correctamente colocada en su lugar.

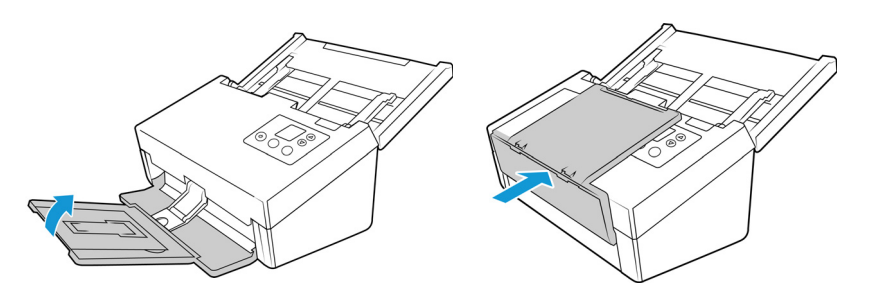

4. Gire las guías del papel para que queden cerradas y pegadas a la bandeja de entrada.

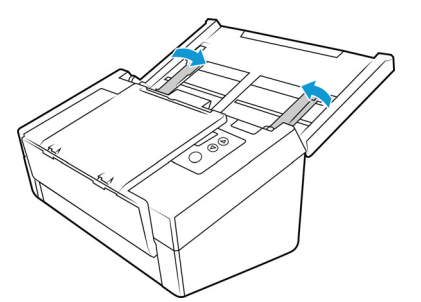

5. Cierre la bandeja de entrada.

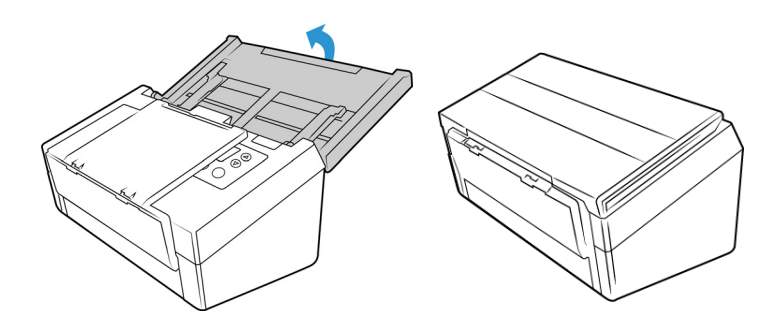

### <span id="page-17-0"></span>Candado de seguridad

El escáner podría contar con una ranura para la instalación de un candado de seguridad de Kensington®. Podrá identificar esta ranura porque incluye un icono de candado. Esta se encuentra a la izquierda del puerto USB del escáner. Cuando lea las instrucciones de seguridad de este documento, asegúrese de conectar el cable USB en el puerto correspondiente que tiene el símbolo de USB.

Utilice esta ranura para instalar un candado de seguridad. No intente insertar otro tipo de objetos.

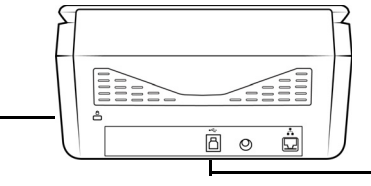

Utilice esta ranura para conectar al escáner el cable USB incluido. No utilice otro tipo de cables USB. No intente instalar un candado de seguridad en este puerto.

El candado no se incluye con el escáner y este documento no contiene instrucciones para comprar e instalar el candado de seguridad. Si decide utilizar un candado de seguridad, lea detenidamente las instrucciones de instalación que se incluyen con el candado. Podrá encontrar más información acerca de los candados de Kensington® en **[www.kensington.com](http://www.kensington.com)**.

# <span id="page-19-3"></span>4. Pantalla LCD del escáner

La pantalla LCD del escáner muestra la información de escaneo. También le permite acceder a un menú para ver la información del escáner, poner el escáner en "modo limpio", y descargar rápidamente la aplicación móvil Visioneer Mobile Capture (para iOS y Android), así como registrar rápidamente su escáner para su uso con VAST Network.

<span id="page-19-0"></span>**LA PANTALLA LCD DEL ESCÁNER Y EL PANEL DE BOTONES**

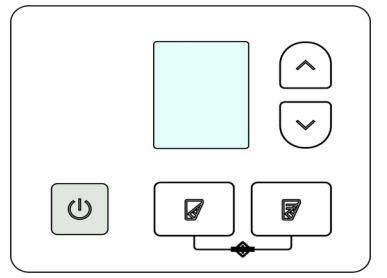

# <span id="page-19-1"></span>La pantalla principal LCD del escáner

Esta pantalla aparecerá una vez completada la instalación del controlador. La pantalla LCD puede ser ligeramente diferente. El siguiente ejemplo aparece una vez instalado OneTouch. Puede encontrar los controladores en la página web de. Si estás usando el escáner con un ordenador, puedes también consultar [Instalación de PC](#page-23-1).

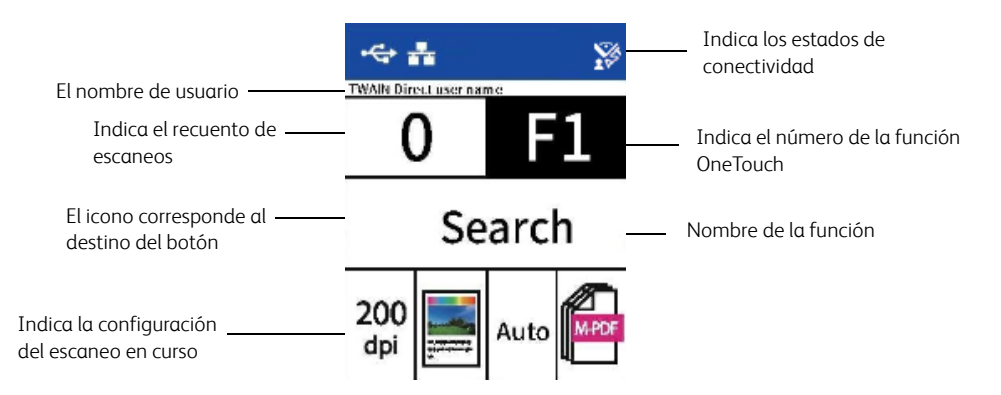

#### <span id="page-19-2"></span>**ESTADO DE LA RED EN LA PANTALLA LCD**

Puedes observar la conectividad de la red rápidamente desde la pantalla LCD del escáner.

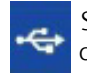

Si ves este símbolo, significa que el escáner está conectado a través de un cable USB.

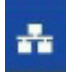

Si ves este símbolo, significa que el escáner está conectado a la red usando un cable ethernet (LAN).

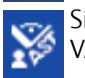

Si ves este símbolo, significa que el escáner está conectado a VAST Network.

Para obtener más información sobre la conectividad de la red, véase Conexión de red por cable.

# <span id="page-20-0"></span>El menú de la pantalla LCD del escáner

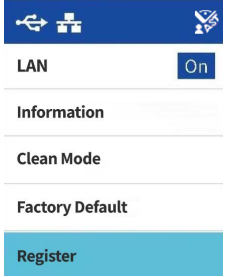

El menú de la pantalla LCD del escáner te permite habilitar de red, ver la información del escáner, poner el escáner en "modo limpio", restablecer el escáner a los valores de fábrica y descargar rápidamente la aplicación móvil Visioneer Mobile Capture (para iOS y Android), así como registrar tu escáner en el menor tiempo posible para usarlo con VAST Network.

#### <span id="page-20-1"></span>**ACCESO AL MENÚ DE LA PANTALLA LCD DEL ESCÁNER**

- 1. Mantén pulsados los botones Simplex y Duplex durante más de dos segundos para acceder al menú del escáner con pantalla LCD.
- 2. Usa las flechas arriba y abajo para navegar por el menú.
- 3. Usa el botón Duplex para confirmar la selección.
- 4. Usa el botón Simplex para volver al menú.

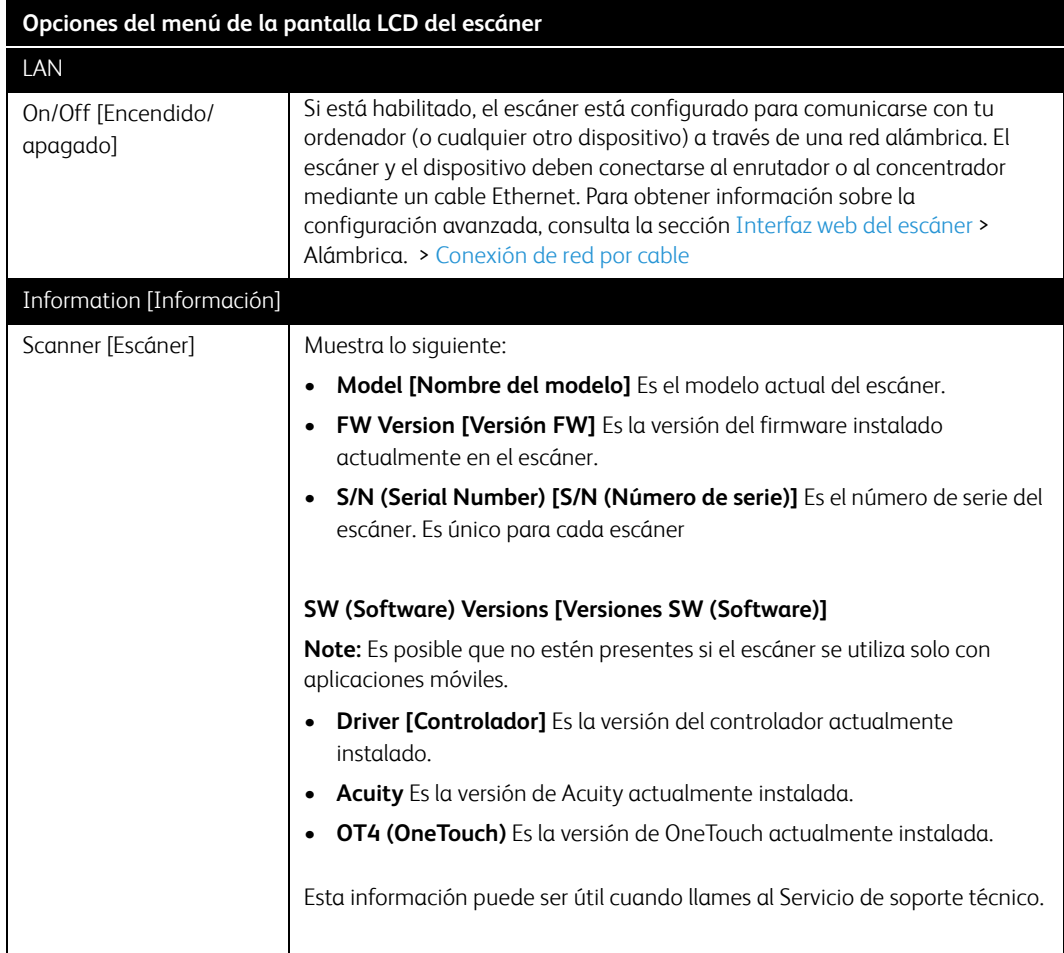

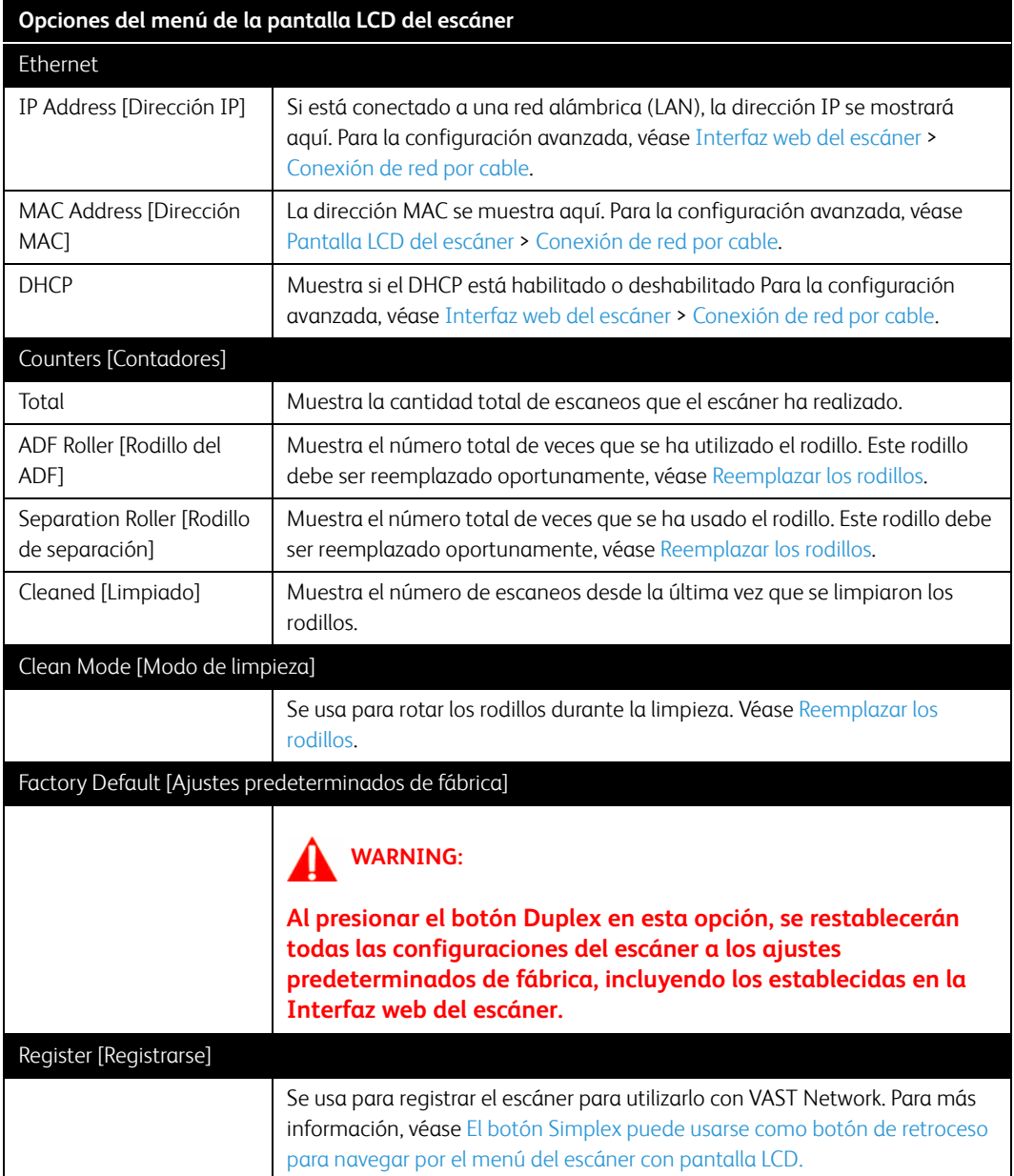

# <span id="page-23-1"></span>5. Instalación de PC

#### **Antes de dar inicio a la instalación, asegúrese de lo siguiente:**

- Si se le solicita reiniciar durante la instalación, seleccione "No". Termine de instalar el resto del software, luego cierre todas las ventanas abiertas y reinicie su computadora.
- Es posible que la información de esta guía haga referencia a software que no se suministra con el escáner que compró. Haga caso omiso de información sobre software no aplicable a su escáner.
- Si hay software antivirus ó antispyware en ejecución en su computadora, pueden aparecer alertas ó mensajes durante la instalación que le preguntarán si desea continuar con ésta. Aunque los mensajes diferirán conforme al software en ejecución en su computadora, debe permitir en cada caso que la instalación continúe, si esa opción está disponible. Como alternativa, puede desactivar el software antivirus ó antispyware antes de instalar su escáner, pero, si lo hace, asegúrese de volver a activarlo al finalizar la instalación.
- Si su computadora ejecuta Windows 7 y versiones posteriores, puede ver la pantalla Control de cuentas de usuarios de Windows que solicita confirmar los cambios en el sistema. Haga clic en el botón **Sí** para permitir que continúe la instalación.

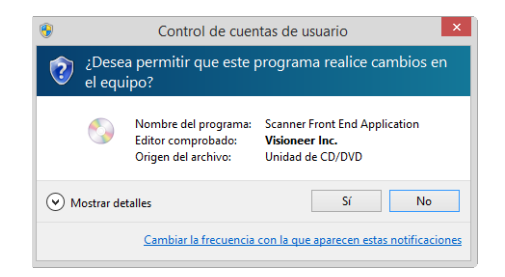

# <span id="page-23-0"></span>Instalación de software y conexión del escáner

- 1. Inicie Microsoft Windows y asegúrese de que no haya otras aplicaciones en ejecución.
- 2. Visite **[www.visioneer.com/install.](http://www.visioneer.com/install)**
- 3. Inicie el instalador cuando se complete la descarga.
- 4. Conecte el cable USB al puerto USB del escáner y, luego, a un puerto USB de la computadora. Encienda el escáner.

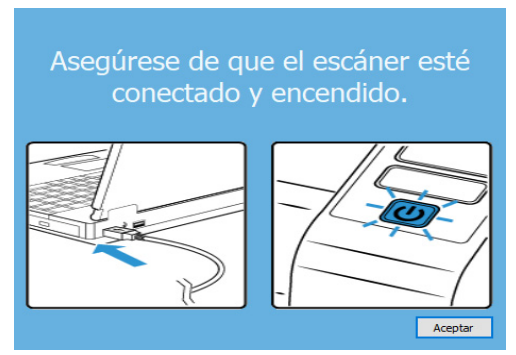

5. Haga clic en **Aceptar**.

6. Seleccione su escáner en la lista.

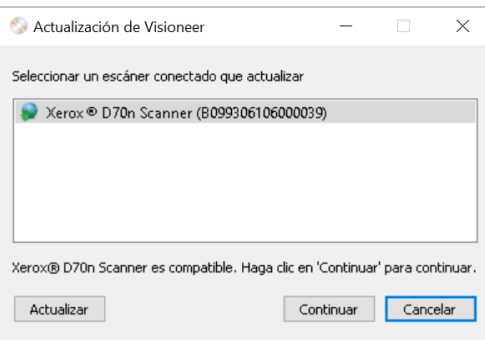

- 7. Haga clic en **Continuar**.
- 8. Se abre la ventana Seleccionar idioma. Haga clic en la flecha del menú desplegable y elija el idioma que desea usar. Haga clic en **Aceptar**.

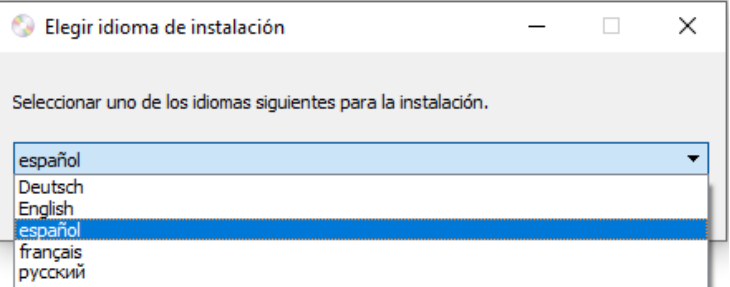

9. Haga clic en **Controlador del escáner** y **Visioneer OneTouch** y luego en **Instalar ahora**.

Instala el software OneTouch que proporciona el software del controlador necesario para que funcionen los botones del escáner.

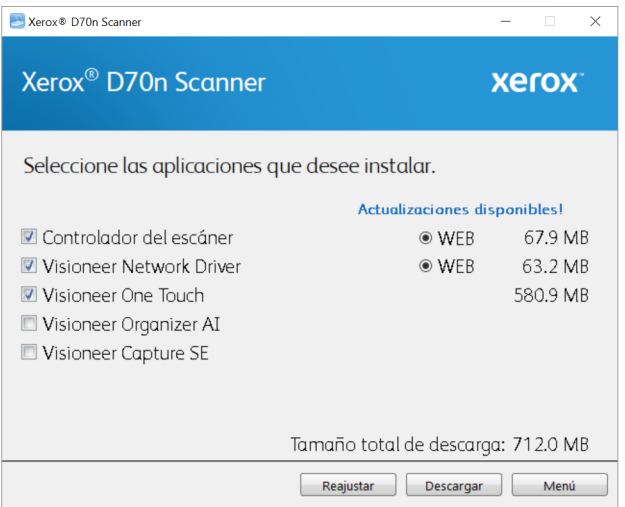

**Nota:** el software que se incluye con su escáner puede diferir levemente de la lista que aparece en la ventana.

10. Si el sistema ya tiene instalada una versión de software, la opción se resaltará en gris. Sin embargo, si hay una nueva versión disponible, puede descargarla e instalarla.

- 11. Primero, el software debe descargarse haciendo clic en Descargar. El tamaño total de la descarga se muestra en la parte inferior.
- 12. Una vez iniciada la descargada, puede pausarse. Si se precisan cambios en las selecciones, es necesario hacer clic en **Restablecer** cuando se pause la descarga. Esto permitirá que se cambie la configuración.

**Nota:** Si hace clic en el botón Restablecer en el menú principal o en el menú de instalación, ambos se completarán parcialmente y los archivos descargados anteriormente se eliminarán.

13. Cuando el software se haya descargado, haga clic en **Instalar**.

#### <span id="page-25-0"></span>**INSTALACIÓN DEL CONTROLADOR DEL ESCÁNER**

En primer lugar se dará inicio a la instalación del controlador del escáner.

1. Se abre la pantalla del Asistente de instalación de Controlador de Xerox. Haga clic en **Siguiente**.

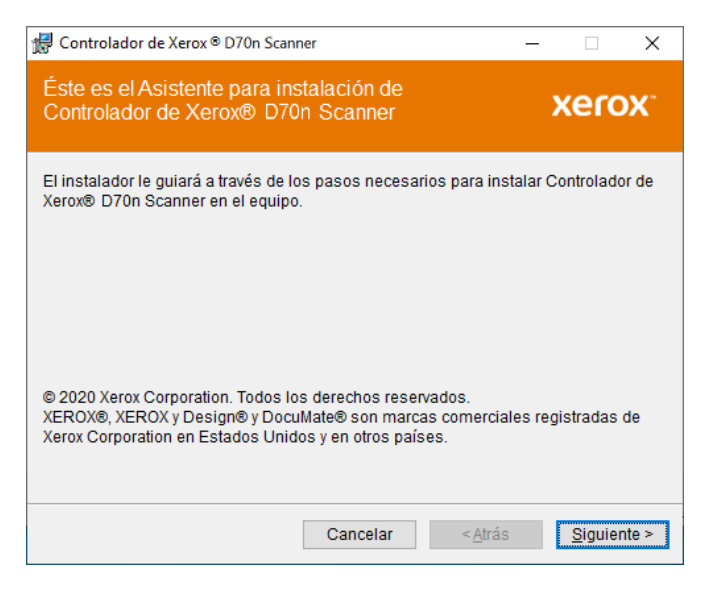

2. En la ventana Acuerdo de licencia de Xerox, lea el acuerdo de licencia. Si acepta los términos, seleccione **Acepto** y haga clic en **Siguiente**.

Si decide no aceptar el contrato de licencia, la instalación finalizará y la Utilidad de usuario no se instalará.

3. **Deténgase** cuando vea la ventana "Complete la instalación conectando el hardware". **No** haga clic en **Aceptar** todavía. Deje la ventana abierta y continúe con la sección siguiente.

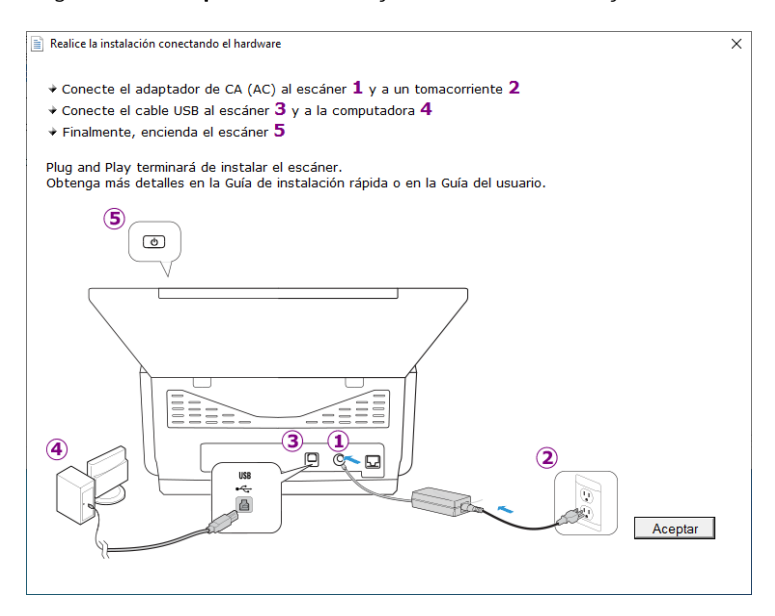

**Nota:** Si no ve este diagrama en pantalla para conectar el escáner, deténgase y siga las instrucciones de la siguiente sección para conectar el escáner.

#### <span id="page-26-0"></span>**CONECTE EL CABLE USB Y ENCIENDA EL ESCÁNER**

Si no conectó el escáner previamente, siga las instrucciones a continuación. Se recomienda usar el cable proporcionado con el escáner.

- 1. Quite toda la cinta del cable USB.
- 2. Conecte el extremo plano del cable USB en un puerto USB disponible en la parte posterior de la computadora. Conecte el extremo cuadrado del cable USB en el puerto USB de salida de la parte posterior del escáner.

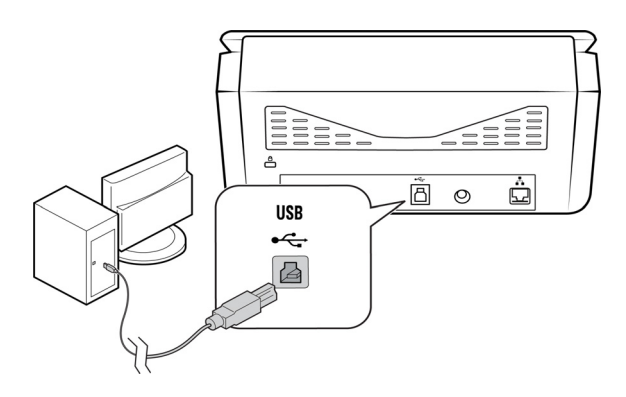

3. Encienda el escáner.

La luz de estado se enciende y destella, lo que indica que el escáner está recibiendo alimentación.

Su computadora reconoce que hay un escáner conectado en el puerto USB y carga automáticamente el software apropiado que permite usarlo.

4. Cuando esté seguro de que el software se cargó completamente, vuelva a la ventana "Complete la instalación conectando el hardware".

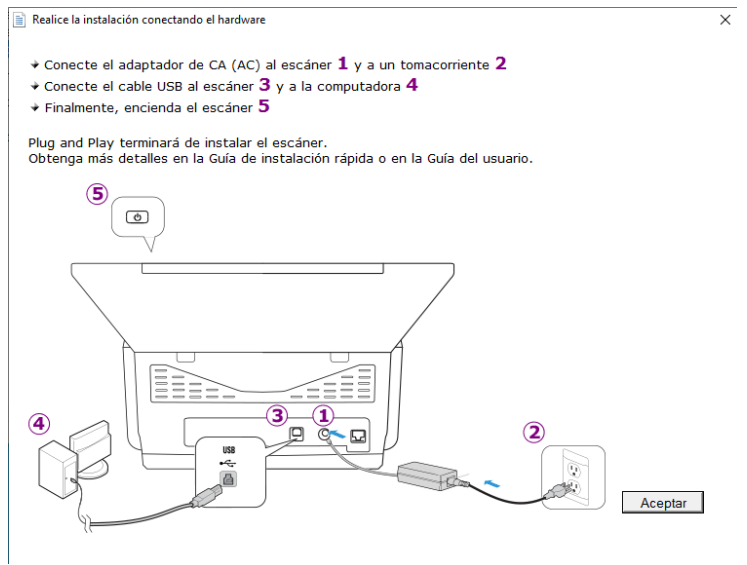

- 5. Haga clic en **Aceptar**.
- 6. Haga clic en **Cerrar** en la ventana Instalación del controlador finalizada para cerrar y salir del instalador de controladores.

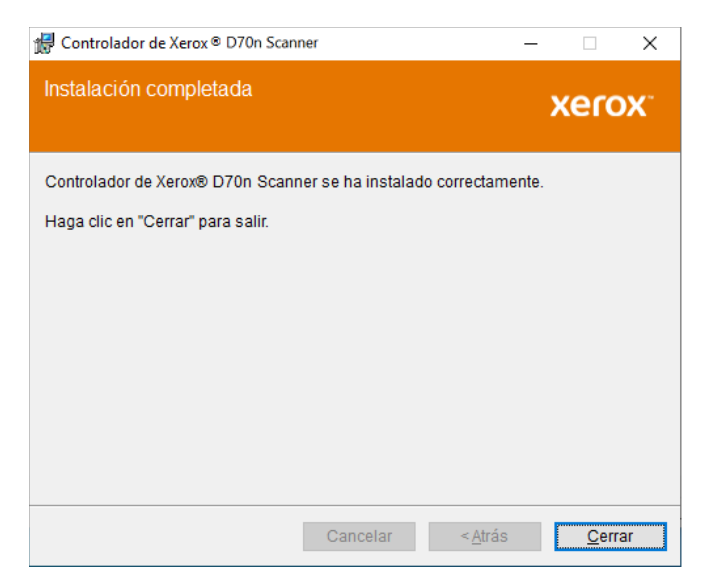

#### <span id="page-28-0"></span>**INSTALACIÓN DE VISIONEER ONETOUCH**

La instalación del software Visioneer OneTouch se iniciará automáticamente después de que haga clic en Cerrar en la ventana Instalación del controlador finalizada.

1. En la ventana Asistente de instalación de OneTouch, haga clic en **Siguiente**.

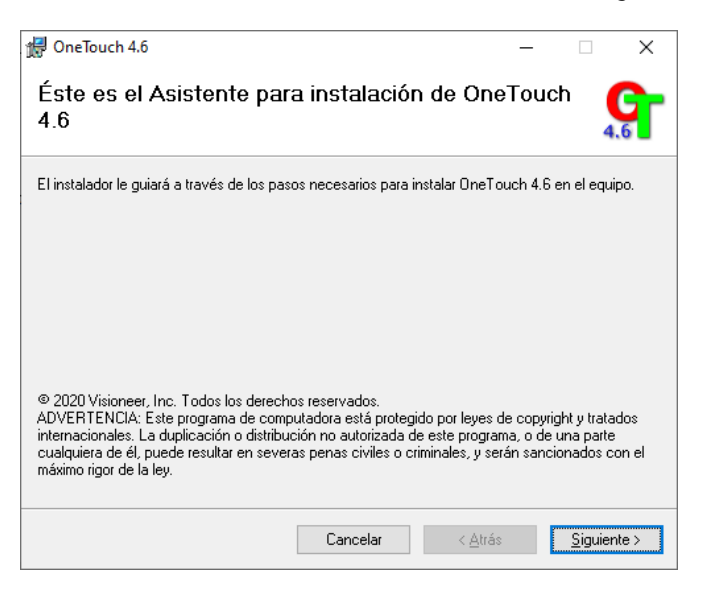

2. En la ventana Contrato de licencia de Visioneer, lea el contrato de licencia. Si acepta los términos, seleccione **Acepto** y haga clic en **Siguiente**.

Si decide no aceptar el contrato de licencia, la instalación finalizará y no se instalará el software OneTouch.

- 3. Haga clic en **Cerrar** en la ventana Instalación de Visioneer OneTouch finalizada para cerrar y salir del instalador.
- 4. Una vez instalado OneTouch aparecerá una pantalla de bienvenida mientras se inicializa y busca escáneres instalados. Espere a que esta pantalla desaparezca antes de intentar usar OneTouch.

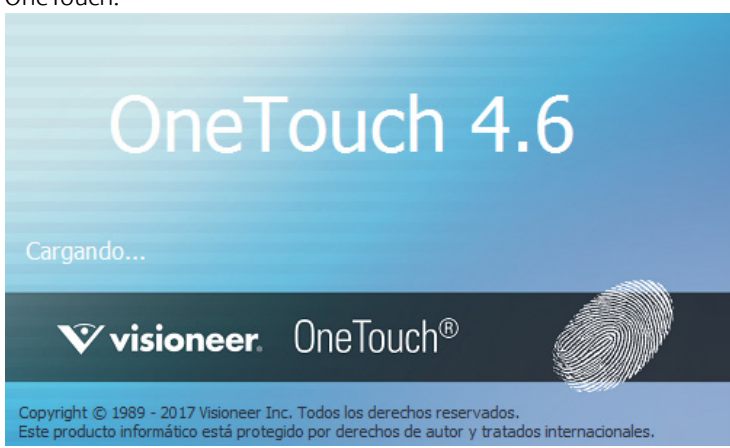

**Nota:** Si seleccionó otro software para instalar, la instalación de ese software comenzará automáticamente después de hacer clic en **Cerrar** en la ventana de instalación completa. Siga las instrucciones en pantalla para instalar todas las aplicaciones adicionales.

#### <span id="page-29-0"></span>Aplicaciones adicionales disponibles con su escáner

- 1. Regrese al menú principal y haga clic en **Instalar software**.
- 2. Si el sistema ya cuenta con una versión del software instalada, la opción se resaltará en color gris. Sin embargo, si hay una nueva versión disponible, podrá descargarla e instalarla.
- 3. Primero, se debe descargar el software mediante un clic en **Descargar**.
- 4. Cuando se haya descargado el software, haga clic en **Instalar**.
- 5. Siga las instrucciones en la pantalla para instalar todas las aplicaciones adicionales.

#### **EL CONTROLADOR VISIONEER NETWORK**

El controlador Visioneer Network te permite usar el escáner desde cualquier dispositivo conectado a la red. Consulta la guía de usuario del Visioneer Network Driver para obtener información detallada sobre cómo conectar un escáner y conocer las diferentes funciones del controlador Visioneer Network. Puedes encontrar la guía del usuario en **[www.xeroxscanners.com](http://xeroxscanners.com/es/mx)**.

Una vez que el escáner esté conectado, estará disponible para su uso con OneTouch, TWAIN o WIA. El escáner no necesitará ser conectado a través de USB.

### <span id="page-29-1"></span>Ver las Guías del usuario

1. Inicie Visioneer Update, diríjase al menú principal y haga clic en **Ver guías del usuario**.

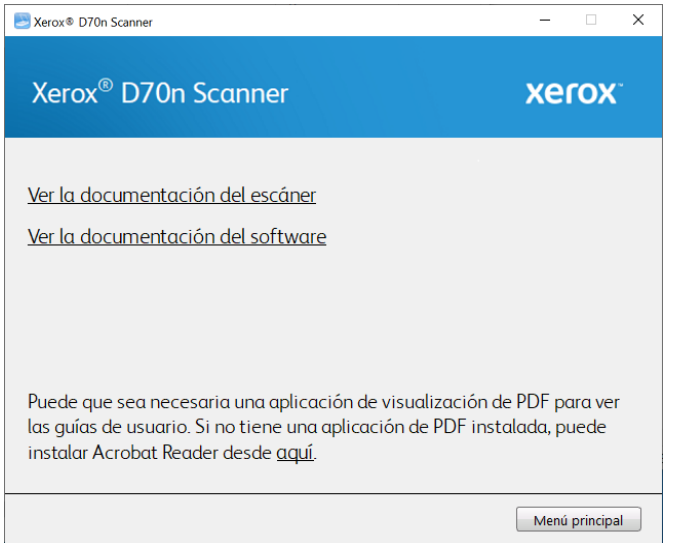

- 2. Haga clic en "**Ver la documentación del escáner**" para acceder a las guías de escaneo y a la guía de usuario del escáner para OneTouch y TWAIN.
	- **Guía de usuario del escáner**: Directrices para la configuración, instalación, funcionamiento, mantenimiento, seguridad y garantía del escáner.
	- **Guía de escaneo de OneTouch**: Instrucciones para la configuración y escaneo con OneTouch.

– **Guía de escaneo de TWAIN**: Instrucciones para el acceso y el escaneo con la interfaz TWAIN.

Haga clic en "**Ver la documentación del software**" para acceder a las guías del usuario de las aplicaciones de software que se proporcionan con el escáner.

Desde cualquiera de las ventanas de estas guías del usuario, haga clic en el botón de menú Guías del usuario para volver a la ventana principal de guías del usuario, luego seleccione la otra sección de documentación para ver las guías del usuario.

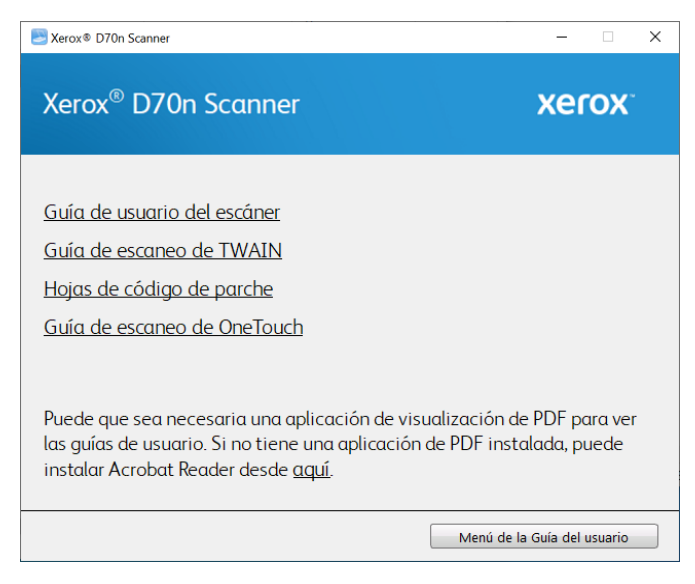

Ventana de documentación del escáner

- 3. Haga clic en los enlaces de las Guías que desea ver.
- 4. Cuando termine, haga clic en **Menú principal** para regresar a la ventana Menú principal, y luego haga clic en **Salir**.

### <span id="page-30-0"></span>Registrar el escáner

Es importante que registre su escáner ya que esto le proporciona acceso al servicio gratuito de soporte telefónico y a las actualizaciones de software para el escáner.

#### **Para registrar su escáner:**

Para registrar el escáner, necesitará una conexión activa a Internet. Si no tiene acceso a Internet, puede contactar a nuestro departamento de servicio al cliente. Consulte la tarjeta de soporte técnico que recibió con el escáner para obtener información de contacto de nuestro servicio al cliente.

- 1. Abra una ventana de Internet Explorer ó de cualquier otro explorador de Internet que esté instalado en la computadora.
- 2. Visite **[www.xeroxscanners.com.](http://www.xeroxscanners.com/es/mx)**
- 3. Haga clic en **Registrar su escáner.**
- 4. Complete el formulario de registro. Todos los campos obligatorios tienen un asterisco (\*).

El registro exige una dirección de correo electrónico válida.

- 5. Se le solicitará ingresar el número de serie del escáner. Puede encontrarlo en la parte posterior del equipo.
- 6. Luego de llenar el formulario, haga clic en **Registrar** para completar el proceso.

Xerox<sup>®</sup> D70n Scanner **Instalación** de PC

# 6. Conexión de red por cable

Si el escáner está conectado a la red, estará disponible para ser utilizado de forma inalámbrica con tus aplicaciones móviles, en una red compartida con el controlador Visioneer Network o con cualquier aplicación compatible con TWAIN Direct.

# <span id="page-33-0"></span>Cómo conectarse a la red con un cable LAN de Ethernet (conexión alámbrica)

- 1. Conecta un extremo de un cable LAN de Ethernet a un puerto disponible de su hub de Ethernet.
- 2. Conecta el otro extremo al puerto marcado en la parte posterior del producto.

**Note:** Para la configuración avanzada, ve a Interfaz web del escáner, véase Conexión de red por cable.

<span id="page-33-2"></span>El botón Simplex puede usarse como botón de retroceso para navegar por el menú del escáner con pantalla LCD.

<span id="page-33-1"></span>Conectando el escáner para usarlo en el Servidor de la Nube

Omite este paso si tu escáner y tu dispositivo (ordenador o dispositivo móvil) están conectados a la misma red.

Esta función te permitirá usar el escáner de forma remota desde cualquier ordenador conectado a la red.

**Note:** El escáner debe estar conectado a Internet y registrado en el Servidor de la Nube.

- 1. Inicia la cámara en tu dispositivo móvil.
- 2. Mantén pulsados los botones Simplex y Duplex durante más de dos segundos para acceder al menú del escáner con pantalla LCD.
- 3. Usa las flechas arriba y abajo para seleccionar la opción **Registrarse.**

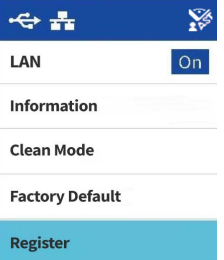

4. La pantalla LCD mostrará un mensaje indicando que se ha iniciado el registro.

5. Escanea el código QR que aparece en la pantalla del escáner.

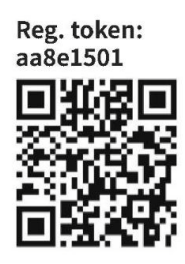

- 6. Para completar el registro, se te redirigirá al inicio de sesión del Servicio de Nube.
- 7. Inicia sesión en el Servicio de la nube con tu cuenta de Microsoft o Google.

El escáner se registrará ahora en el Servicio de la Nube con tu cuenta. Ahora puedes acceder al escáner en las aplicaciones móviles iOS o Android o en Visioneer Network Scanner Manager.

**Note:** Deberás iniciar sesión con la misma cuenta que se registró el escáner en el Servidor de la Nube antes de usar el escáner en cualquiera de las aplicaciones mencionadas. Consulta la guía de usuario de Visioneer Mobile Capture para obtener más información, **[www.xeroxscanners.com](http://www.xeroxscanners.com/es/mx)**.

Hay un número de registro encima del código QR. Puedes usarlo para registrar el escáner usando cualquier dispositivo navegando a **[www.vast.visioneer.com](http://www.vastnetwork.visioneer.com)**. Inicia sesión con tu cuenta de Microsoft o Google y haz clic en **Añadir** para añadir un escáner.

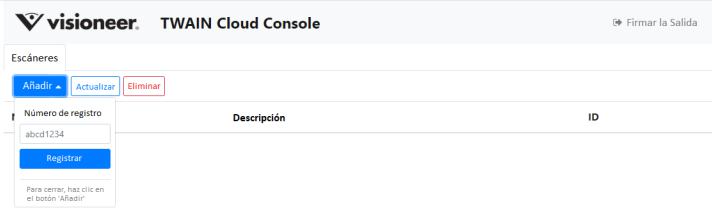

Alternativamente, puedes conectar el escáner al Servidor de la nube desde, Interfaz web del escáne[r,](#page-47-0) véase [Registro de un nuevo escáner en VAST Network Cloud.](#page-53-0)

### <span id="page-34-0"></span>Uso de un escáner conectado a la red desde tu ordenador

Una vez que se establece una conexión de red, puedes usar el escáner de forma inalámbrica en un dispositivo conectado a la red.

1. Asegúrate de que el escáner y el dispositivo conectado a la red se encuentren en la misma red.

Como alternativa, puedes registrar el escáner en el servidor de la nube y luego conectarlo a la ordenador usando Visioneer Network scan Manager.

2. Instalar el controlador del escáner (Consulte Instalación de PC) y el controlador Visioneer Network (Consulta la guía de usuario del Visioneer Network disponible online).

3. Inicia Visioneer Network Scanner Manager.

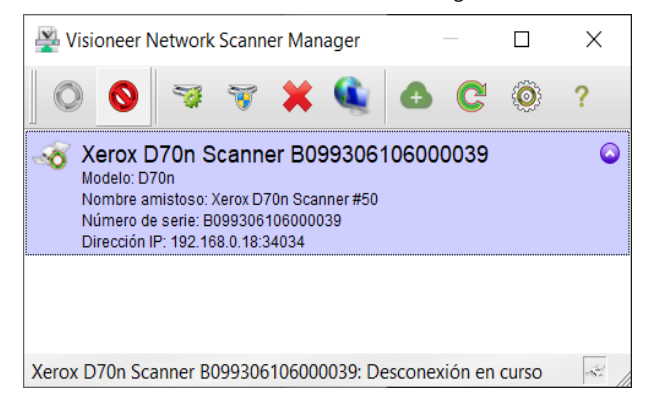

- 4. Selecciona un escáner disponible de la lista.
- 5. Conecta el escáner.
- 6. Ahora está listo para ser usado con OneTouch, TWAIN o WIA en tu dispositivo conectado a la red.

**Note:** Si usas el escáner en una red compartida, te recomendamos que la desconectes cuando no lo uses.

Para más información, consulta la guía de usuario del controlador Visioneer Network, **[www.xeroxscanners.com](http://www.xeroxscanners.com/es/mx)**.
# <span id="page-37-0"></span>7. Instalación para usar en tu dispositivo móvil

Descarga la aplicación de escaneo móvil iOS o Android para usar un dispositivo móvil con este escáner, para escanear y compartir documentos.

#### **Acceso a las aplicaciones de escaneo móvil con tu dispositivo móvil**

Descarga rápidamente la aplicación de escaneo móvil para Android o Apple.

- 1. Mantén pulsados los botones Simplex y Duplex durante más de dos segundos para acceder al menú del escáner con pantalla LCD.
- 2. Usa las flechas arriba y abajo para seleccionar la opción **Information [Información]**.
- 3. Usa el botón Duplex para confirmar la selección.
- 4. Usa las flechas arriba y abajo para seleccionar la opción **Support [Soporte]**.
- 5. Usa el botón Duplex para confirmar la selección.
- 6. Usa la cámara de tu dispositivo móvil para escanear el código QR en la pantalla LCD del escáner.
- 7. Enlaces a la página de soporte del escáner.
- 8. Procede con la instalación de la aplicación correspondiente.

Los enlaces a las aplicaciones móviles también se pueden encontrar en [Interfaz web del escáner.](#page-47-0) Véase .

# 8. Cómo cargar documentos para escanear

Retire siempre las grapas o clips de los documentos antes de introducirlos en el escáner. Las grapas y los clips pueden atascar el mecanismo de alimentación y rayar los componentes internos. Retire también las etiquetas, adhesivos o notas Post-It™ que puedan desprenderse durante el proceso de escaneo y atascarse en el escáner. El mal uso como se describe aquí anulará la garantía de su escáner. Vaya a **[www.xeroxscanners.com](http://www.xeroxscanners.com/es/mx)**, seleccione su producto y luego haga clic en el enlace "Programa de garantía" para ver los términos y condiciones de garantía de su escáner.

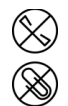

### Tipos de documentos compatibles

Puede escanear los siguientes tipos de documentos y tarjetas con este escáner.

- Cantidad máxima de papel en la bandeja de entrada.
	- Aproximadamente 100 páginas de papel para imprimir nuevo de 20 lb (80 g/m2).
- Tamaño de documento
	- Tamaño máximo (ancho x largo) 2 x 2 pulgadas (52 x 52 mm)
	- Tamaño máximo (ancho x largo) 8,5 x 14 pulgadas (216 x 356 mm)
	- Longitud máxima con documento largo habilitado
		- 218 pulgadas (5540 mm) a 300 ppp
		- 59 pulgadas (1499 mm) a 600 ppp y superior

Recomendamos escanear una página a la vez cuando los documentos que está escaneando tengan más de 14 pulgadas (356 mm).

- Pilas de documentos mezclados
	- Escáner mínimo a máximo sin documento largo habilitado

Organice los documentos de modo que todos los elementos estén centrados en la pila. El sensor de documentos, la separación del papel y los rodillos de alimentación se encuentran en el medio de la ruta del papel. Si los elementos más pequeños se desplazan desde el centro, no se detectarán. Esto provocará problemas de alimentación y atascos de papel.

- Grosor del papel
	- $-$  Mínimo: 50 g/m<sup>2</sup> (13 lbs)
	- Máximo: 127 g/m2 (110 lbs)
- Tarjetas de plástico
	- Máximo: 413 g/m2 (110 lbs)
- Tarjetas de plástico en relieve de hasta 1,25 mm de grosor

## Documentos que es mejor evitar escanear

Los documentos de esta lista pueden escanearse, pero tenga en cuenta que escanear documentos de este tipo reducirá la vida útil del escáner. Se requerirá mantenimiento con mayor frecuencia y las piezas reemplazables se desgastarán más rápido. Estos tipos de documentos se atascarán con mayor frecuencia y pueden producirse daños en los documentos originales. Si elige escanear estos tipos de documentos, no escanee lotes grandes. Este tipo de uso no está cubierto por la garantía del escáner y altera la vida útil de las piezas de repuesto.

Le recomendamos que limite la cantidad o evite completamente escanear los tipos de documentos que están en esta lista.

- Los documentos encorvados, arrugados o doblados pueden provocar atascos de papel o que se alimenten varias páginas a la vez a través del escáner.
- Papel perforado que podría romperse cuando se engancha el rodillo de separación.
- Papel recubierto o fotografías donde el recubrimiento puede desprenderse durante el escaneo y dejar residuos en el escáner.
- El papel extremadamente liso, brillante o altamente texturizado puede hacer que los rodillos de alimentación de papel se deslicen por la página y que el escáner informe de un atasco de papel.
- El papel autocopiante puede romperse al pasar por el escáner y la presión de los rodillos puede dejar rayas en la página. El recubrimiento químico de este papel se aplicará a los rodillos durante el proceso de escaneo, lo que aumentará la frecuencia de errores de alimentación y atascos de papel.
- El papel parcialmente transparente, como el papel de calcar, como cualquier imagen del lado opuesto de la página o el fondo negro, aparecerá en las imágenes escaneadas.

## Tipos de documentos no compatibles

No escanee los siguientes tipos de documentos, ya que pueden dañar el escáner.

- Artículos fuera de los tamaños, grosores y pesos admitidos especificados definidos en este documento.
- El papel no rectangular o de forma irregular hará que el escáner detecte e informe de errores de inclinación del documento o atascos de papel.
- El papel carbón dejará residuos en el escáner y en los rodillos que se transferirán al siguiente conjunto de documentos escaneados.
- Documentos con elementos duros adjuntos, como clips de papel, clips de carpeta y grapas.
- Documentos con tinta húmeda o blanqueados.
- Papel térmico o fotosensible.
- Hojas de retroproyector, película de plástico, película de cámara y cualquier otro tipo de artículo de plástico transparente o parcialmente transparente.
- Documentos pegados entre sí.
- Papel textil o metálico.

## Cómo escanear desde el alimentador automático de documentos (ADF)

#### **CÓMO ESCANEAR DOCUMENTOS NORMALES**

Asegúrese de que el interruptor de la guía del papel esté en la posición correcta para escanear documentos normales, como se indica en la siguiente ilustración.

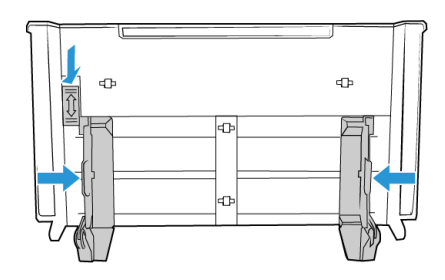

Cuando el interruptor de la guía del papel está en la posición hacia abajo, las guías del papel se pueden ajustar a un máximo de 8,5 pulgadas (216 mm) de ancho. Si las guías de papel se ajustan más ancho que el máximo para papel normal, los documentos pueden torcerse excesivamente durante el escaneo.

#### **Cómo preparar documentos para escanear**

- Ventile los documentos para asegurarse de que todas las páginas de la pila estén separadas.
- Doble y luego aplane la pila de documentos para asegurarse de que los bordes horizontales estén alineados para ayudar a evitar que el papel se tuerza al pasar por el escáner.
- Apriete los extremos para alinear los bordes delanteros para ayudar a evitar que se alimenten varias páginas a la vez.

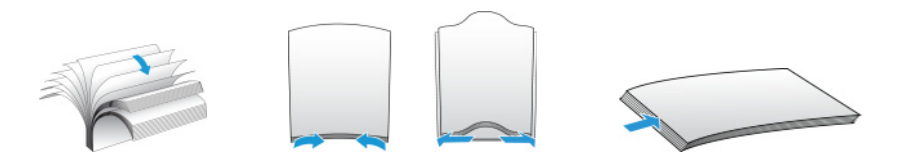

#### **Cómo cargar documentos**

- 1. Asegúrese de que el interruptor de la guía del papel esté hacia abajo.
- 2. Ajuste las guías de papel al ancho de los documentos que está escaneando. Extienda las bandejas de entrada y salida.

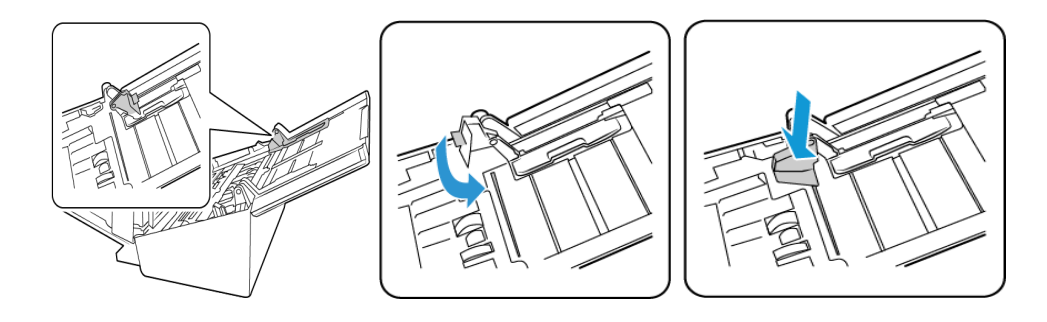

3. Cargue los documentos *boca abajo* con su parte superior en el alimentador automático de documentos.

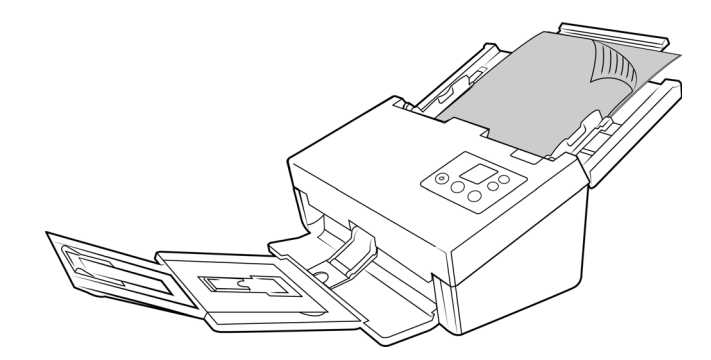

4. Ahora puede escanear los documentos utilizando los botones del escáner, OneTouch o una de las otras interfaces de escaneo.

#### **CÓMO ESCANEAR PAPEL DE IMPRESORA DE MATRIZ DE PUNTOS**

Con el escáner Xerox® D70n puede escanear papel de impresora de matriz de puntos sin quitar los lados perforados de la página.

1. Separe las páginas para que tenga una pila de páginas individuales.

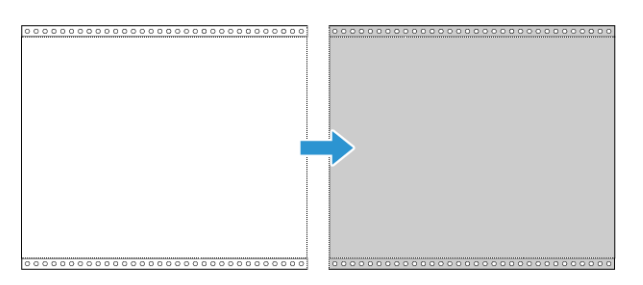

No coloque una pila de papel conectado en la bandeja de entrada. El papel se rasgará cuando el rodillo de separación intente separar la página actual del resto de la pila. Si desea escanear un documento largo de papel de matriz de puntos, intente colocar la pila de documentos en el escritorio detrás de la bandeja de entrada. Cierre la extensión de la bandeja de entrada y coloque la página principal en la bandeja de entrada.

2. Deslice el interruptor de la guía del papel hacia arriba y luego ajuste las guías del papel.

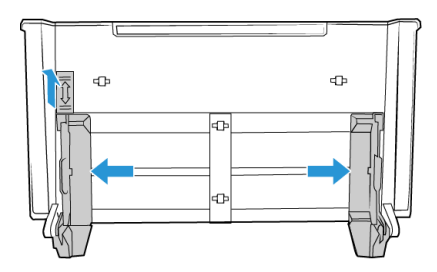

- 3. Levante las guías del papel, extienda las bandejas de entrada y salida.
- 4. Cargue los documentos en el alimentador automático de documentos.
- 5. Ahora puede escanear los documentos utilizando los botones del escáner, OneTouch o una de las otras interfaces de escaneo.

## Interfaces de escaneo

• **OneTouch de la pantalla LCD**: en la pantalla LCD, toque el botón **OneTouch**. La pantalla OneTouch se mostrará en el panel derecho. Las funciones que aparecen en la pantalla están asociadas a las que aparecen en el panel de botones OneTouch de su ordenador. Presione la función deseada para iniciar un escaneo.

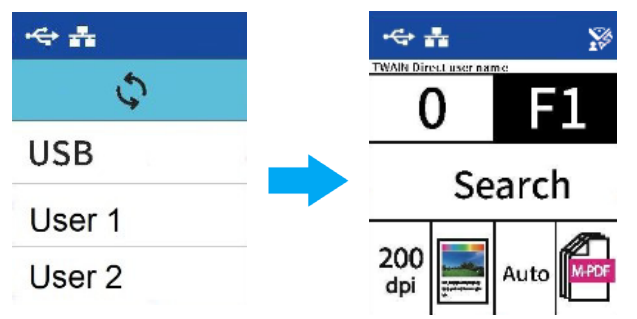

• **Panel de botones OneTouch**: use esta opción de escaneo cuando quiera escanear desde la pantalla del ordenador. Escanear desde el Panel de botones OneTouch en pantalla es lo mismo que seleccionar una opción de escaneo en el escáner, excepto que hace clic en un icono que representa la función.

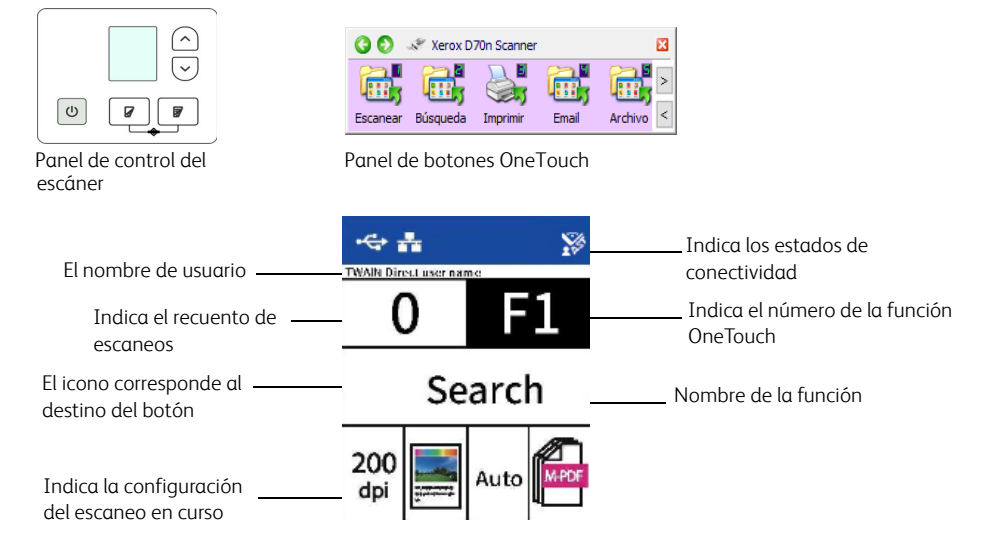

Consulte OneTouch guía del usuario. También puede hacer clic en el botón **Ayuda** en la ventana Propiedades de OneTouch para abrir las instrucciones en un navegador de Internet.

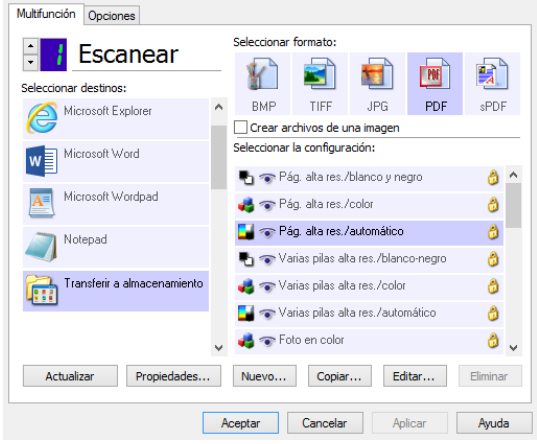

• **Interfaz WIA y TWAIN**: esta opción utiliza la interfaz TWAIN de su escáner para escanear. Seleccione las opciones de escaneo antes de escanear, coloque el documento en el escáner y luego haga clic en el botón **Escanear** en la ventana de la interfaz TWAIN.

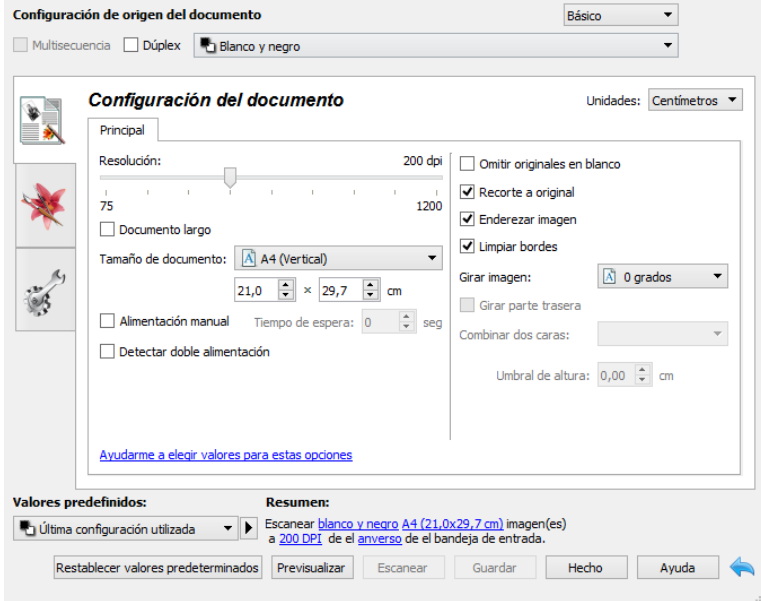

Consulte la TWAIN guía de escaneo para obtener instrucciones. También puede hacer clic en el botón **Ayuda** en la interfaz TWAIN para abrir las instrucciones en un navegador de Internet.

• **Aplicación móvil iOS** – Para instalar la aplicación móvil, véase [Instalación para usar en tu](#page-37-0)  [dispositivo móvil](#page-37-0). Consulta la guía de usuario de Mobile Apps, disponible online, para obtener instrucciones.

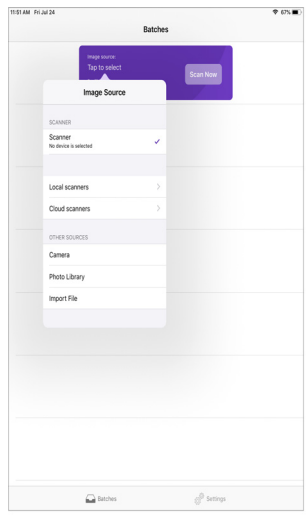

• **Aplicación móvil Android** – Para instalar la aplicación móvil, véase [Instalación para usar en](#page-37-0)  [tu dispositivo móvil](#page-37-0). Consulta la guía de usuario de Mobile Apps, disponible online, para obtener instrucciones.

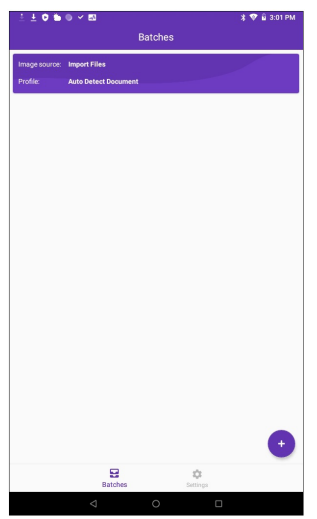

• **Escaneo en red** – Consulta la guía de usuario del Visioneer Network disponible online, para obtener instrucciones.

La pantalla LCD del escáner mostrará la lista de usuarios disponibles (máximo 5). Puedes encontrar tu identificación de usuario en Visioneer Network Scanner Manager - véase la guía de usuario de Visioneer Network Driver, disponible en línea, para obtener más detalles.

1. Usa las flechas arriba y abajo para seleccionar la conexión USB o tu identificación de usuario.

2. Usa el botón Duplex para confirmar la selección.

Una vez seleccionado el usuario, la pantalla LCD se actualizará con los correspondientes botones OneTouch. Ahora puedes escanear usando el Panel de Control OneTouch o el Panel de Botones OneTouch.

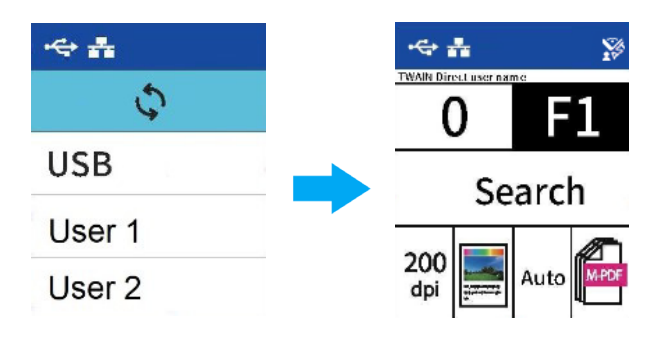

3. Para volver a la lista de usuarios pulsa las flechas hacia arriba y hacia abajo durante unos segundos. El escáner pasará a la lista de usuarios en unos pocos segundos si no se utiliza.

# <span id="page-47-1"></span><span id="page-47-0"></span>9. Interfaz web del escáner

## Acceso a la interfaz web del escáner

Para acceder a la Interfaz Web del Escáner, primero deberás localizar el Dirección IP.

#### **Encontrar el Dirección IP**

Esta es la dirección IP de tu escáner. Se usa para acceder a la Interfaz Web del Escáner.

- 1. Mantén pulsados los botones Simplex y Duplex durante más de dos segundos para acceder al menú del escáner con pantalla LCD.
- 2. Usa las flechas arriba y abajo para seleccionar la opción **Information [Información]**.
- 3. Usa el botón Duplex para confirmar la selección.
- 4. Usa las flechas arriba y abajo para seleccionar la opción **LAN**.
- 5. Usa el botón Duplex para confirmar la selección.
- 6. Usa los botones de flecha para navegar al **Dirección IP**.

El botón Simplex puede usarse como botón de retroceso para navegar por el menú del escáner con pantalla LCD.

Con una conexión de red establecida (Consulte Conexión de red por cable):

- 1. Abra el navegador.
- 2. Escriba la dirección IP del escáner en el campo URL de su navegador y luego presione Entrar en el teclado.
- 3. Aparece la página web incrustada del escáner.

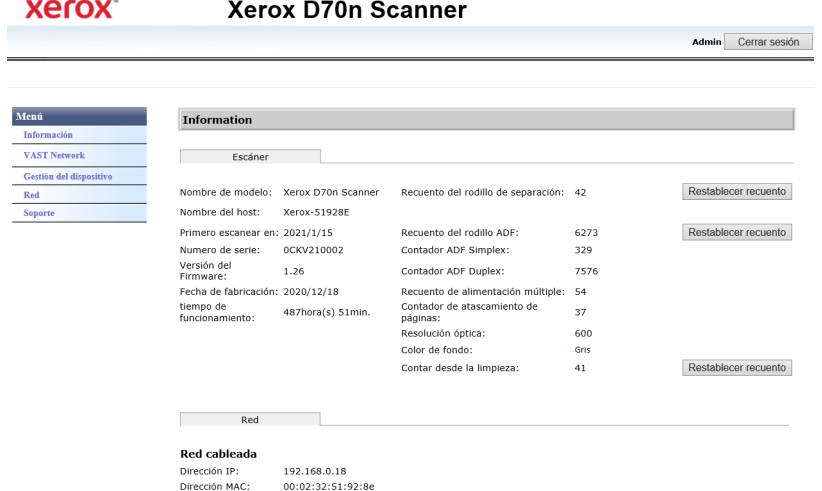

4. Para acceder a la información completa de la interfaz web, haga clic en el botón **Iniciar sesión** y escriba el **Nombre de inicio de sesión** predeterminado: **admin** y **Contraseña**: **admin**. Consulte [Cómo cambiar las credenciales de inicio de sesión.](#page-58-0)

## Información

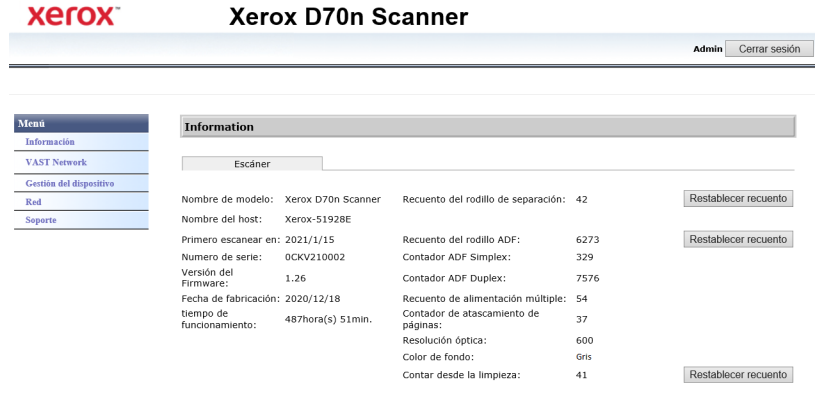

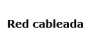

 $Red$ 

Dirección IP: <br>Dirección IP: 192.168.0.18<br>Dirección MAC: 00:02:32:51:92:8e

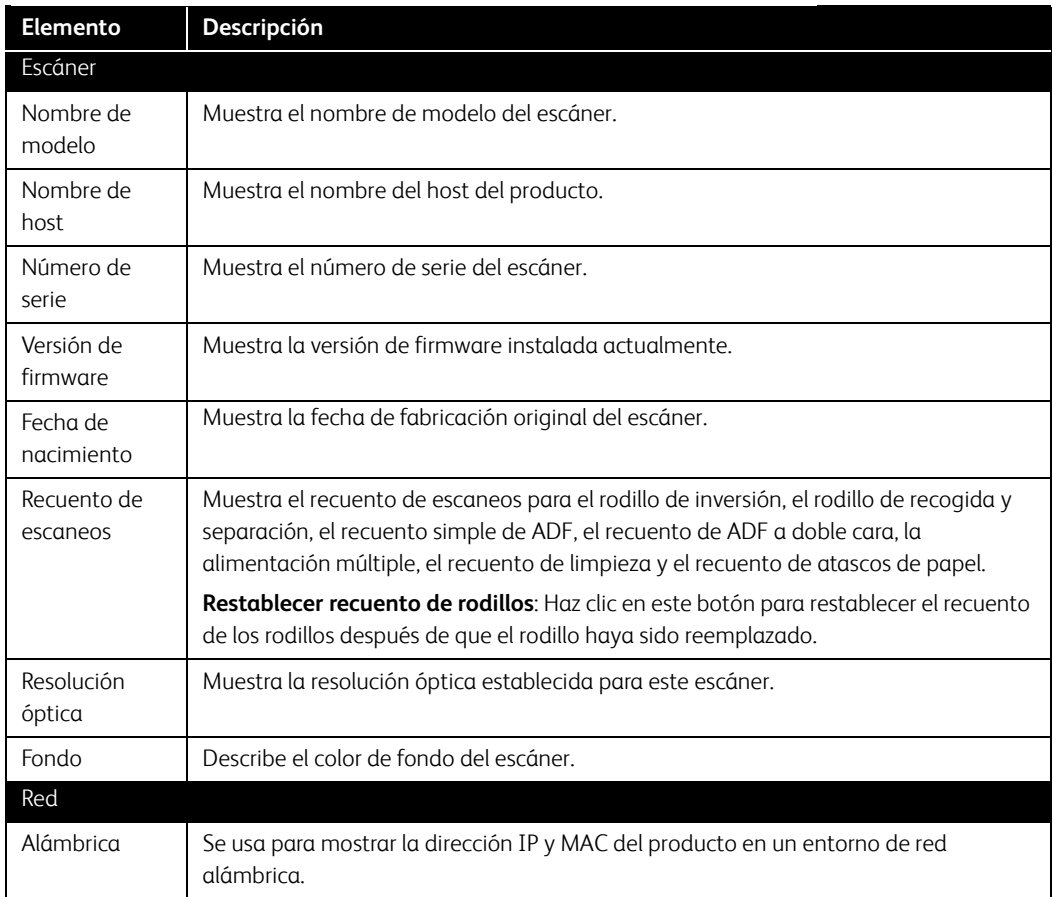

## Soporte

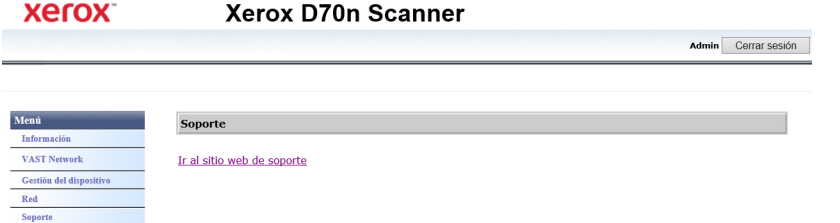

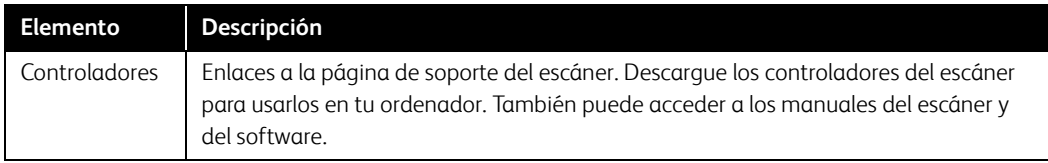

### Red

#### **NOMBRE DE HOST**

Muestra el nombre del host del producto. Puede personalizar este nombre.

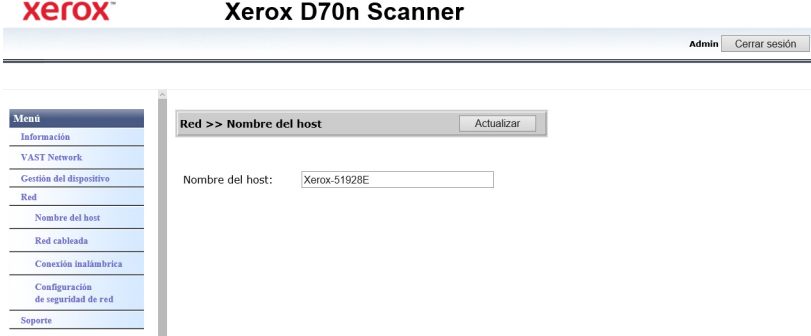

#### **Cambio del nombre del host**

Asegúrate de estar conectado a [Interfaz web del escáner.](#page-47-1) De forma predeterminada: **Nombre de usuario: admin** y **Contraseña: admin**. Para personalizar estas credenciales, véase [Cómo cambiar](#page-58-0)  [las credenciales de inicio de sesión.](#page-58-0)

- 1. Desde el menú, vaya a la pestaña **Red**.
- 2. Luego, en el submenú, vaya a la pestaña **Nombre del host**.
- 3. En el campo **Nombre del host**, introduzca el nombre que desee.
- 4. Haga clic en **Actualizar**.
- 5. Aparecerá un mensaje que confirma que la solicitud ha sido procesada con éxito.
- 6. Haga clic en **Aceptar**.

#### **ALÁMBRICA**

Resumen de la configuración actual alámbrica (LAN) del escáner.

De forma predeterminada, **Obtener una dirección IP automáticamente** está en **Activado**. Para personalizar estos ajustes (avanzados), selecciona **Off** en el menú desplegable. Todos los campos deshabilitados serán habilitados.

Si el escáner está conectado a la red, estará disponible para ser utilizado de forma inalámbrica con tus aplicaciones móviles, en una red compartida con el Visioneer Network Driver o con cualquier aplicación compatible con TWAIN Direct.

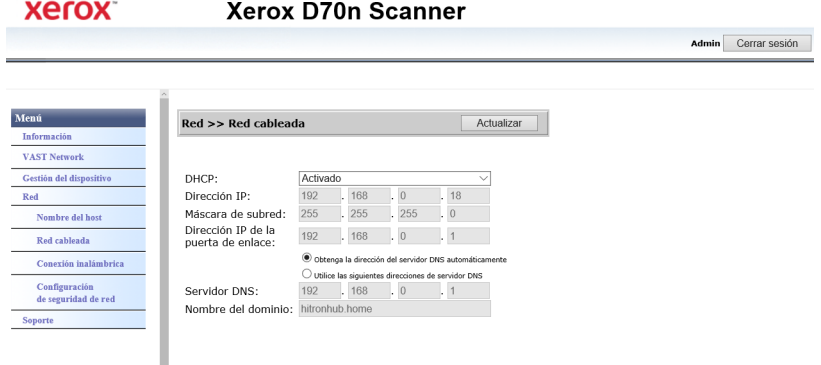

#### **CONFIGURACIÓN DE SEGURIDAD DE RED**

#### **Configuración del servidor web**

**YAMY** 

Permite a un administrador autorizado activar o desactivar el acceso HTTPS a la interfaz web.

- 1. Después de cambiar la configuración del servidor web y de pulsar "Actualizar", deberá actualizar su navegador, introduciendo el prefijo de la dirección web correcta en la barra de direcciones.
- 2. El adeministrador debe ser quien instale el Certificado del Escáner en la máquina del cliente, para evitar los mensajes de seguridad de los navegadores.

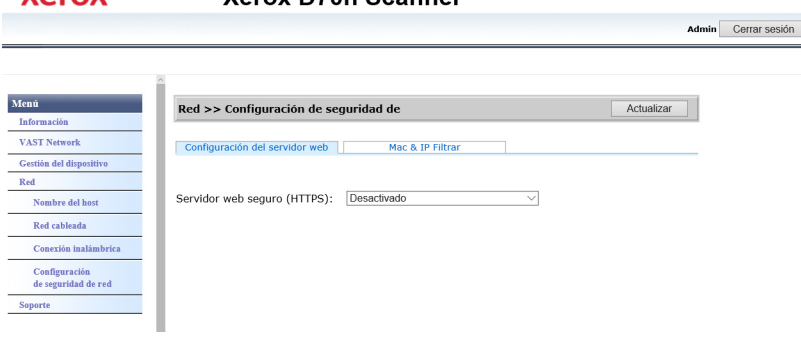

**Yerox D70n Scanner** 

#### **Filtrado de MAC e IP**

Los dispositivos contienen un cortafuegos estático con base en el host que impide el acceso no autorizado a la red basándose en la dirección IP de la dirección Mac. El administrador puede establecer las reglas de filtrado a través de la interfaz web. Un administrador autorizado puede crear reglas para (filtrar/permitir) TODAS o solo un rango de direcciones IP. Además, un administrador autorizado puede especificar que se filtren las direcciones Mac.

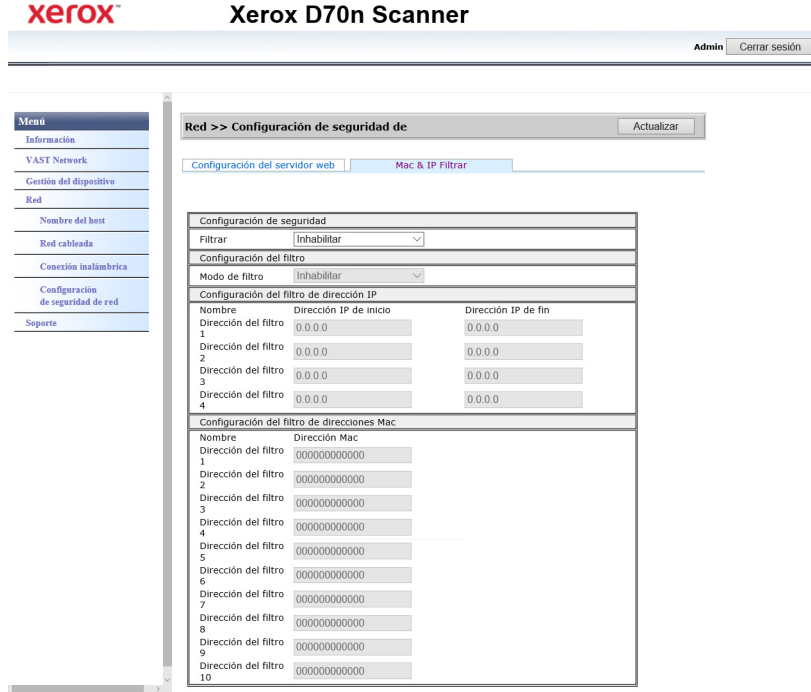

- 1. Para activar/desactivar el filtrado, utilice el control **Filtro**.
- 2. Para cambiar la dirección que se va a permitir o filtrar, utilice el control **Modo de filtrado**. Si se ajusta a **Desactivar**, se filtrarán todas las direcciones o rangos de direcciones. Si se ajusta a **Activar**, solo se permitirán las direcciones o el rango de direcciones especificado. Todas las demás serán filtradas.
- 3. Para filtrar una sola dirección IP, introdúzcala en los controles **Dirección IP inicial** y **Dirección IP final**.
- 4. Para filtrar un rango de direcciones IP, especifique la dirección inicial y final. Se puede especificar un máximo de 5 rangos de direcciones IP.
- 5. Para filtrar una dirección MAC introdúzcala en una de las 10 filas de la tabla de direcciones MAC.
- 6. Pulse el botón **Actualizar** para guardar la configuración.

## <span id="page-52-1"></span>Administración del dispositivo

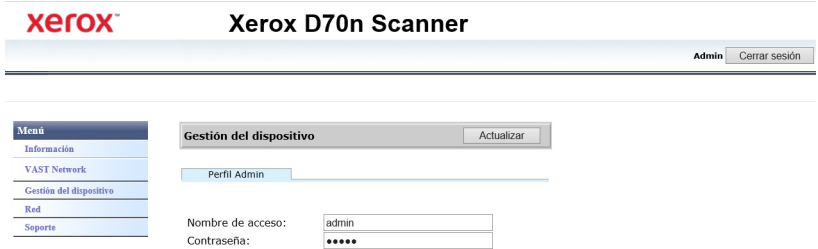

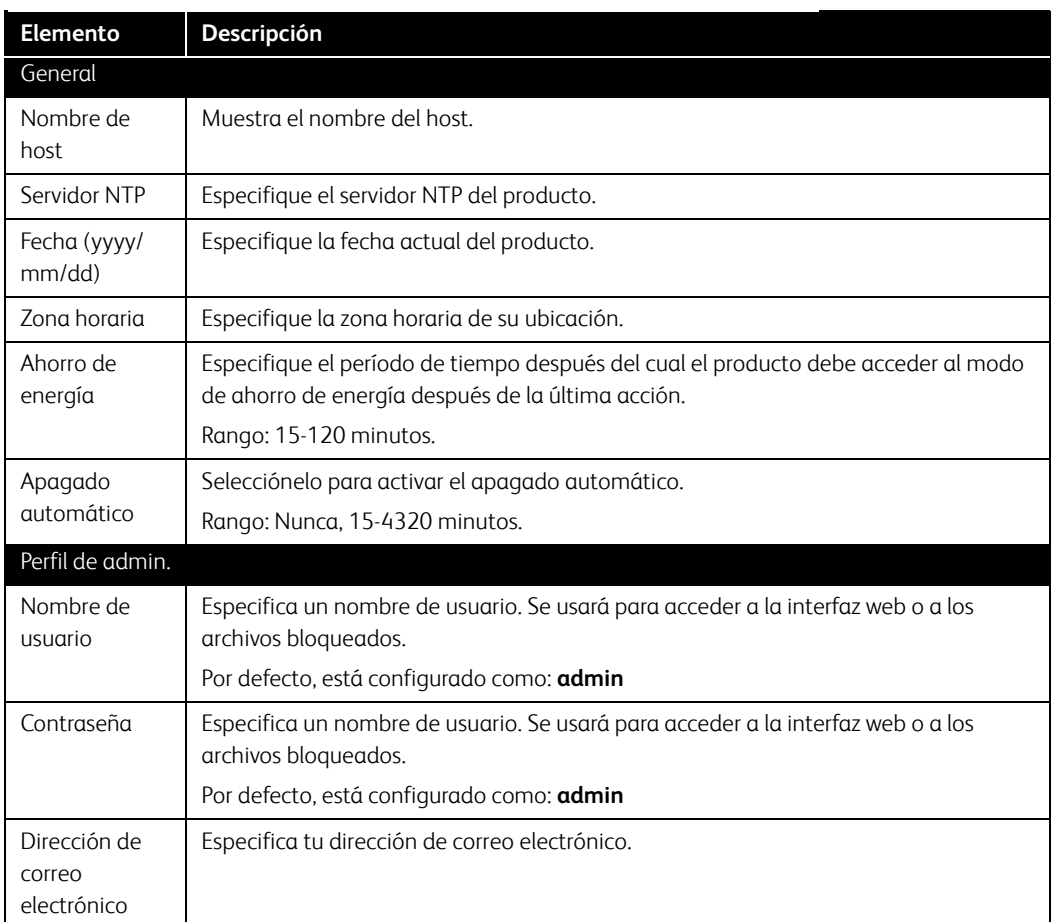

## VAST Network

Esta sección es específica para VAST Network.

#### <span id="page-52-0"></span>**LOCAL**

Este es el nombre del escáner que aparece en la aplicación VAST Network.

#### **Cambio del nombre de la pantalla del escáner:**

Asegúrate de estar conectado a [Interfaz web del escáner.](#page-47-1) De forma predeterminada: **Nombre de usuario: admin** y **Contraseña: admin**. Para personalizar estas credenciales, véase [Cómo cambiar](#page-58-0)  [las credenciales de inicio de sesión.](#page-58-0)

- 1. Desde el menú, pasa a la pestaña **VAST Network**.
- 2. Luego, en el submenú, pasa a la pestaña **Local**
- 3. En el campo **Descripción del escáner,** introduce el nombre de pantalla del escáner deseado.
- 4. Haga clic en **Actualizar**.
- 5. Aparecerá un mensaje que confirma que la solicitud ha sido procesada correctamente.
- 6. Haz clic en **Aceptar**.

#### **NUBE**

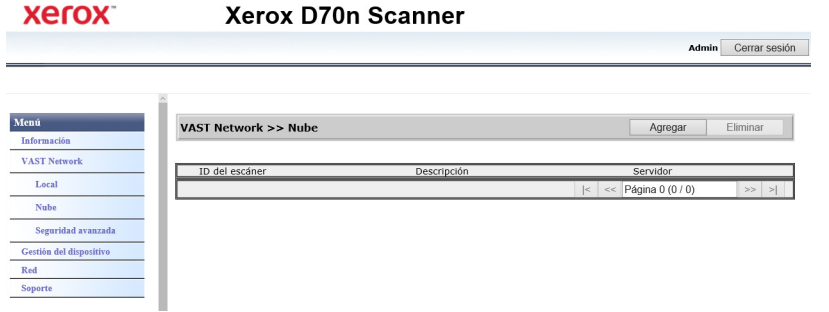

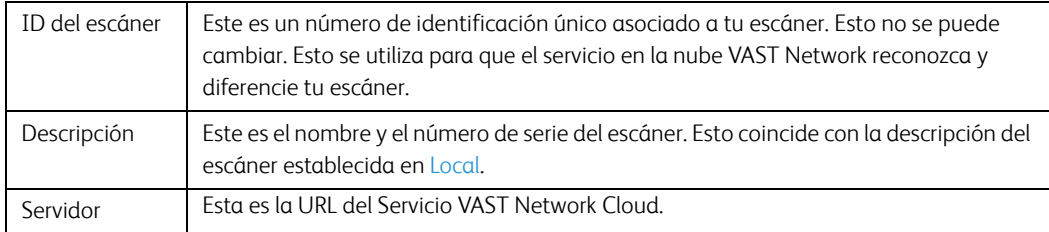

#### **Registro de un nuevo escáner en VAST Network Cloud**

Asegúrate de estar conectado a [Interfaz web del escáner.](#page-47-1) De forma predeterminada: **Nombre de usuario: admin** y **Contraseña: admin**. Para personalizar estas credenciales, véase [Cómo cambiar](#page-58-0)  [las credenciales de inicio de sesión.](#page-58-0)

- 1. Desde el menú, pasa a la pestaña **VAST Network**.
- 2. Luego, desde su submenú, pasa a la pestaña **Nube**.
- 3. Haz clic en **Agregar**.

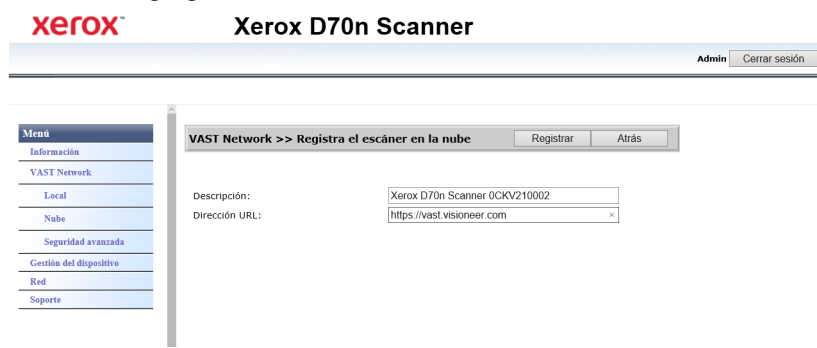

4. Introduce la descripción del escáner como se indica en [Local](#page-52-0).

- 5. Introduce la URL del servicio de nube VAST Network: https//vast.visioneer.com o cualquier otro enlace de servicio en la nube al que desees conectarte.
- 6. Haz clic en **Registrarse**.
- 7. Para confirmar el registro, debes acceder al servicio en la nube. Haz clic en **Iniciar sesión**.
- 8. Una nueva pestaña se abrirá en tu navegador y serás redirigido al servicio en la nube.
- 9. Inicia sesión para completar el registro.

#### **SEGURIDAD AVANZADA**

#### **Firmas digitales**

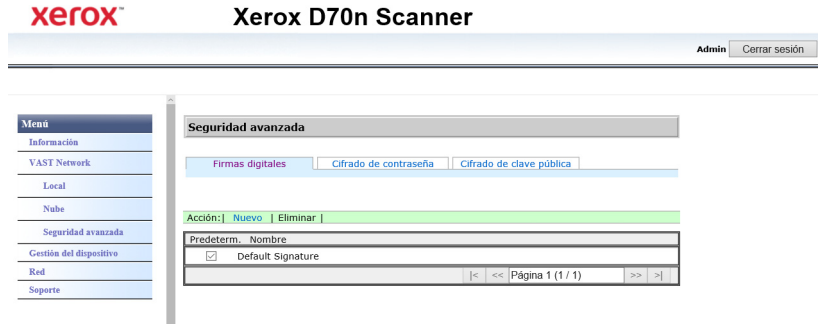

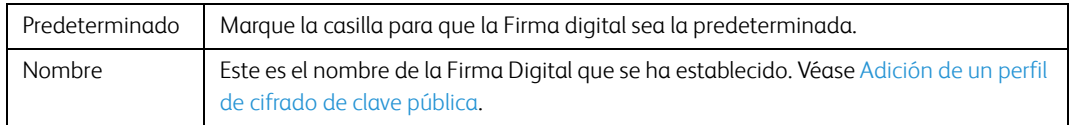

#### **Adición de una nueva firma digital**

Asegúrate de estar conectado a [Interfaz web del escáner.](#page-47-1) De forma predeterminada: **Nombre de usuario: admin** y **Contraseña: admin**. Para personalizar estas credenciales, véase [Cómo cambiar](#page-58-0)  [las credenciales de inicio de sesión.](#page-58-0)

- 1. Desde el menú, pasa a la pestaña **VAST Network**.
- 2. Luego, en el submenú, pasa a la pestaña **Seguridad avanzada**.
- 3. Pasa a la pestaña **Firmas digitales**.
- 4. Haz clic en **Nuevo**.

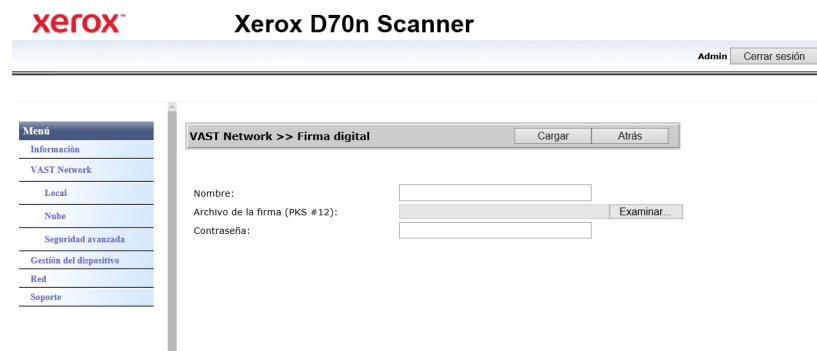

- 5. Introduce el nombre de la firma, así es como se mostrará en la ventana **Firma digital**.
- 6. Selecciona un archivo PKS #12 desde tu ordenador.
- 7. Introduce una contraseña para proteger tu firma digital.
- 8. Haz clic en **Cargar**. Si todo es correcto, tu nueva firma digital se mostrará en la ventana **Firmas Digitales**.

#### **Eliminación de una firma digital**

Asegúrate de estar conectado a [Interfaz web del escáner.](#page-47-1) De forma predeterminada: **Nombre de usuario: admin** y **Contraseña: admin**. Para personalizar estas credenciales, véase [Cómo cambiar](#page-58-0)  [las credenciales de inicio de sesión.](#page-58-0)

- 1. Desde el menú, pasa a la pestaña **VAST Network.**
- 2. Luego, en el submenú, pasa a la pestaña **Seguridad avanzada**.
- 3. Pasa a la pestaña **Firmas digitales**.
- 4. Haz clic en la firma digital que deseas eliminar. Será resaltado.
- 5. Haz clic **Eliminar**.

**Note:** Esta acción no se puede deshacer.

#### **Cifrado de contraseña**

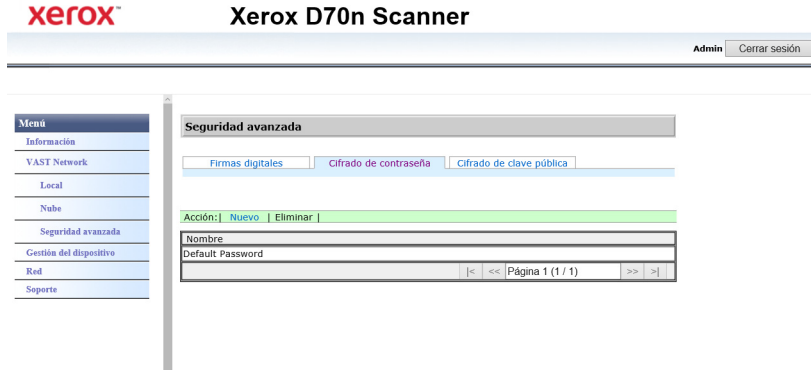

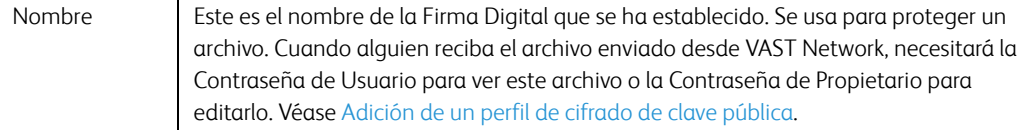

#### **Adición de un nuevo cifrado de contraseña**

Asegúrate de estar conectado a [Interfaz web del escáner.](#page-47-1) De forma predeterminada: **Nombre de usuario: admin** y **Contraseña: admin**. Para personalizar estas credenciales, véase [Cómo cambiar](#page-58-0)  [las credenciales de inicio de sesión.](#page-58-0)

- 1. Desde el menú, pasa a la pestaña **VAST Network**.
- 2. Luego, en el submenú, pasa a la pestaña **Seguridad avanzada**.
- 3. Ve a la pestaña **Cifrado de contraseña**.

#### 4. Haz clic en **Nuevo**.

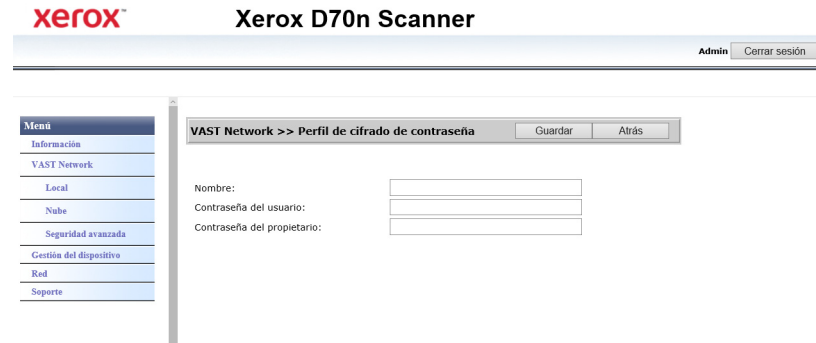

- 5. Introduce un nombre para el cifrado de la contraseña, así es como se mostrará en la ventana **Cifrado de Contraseña**.
- 6. Introduce una **Contraseña de usuario**. Esta será la contraseña requerida para ver los archivos escaneados.
- 7. Introduce una **Contraseña de propietario**. Esta será la contraseña requerida para editar los archivos escaneados.
- 8. Haga clic en **Guardar**. Si todo es correcto, el nombre de tu nuevo cifrado de contraseña se mostrará en la ventana **Cifrado de contraseña**.

#### **Eliminación del cifrado de contraseña**

Asegúrate de estar conectado a [Interfaz web del escáner.](#page-47-1) De forma predeterminada: **Nombre de usuario: admin** y **Contraseña: admin**. Para personalizar estas credenciales, véase [Cómo cambiar](#page-58-0)  [las credenciales de inicio de sesión.](#page-58-0)

- 1. Desde el menú, pasa a la pestaña **VAST Network.**
- 2. Luego, en el submenú, pasa a la pestaña **Seguridad avanzada**.
- 3. Ve a la pestaña **Cifrado de contraseña**.
- 4. Haz clic en el cifrado de contraseña que deseas eliminar. Será resaltado.
- 5. Haz clic **Eliminar**.

**Note:** Esta acción no se puede deshacer.

#### **Public Key Encryption**

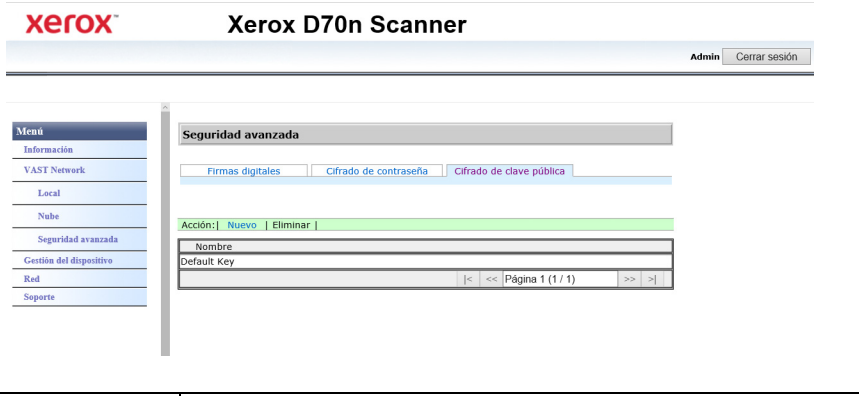

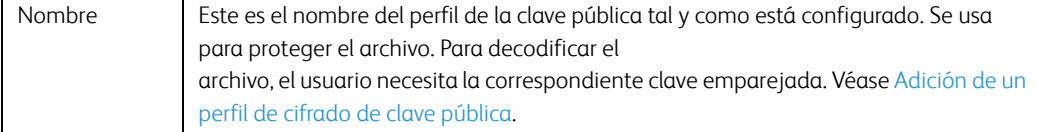

#### **Adición de un perfil de cifrado de clave pública**

Asegúrate de estar conectado a [Interfaz web del escáner.](#page-47-1) De forma predeterminada: **Nombre de usuario: admin** y **Contraseña: admin**. Para personalizar estas credenciales, véase [Cómo cambiar](#page-58-0)  [las credenciales de inicio de sesión.](#page-58-0)

- 1. Desde el menú, pasa a la pestaña **VAST Network**.
- 2. Luego, en el submenú, pasa a la pestaña **Seguridad avanzada**.

Xerox D70n Scanner

- 3. Ve a la pestaña **Cifrado de clave pública**.
- 4. Haz clic en **Nuevo**. **YAMY**

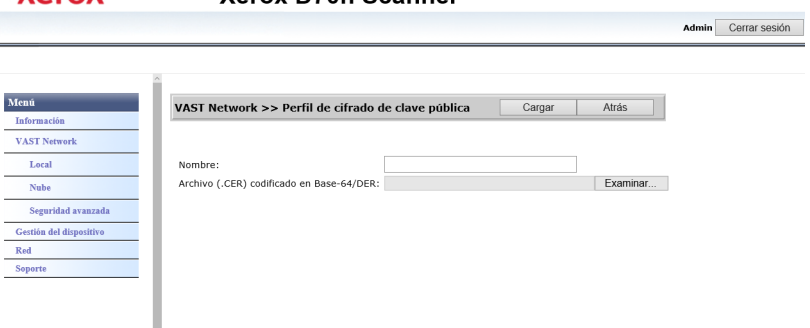

- 5. Introduce un nombre, así es como se mostrará en la ventana **Cifrado de clave pública**.
- 6. Selecciona un archivo .CER desde tu ordenador.
- 7. Haz clic en **Subir**.
- 8. Si todo es correcto, el nuevo perfil de cifrado de clave pública aparecerá en la ventana **Cifrado de clave pública**.

#### **Eliminación de un perfil de cifrado de clave pública**

Asegúrate de estar conectado a [Interfaz web del escáner.](#page-47-1) De forma predeterminada: **Nombre de usuario: admin** y **Contraseña: admin**. Para personalizar estas credenciales, véase [Cómo cambiar](#page-58-0)  [las credenciales de inicio de sesión.](#page-58-0)

- 1. Desde el menú, pasa a la pestaña **VAST Network**.
- 2. Luego, en el submenú, pasa a la pestaña **Seguridad avanzada**.
- 3. Ve a la pestaña **Cifrado de clave pública**.
- 4. Haz clic en el perfil de cifrado de clave pública que deseas eliminar. Será resaltado.
- 5. Haz clic **Eliminar**.

**Note:** Esta acción no se puede deshacer.

<span id="page-58-0"></span>Cómo cambiar las credenciales de inicio de sesión

Para acceder a la [Administración del dispositivo](#page-52-1) de su escáner, o para iniciar sesión en la Interfaz [web del escáner,](#page-47-1) debe introducir la información de inicio de sesión. De forma predeterminada: **Nombre de inicio de sesión: admin** y **Contraseña: admin**.

Puede personalizar estas credenciales.

- 1. Inicie sesión en la para ver la configuración avanzada.
- 2. Vaya a la pestaña **Administración del dispositivo**.

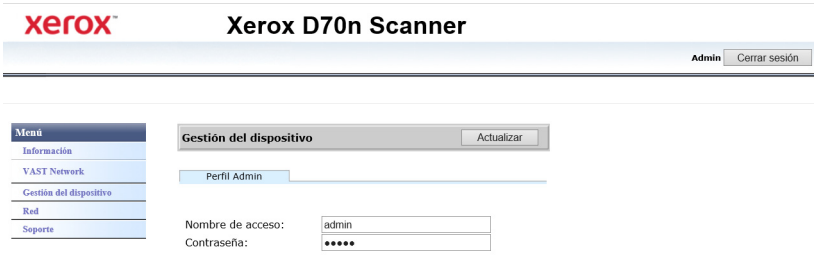

3. En la sección **Perfil de admin.**, utilice los cuadros de texto **Nombre de inicio de sesión** y **Contraseña** para introducir sus nuevas credenciales.

# 10. Mantenimiento

Esta sección contiene información sobre mantenimiento, solución de problemas, desinstalación, especificaciones del escáner y repuestos.

### Precauciones de seguridad

Al reparar el escáner, debe tener en cuenta las siguientes precauciones para garantizar su seguridad y evitar dañar el equipo.

#### **Lo que debe hacer**

- Utilice guantes protectores cuando limpie el escáner con alcohol isopropílico. El alcohol isopropílico puede irritar la piel sensible.
- Realice el mantenimiento del escáner solamente como se describe en este capítulo.
- Mantenga el escáner y los productos de limpieza lejos de cualquier llama encendida o fuente de calor ya que cualquier tipo de alcohol es inflamable.
- Siempre lea atentamente las instrucciones de cada sección, las instrucciones son específicas de la parte que está instalando o reparando.
- Lleve el escáner a un área con el espacio adecuado para abrir el escáner.
- Si su escáner tiene un cable de alimentación y/o interruptor de alimentación, apague siempre el escáner y desenchufe el cable de alimentación antes de realizar el mantenimiento, a no ser que las instrucciones de mantenimiento a continuación indiquen específicamente que debe dejar el escáner enchufado y encendido.
- Desenchufe siempre el cable USB del escáner antes de realizar el mantenimiento, a no ser que las instrucciones de mantenimiento a continuación indiquen específicamente que deje el escáner enchufado.
- Utilice una pulsera antiestática para evitar descargas electrostáticas al tocar los componentes de metal.
- Mantenga todos los elementos de limpieza, piezas del escáner y accesorios fuera del alcance de los niños.

#### **Lo que no debe hacer**

- No intente nunca instalar ninguna pieza que no esté descrita en este manual.
- No intente nunca reparar el escáner cerca de un radiador u otra fuente de calor.
- No utilice nunca pulverizadores en aerosol o aire comprimido, ni intente lubricar las piezas con un pulverizador de aceite o de silicona.
- Nunca repare el escáner en un área donde haya contenedores de líquidos abiertos.
- Nunca derrame ni vierta líquido sobre el escáner o cualquiera de sus componentes.

## Propiedades de hardware

Puede usar la página de propiedades del escáner para realizar un seguimiento del mantenimiento del escáner, cambiar algunas de las opciones de hardware, configurar el comportamiento de la interfaz del escáner y ajustar las opciones de las aplicaciones que pueden estar disponibles para su escáner.

#### **Para abrir la página de propiedades de hardware del escáner:**

• **Windows 7** y posteriores, desde el panel de control de Windows, abra **Hardware y sonido** y, a continuación, **Dispositivos e impresoras**. Haga clic con el botón derecho en el escáner y seleccione **Propiedades de escaneo** en la lista.

#### **INFORMACIÓN ACERCA DEL ESCÁNER**

Para obtener detalles sobre su escáner, vea la información del escáner tocando el icono (1) en la pantalla LCD o visite . Para obtener información adicional, consulte

#### **CONFIGURACIÓN DEL DISPOSITIVO**

La pestaña Configuración del dispositivo muestra la información de hardware de su escáner. Las opciones de la pestaña Configuración del dispositivo estarán disponibles siempre y cuando el hardware del escáner admita la función. Algunas funciones descritas en este documento pueden no estar disponibles para el escáner actual. No tenga en cuenta ninguna información sobre las funciones que no vea en la interfaz de su escáner.

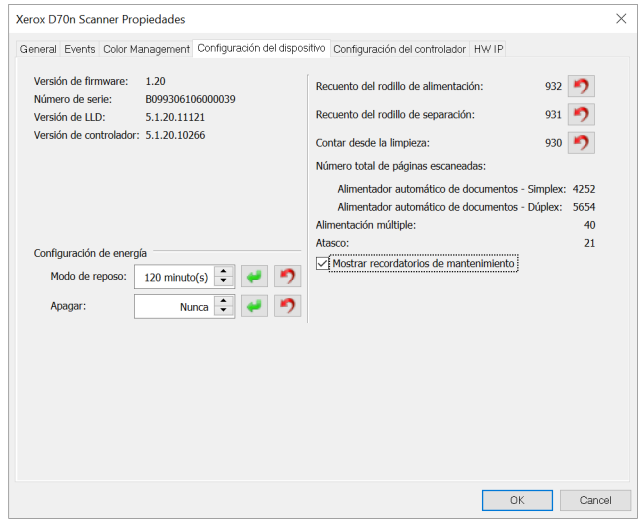

#### **Detalles del escáner**

- **Versión de firmware**: es el número de versión del procesador de hardware del escáner.
- **Número de serie**: el número de identificación único del escáner.
- **Versión LLD**: la versión del controlador base del escáner. Esta no es la revisión del software OneTouch ni las versiones del controlador TWAIN o WIA.
- **Versión del controlador**: esta es la versión del controlador TWAIN del escáner.

#### **Para ver los contadores desde el menú del escáner con pantalla LCD:**

- 1. Mantén pulsados los botones Simplex y Duplex durante más de dos segundos para acceder al menú del escáner con pantalla LCD.
- 2. Usa las flechas arriba y abajo para seleccionar la opción **Información**.
- 3. Usa el botón Duplex para confirmar la selección.
- 4. Usa las flechas arriba y abajo para seleccionar la opción **Contadores**.
- 5. Usa el botón Duplex para confirmar la selección.
- 6. Ahora puedes ver los contadores.

El botón Simplex puede usarse como botón de retroceso para navegar por el menú del escáner con pantalla LCD.

**Note:** Puedes ver solo los contadores desde el menú del escáner con pantalla LCD. No es posible reiniciar los contadores desde este menú.

#### **Configuración de alimentación**

• **Modo de suspensión:** el modo de suspensión es el estado de bajo consumo cuando el escáner no está en uso. Puede ajustar la cantidad de tiempo que desea que el escáner espere antes de que entre en bajo consumo.

Haga clic en el botón verde Entrar para guardar los cambios realizados en el campo Modo de suspensión.

Haga clic en el botón rojo de restablecimiento para restablecer el valor de tiempo de espera predeterminado.

• **Apagado:** introduzca el número de minutos que desea que el escáner espere antes de apagarse.

Haga clic en el botón verde Entrar para guardar los cambios realizados en el campo Apagado.

Haga clic en el botón rojo de restablecimiento para restablecer el valor de tiempo de espera predeterminado.

• **USB apagado:** por defecto, el valor establecido es el modo de Reposo. Con esto se desactiva temporalmente la funcionalidad de los puertos USB hasta que el escáner salga del reposo al pulsar un botón o al colocar papel en la ADF. Esto ayudará a reducir el consumo innecesario de energía.

**Nota:** LAN seguirán funcionando.

#### **Configuración del escáner**

- **Contadores**: haga clic en el botón de restablecimiento al lado del contador que desea volver a establecer en 0.
- **Mostrar recordatorios de mantenimiento:** seleccione esta opción para que se le avise cuando llegue el momento de limpiar ó reemplazar los rodillos. Después de limpiar ó reemplazar los rodillos, haga clic en el botón Restablecer junto a los contadores de rodillos de esta pantalla. Guía de usuario del escáner.

#### **Para ver los contadores desde el menú del escáner con pantalla LCD:**

1. Mantén pulsados los botones Simplex y Duplex durante más de dos segundos para acceder al menú del escáner con pantalla LCD.

- 2. Usa las flechas arriba y abajo para seleccionar la opción **Información**.
- 3. Usa el botón Duplex para confirmar la selección.
- 4. Usa las flechas arriba y abajo para seleccionar la opción **Contadores**.
- 5. Usa el botón Duplex para confirmar la selección.
- 6. Ahora puedes ver los contadores.

El botón Simplex puede usarse como botón de retroceso para navegar por el menú del escáner con pantalla LCD.

**Note:** Puedes ver solo los contadores desde el menú del escáner con pantalla LCD. No es posible reiniciar los contadores desde este menú.

#### **CONFIGURACIÓN DEL CONTROLADOR**

Las opciones en este panel son para configurar cómo se comportará la interfaz TWAIN en algunos escenarios. Consulte la guía de escaneo TWAIN para obtener instrucciones.

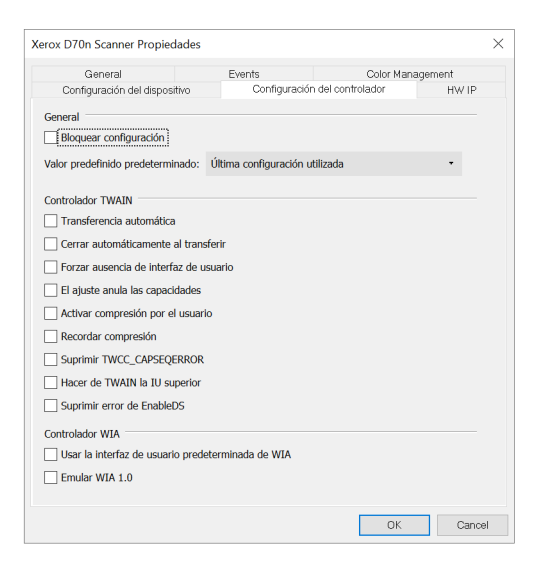

#### **AJUSTES DE IP DE HW**

Las opciones de este panel sirven para desactivar o activar el procesamiento de imágenes por hardware (IP de HW). Solo los usuarios avanzados deben modificar las opciones de esta sección. Las opciones que no están disponibles para su escáner aparecerán en gris y estarán desactivadas.

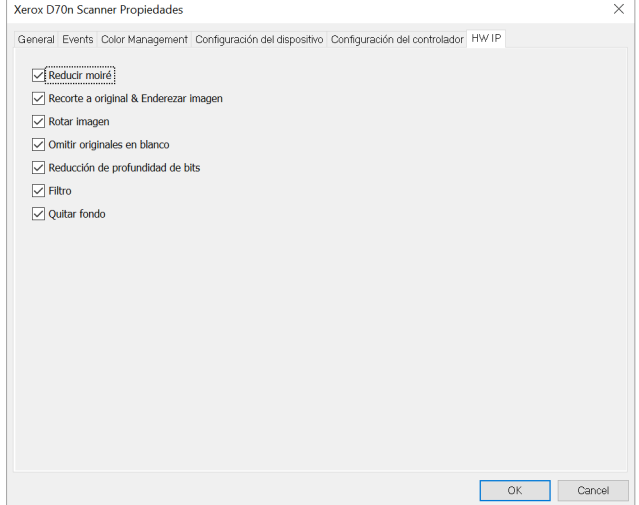

Haga clic en la casilla de verificación para eliminar la marca de selección (desactivar) el procesamiento de imágenes por hardware solo para la opción indicada. Cuando no está seleccionada una de las opciones de esta ventana, el software de Visioneer Acuity se empleará para realizar dicha función durante el escaneo.

**Nota:** si no está activado el software de Visioneer Acuity, las funciones se desactivarán en la interfaz de TWAIN hasta que Visioneer Acuity se active o hasta que seleccione la opción de esta ventana.

## Despeje de atascos de papel

Si el dispositivo deja de escanear debido a un atasco de papel en el alimentador automático de documentos, se muestra una advertencia después de unos momentos.

1. Abra la tapa del alimentador automático de documentos.

No intente retirar una página atascada con el escáner cerrado.

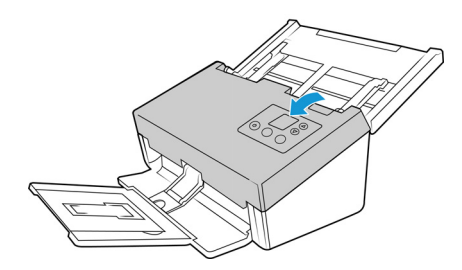

2. Retire el papel atascado y cierre la tapa.

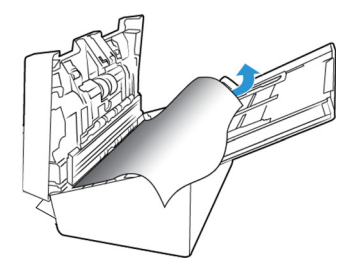

3. Cierre la puerta del ADF y continúe escaneando.

Para reducir la cantidad de atascos de papel, alise y enderece el papel antes de escanear, ajuste las guías al tamaño del papel e inserte el papel de manera uniforme en el ADF.

#### Limpieza del escáner

El mantenimiento periódico de su escáner puede ayudar a garantizar un rendimiento óptimo continuo.

Con un paño suave y sin pelusas, limpie todas las superficies de plástico del escáner.

#### **LIMPIEZA DEL EXTERIOR DEL ESCÁNER**

La acumulación excesiva de polvo alrededor y en el escáner ingresará al equipo durante el proceso de escaneo y obstruirá las aberturas de ventilación. Debe limpiar el exterior del escáner por lo menos una vez al mes para ayudar a limitar la cantidad de polvo acumulada.

- 1. Apague el escáner.
- 2. Con un paño de limpieza suave, limpie el cuerpo del escáner, la bandeja de entrada y el área de salida. Asegúrese también de limpiar las ranuras de entrada y de salida del escáner.
- 3. Al terminar, presione el botón de encendido/apagado para volver a encender el escáner.

#### **LIMPIEZA DE LA PANTALLA TÁCTIL LCD**

Primero limpie el monitor de pantalla táctil con un paño húmedo y luego límpielo con un paño seco.

#### **LIMPIEZA DEL INTERIOR DEL ESCÁNER**

La limpieza del interior del escáner ayuda a mantener el escáner en óptimo funcionamiento. Debe limpiar el interior del escáner por lo menos una vez por semana o cuando se hayan escaneado 10.000 páginas. Si frecuentemente se producen atascos de papel, alimentación simultánea de varias páginas u observa líneas en la imagen escaneada, es momento de limpiar el escáner.

**Nota:** Al limpiar los rodillos, no frote enérgicamente el papel de limpieza hacia adelante y hacia atrás a través del rodillo. Esto destrozará el papel de limpieza y dejará residuos en el escáner.

#### **Precauciones de seguridad**

Advertencia: el papel de limpieza de rodillos está humedecido con alcohol isopropílico. Lea y siga estas precauciones para resguardar su seguridad.

- Mantenga el papel de limpieza de rodillos lejos del fuego, los calentadores o cualquier llama abierta o fuente de calor, ya que cualquier forma de alcohol es inflamable.
- Use guantes protectores porque el papel de limpieza de rodillos puede irritar la piel sensible.
- Limpie los rodillos y las áreas de escaneo, tal como se describe en esta sección, sólo con el papel de limpieza de rodillos.
- No deje el papel de limpieza de rodillos ni la bolsa al alcance de los niños.
- Apague siempre el escáner y desconecte los cables de alimentación y USB del escáner antes de usar el papel de limpieza de rodillos.

#### **Preparación**

- Necesitará uno de los papeles de limpieza de rodillos que vienen con el escáner. Cada papel de limpieza se debe utilizar sólo una vez. Puede comprar papeles de limpieza de rodillos adicionales en la página Parts & Accessories (Piezas y accesorios) de su escáner en nuestro sitio Web, **[www.xeroxscanners.com](http://www.xeroxscanners.com/es/mx).**
- Al limpiar el interior del escáner, debe limpiar simultáneamente todos los rodillos, el vidrio del escáner y las placas de fondo.
- Utilice tijeras para abrir la bolsa del papel de limpieza de rodillos y corte por la línea de puntos.

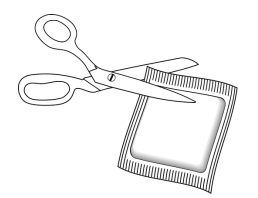

### **ADVERTENCIA: el papel de limpieza de rodillos está humedecido con alcohol isopropílico. Lea y siga estas precauciones para resguardar su seguridad.**

#### **LIMPIEZA DE LOS RODILLOS DEL ADF**

- 1. Presione los botones Simplex y Duplex durante más de dos segundos para acceder al menú LCD del escáner.
- 2. Utilice las flechas hacia arriba y abajo para seleccionar el modo Limpieza.
- 3. Tire de la traba de la cubierta del escáner y levante la tapa para abrirlo.

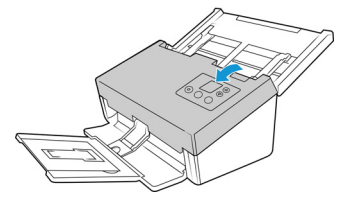

- 4. Presione el botón Duplex para iniciar la rotación de rodillos. Cada vez que presione el botón Duplex, los rodillos rotarán levemente, lo que permite limpiarlos de forma eficaz.
- 5. Utilice un papel de limpieza para rodillos o un paño suave húmedo con alcohol isopropílico (70%) para limpiar todos los rodillos.

**Nota:** Tenga cuidado al limpiar los rodillos. Todos los rodillos, excepto los rodillos libres, están diseñados para girar sólo en una dirección. NO haga que el rodillo gire a la fuerza en la direccin opuesta. Hacer que gire a la fuerza causará daños y una alimentación incorrecta de las páginas en el escáner.

#### **LIMPIEZA DEL VIDRIO DEL ESCÁNER Y DE LAS PLACAS DE FONDO**

Las placas de fondo se ubican debajo del vidrio del escáner en la parte superior e inferior del escáner. Si ve un mensaje de advertencia que indica que una de las placas de fondo está sucia, simplemente limpie el vidrio del escáner como se indica aquí.

1. Tire de la apertura de la cubierta del escáner y levante la tapa para abrir el escáner.

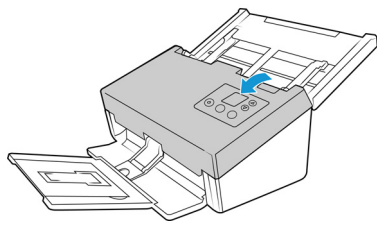

2. La siguiente ilustración muestra la ubicación del vidrio en el escáner.

Utilice un paño suave para limpiar el vidrio. Puede utilizar papel de limpieza de rodillos para limpiar las placas de vidrio si hay residuos pegajosos en la superficie.

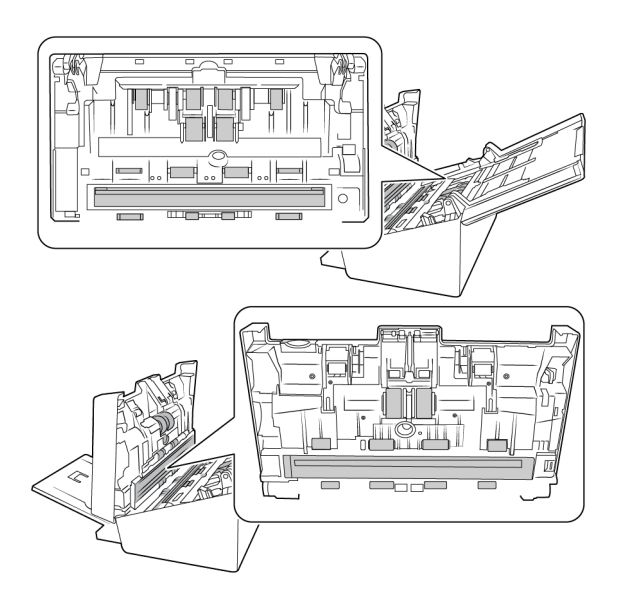

#### **LIMPIEZA DE LOS SENSORES DEL PAPEL**

El escáner cuenta con varios sensores que detectan el estado del papel cuando está en el escáner. Debe limpiarlos como parte del mantenimiento semanal estándar del escáner.

**Nota:** No limpie los sensores con el papel de limpieza de rodillos.

#### **Preparación**

• Apague el escáner antes de limpiar los sensores.

#### **LIMPIEZA DE LOS SENSORES DEL ADF**

1. Tire de la apertura de la cubierta del escáner y levante la tapa para abrir el escáner.

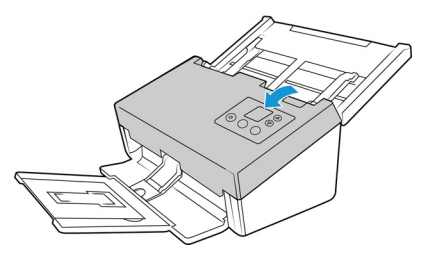

2. La siguiente ilustración muestra la ubicación de los sensores en el escáner.

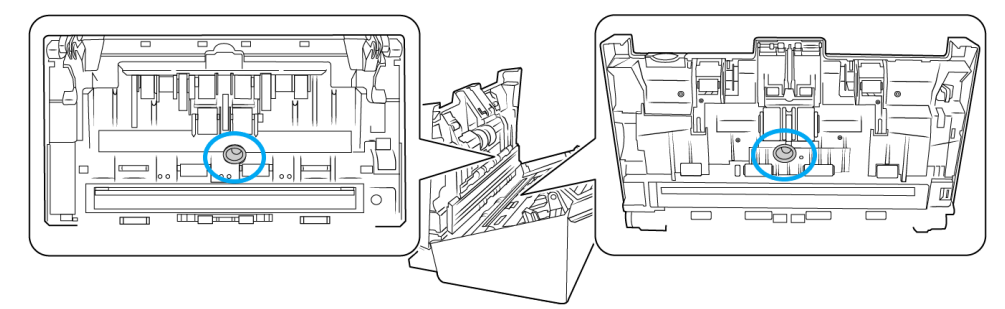

3. Con un bastoncillo de algodón limpio y seco, limpie el polvo de los sensores de detección de doble alimentación.

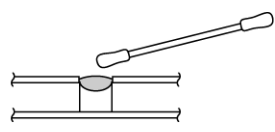

## Reemplazar los rodillos

Un rodillo desgastado puede hacer que los documentos se alimenten en ángulo, que se alimenten varias páginas a la vez o que el rodillo no tome el papel al resbalar en las páginas. Si el mantenimiento estándar de limpieza del escáner y reemplazo del ensamblaje de la almohadilla del ADF no resuelven los problemas de alimentación del papel, puede ser necesario reemplazar el escáner.

Si reemplaza los rodillos descritos en esta sección, debe reemplazarlos todos al mismo tiempo. No reemplace solo un rodillo y no el otro.

## **ADVERTENCIA: mantenga todas las piezas substituibles fuera del alcance de los niños. Estas piezas son pequeñas y un niño podría ahogarse con ellas.**

Apague el escáner y luego desconecte el cable de alimentación. Tire de la manilla de apertura de la cubierta del escáner para abrirlo.

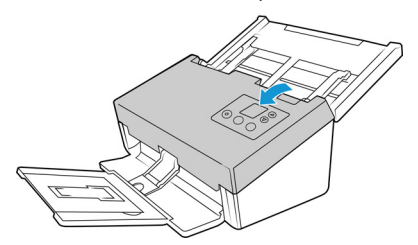

Después de reemplazar los rodillos, cierre el escáner cuidadosamente presionando hacia abajo los dos lados de la cubierta hasta que encaje en su lugar. No cierre la cubierta de golpe.

## Reemplazo del rodillo de inversión (de separación)

Dado que este rodillo se desgastará, está diseñado para que el usuario pueda reemplazarlo. Un rodillo desgastado puede hacer que los documentos se alimenten torcidos en ángulo o que se alimenten varias páginas al mismo tiempo. Antes de reemplazar el rodillo, debe limpiarlo, ya que si hay polvo excesivo en el rodillo hará que parezca desgastado y liso. No se puede diagnosticar adecuadamente un rodillo desgastado hasta que se haya limpiado. Generalmente, debe reemplazar el rodillo después de haber realizado entre 80000 y 100000 escaneos.

Las piezas de repuesto para su escáner se pueden comprar en la página Suministros y accesorios en **[www.xeroxscanners.com](http://www.xeroxscanners.com/es/mx)**.

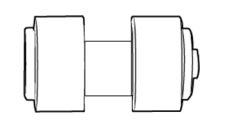

1. Abra el escáner.

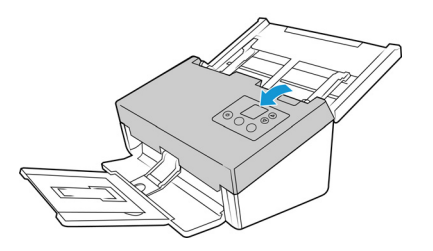

2. Localice la tapa del rodillo en la puerta del ADF.

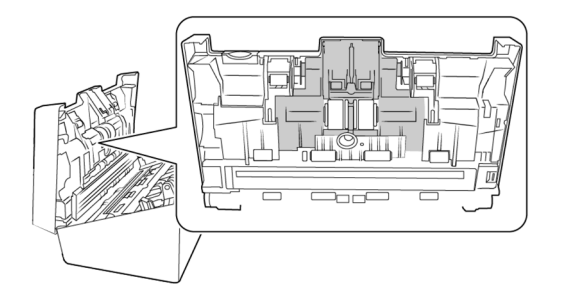

3. Apriete los lados de la tapa del rodillo y tire hacia abajo para acceder al rodillo.

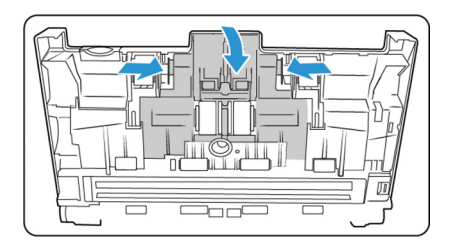

4. Con cuidado, incline el rodillo hacia arriba y afuera del escáner.

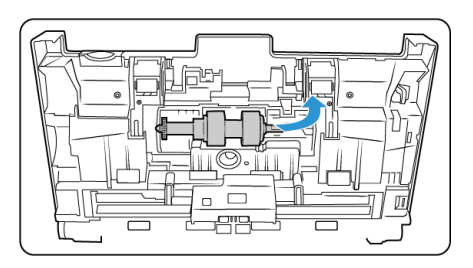

5. Retire el rodillo que haya que reemplazar de la barra.

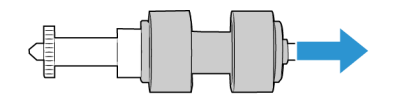

- 6. Deseche el rodillo, no puede repararse ni reutilizarse.
- 7. Saque el nuevo rodillo de su embalaje. Limpie el polvo del rodillo antes de instalarlo.
- 8. Deslice el rodillo nuevo sobre la barra. Asegúrese de que los puntales de la barra queden alineados con las ranuras en el extremo del rodillo.

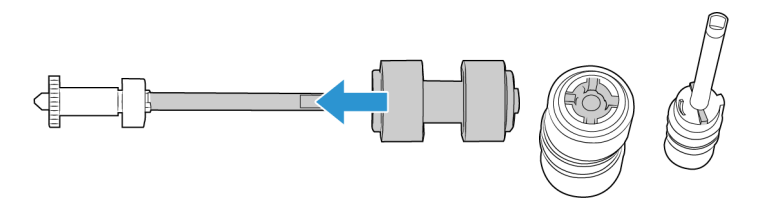

9. Inserte el extremo redondo del rodillo en la ranura del escáner. Baje con cuidado el rodillo en el escáner. Asegúrese de que la ranura en el lado derecho del rodillo esté alineada para que se deslice en su lugar en la forma de U del soporte.

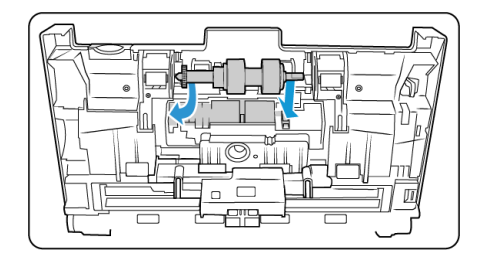

10. Levante la tapa del rodillo y empuje con cuidado para cerrarla en su lugar. Asegúrese de que todo esté alineado correctamente y que la tapa esté completamente cerrada. Si la tapa no está completamente cerrada, se romperá durante el escaneo y dañará el escáner.

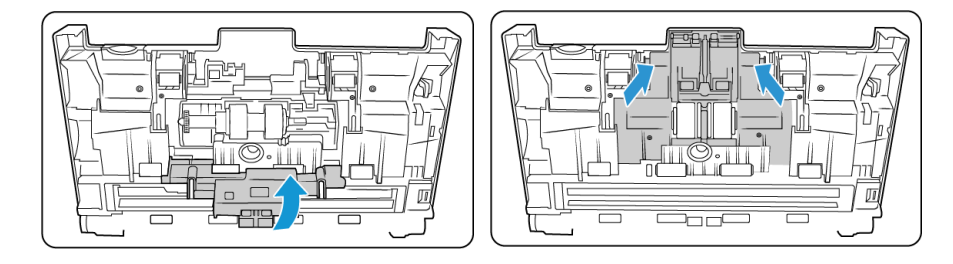

11. Cierre el escáner cuando haya terminado.

## Reemplazo del rodillo (de alimentación) del ADF

Dado que este rodillo se desgastará, está diseñado para que el usuario pueda reemplazarlo. Un rodillo desgastado puede hacer que los documentos se alimenten torcidos en ángulo o que se alimenten varias páginas al mismo tiempo. Antes de reemplazar el rodillo, debe limpiarlo, ya que si hay polvo excesivo en el rodillo hará que parezca desgastado y liso. No se puede diagnosticar adecuadamente un rodillo desgastado hasta que se haya limpiado. Generalmente, debe reemplazar el rodillo después de haber realizado entre 160000 y 200000 escaneos.

Las piezas de repuesto para su escáner se pueden comprar en la página Suministros y accesorios en **[www.xeroxscanners.com](http://www.xeroxscanners.com/es/mx)**.

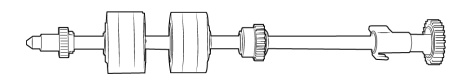

1. Abra la tapa del alimentador automático de documentos.

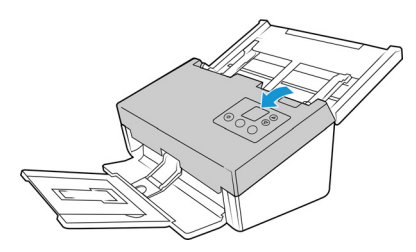

2. Localice la tapa del rodillo en el cuerpo del escáner.

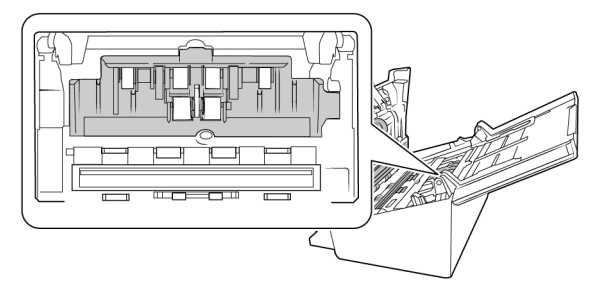

3. Mueva las guías de papel hacia un lado y luego retire la tapa del rodillo de alimentación del escáner.

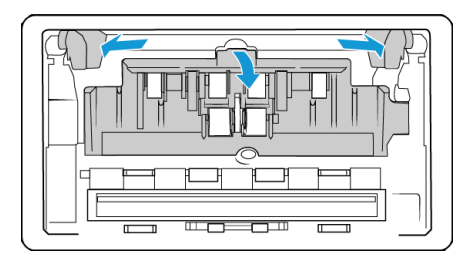

4. Gire la banda hacia arriba.

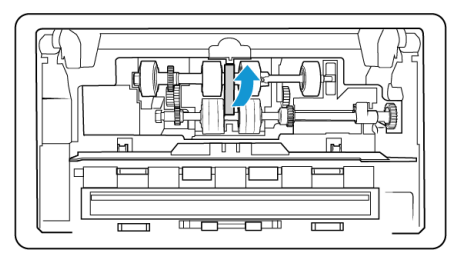

5. El rodillo inferior se mantiene en su lugar con una pestaña de bloqueo que gira para bloquearlo y desbloquearlo. Para desbloquear la pestaña, gírela hasta que la pequeña brida de bloqueo esté completamente libre.

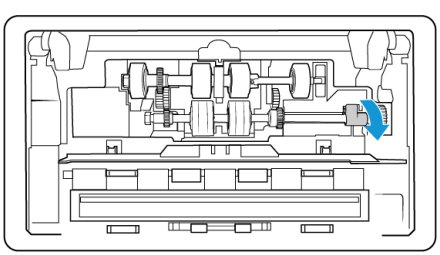

6. Tire con cuidado del rodillo hacia arriba y hacia afuera del escáner y, a continuación, deséchelo, ya que no se puede reparar.

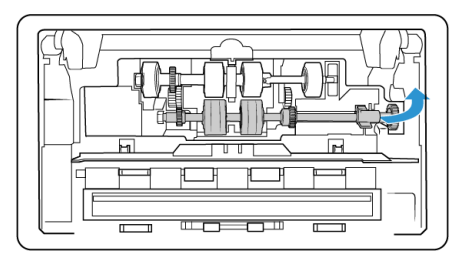

- 7. Saque el nuevo rodillo de su embalaje. Limpie el polvo del rodillo antes de instalarlo.
- 8. Inserte el extremo izquierdo del nuevo conjunto de rodillos en el orificio del canal del rodillo. Incline el módulo del rodillo en el canal del rodillo. Alinee la pestaña de la brida de bloqueo con la ranura del escáner.

Asegúrese de y que los engranajes del módulo del rodillo estén correctamente alineados con los engranajes del escáner. Sostenga el módulo del rodillo en el escáner mientras lo bloquea en su lugar.

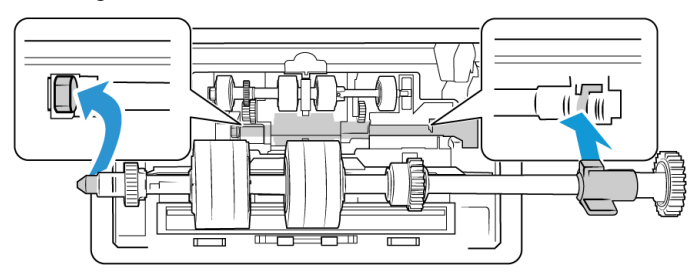
9. Gire la pestaña de bloqueo en la ranura del escáner. Empuje la palanca hasta que encaje en su lugar y bloquee el rodillo en el escáner.

Cuando esté segura, el bloqueo hará "clic" en su lugar. Sin embargo, si no gira fácilmente dentro de la carcasa, asegúrese de que la brida esté correctamente asentada en el pasador.

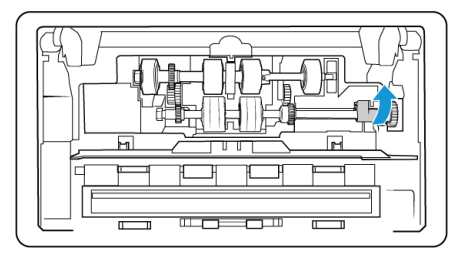

10. Rote la banda hacia abajo para que quede en su lugar nuevamente. La cubierta no se cerrará si la banda está en la posición incorrecta.

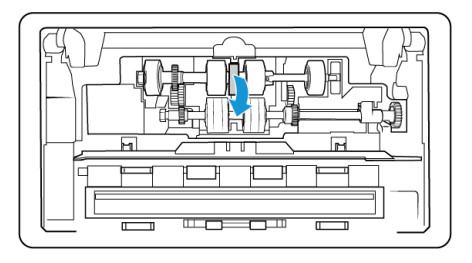

11. Levante la tapa del rodillo y empuje con cuidado para cerrarla en su lugar. Asegúrese de que todo esté alineado correctamente y que la tapa esté completamente cerrada. Si la tapa no está completamente cerrada, se romperá durante el escaneo y dañará el escáner.

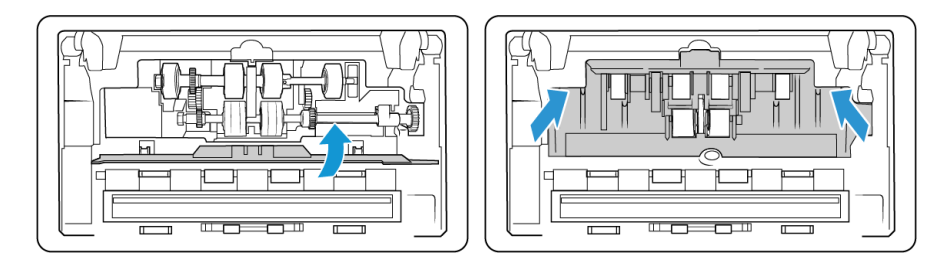

12. Cierre el escáner cuando haya terminado.

### **RESTABLECIMIENTO DEL ESCÁNER A LOS VALORES DE FÁBRICA**

Restablece rápidamente tu escáner a los valores predeterminados de fábrica. Esto también restablece todos los ajustes en .

- 1. En el escáner, mantén pulsados los botones Simplex y Duplex durante más de dos segundos para acceder al menú del escáner con pantalla LCD.
- 2. Usa las flechas arriba y abajo para navegar a la opción **Ajustes predeterminados de fábrica**.
- 3. Usa el botón Duplex para confirmar el restablecimiento a los ajustes predeterminados de fábrica.

# **WARNING: Esta acción no se puede deshacer.**

# **ESTADO DE LA RED EN LA PANTALLA LCD**

Puedes observar la conectividad de la red rápidamente desde la pantalla LCD del escáner.

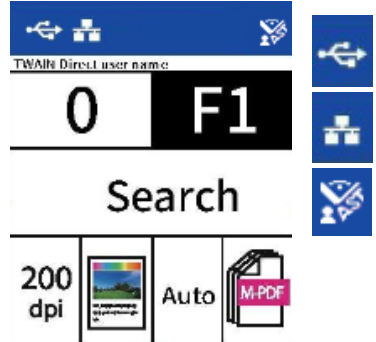

Si ves este símbolo, significa que el escáner está conectado a través de un cable USB.

Si ves este símbolo, significa que el escáner está conectado a la red usando un cable ethernet (LAN).

Si ves este símbolo, significa que el escáner está conectado a VAST Network.

Para obtener más información sobre la conectividad de la red, véase Conexión de red por cable.

## **CÓDIGOS DE ERROR DEL ESCÁNER**

La pantalla LCD muestra un código o imagen de error. La tabla a continuación contiene las imágenes, causas posibles y soluciones comunes.

Si no puede resolver el problema mediante los pasos de solución de problemas de esta tabla, consulte la sección [Solución de problemas](#page-76-0).

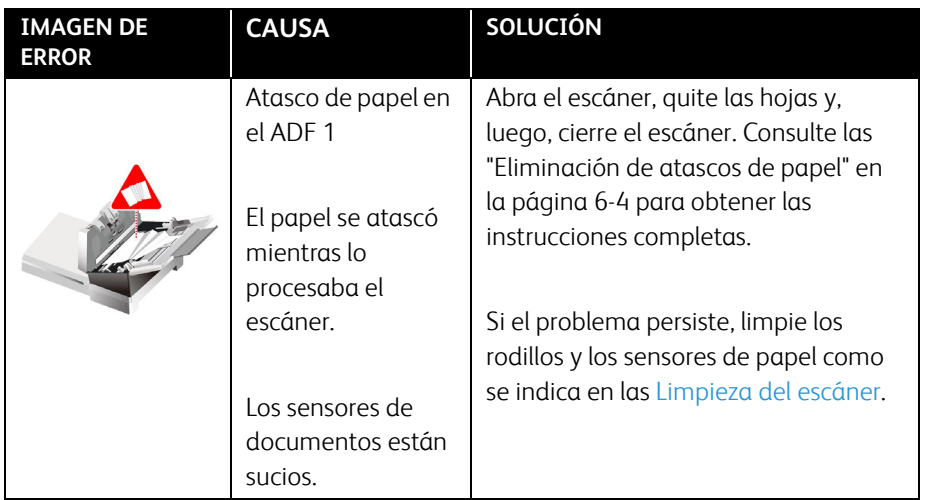

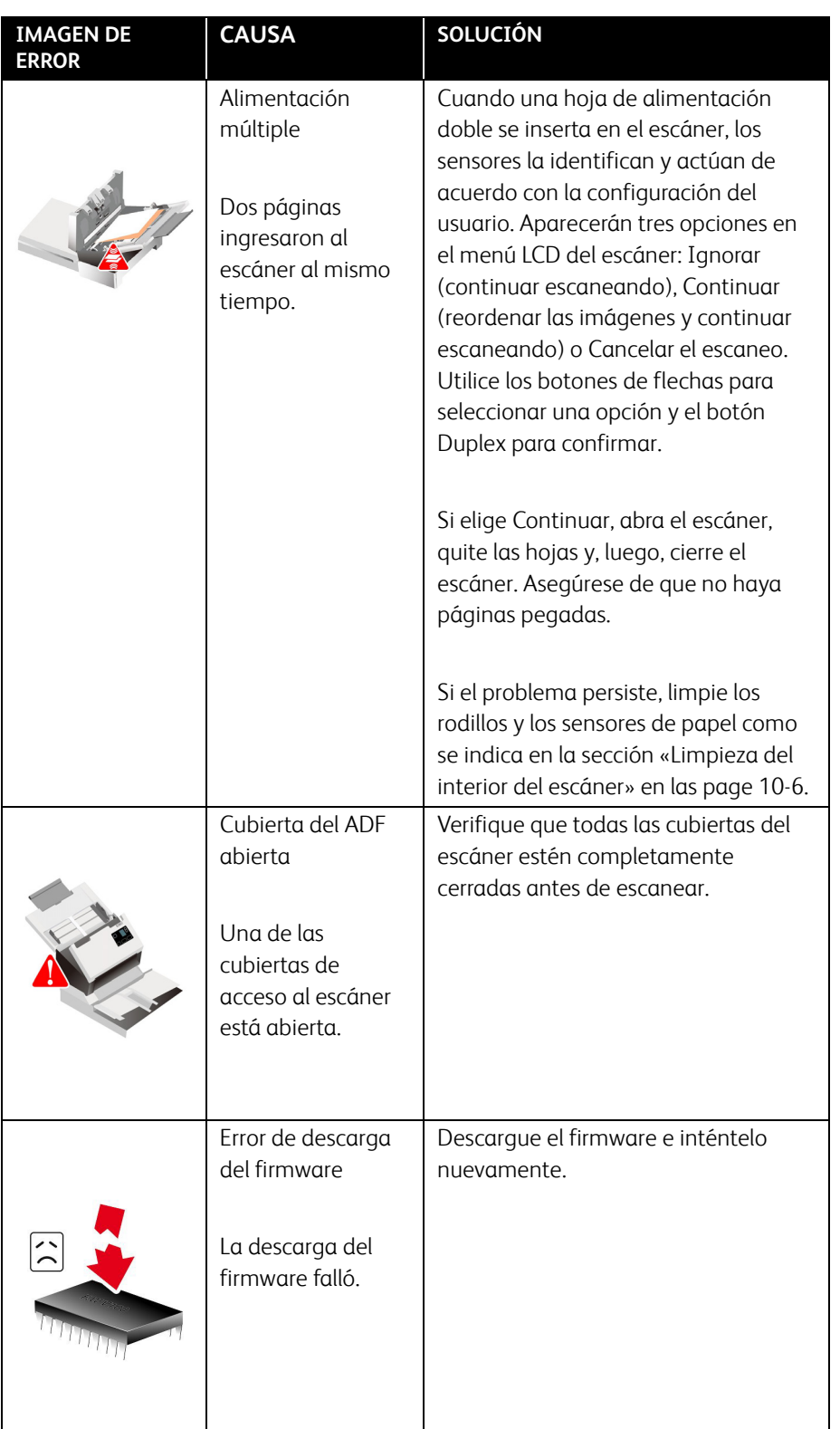

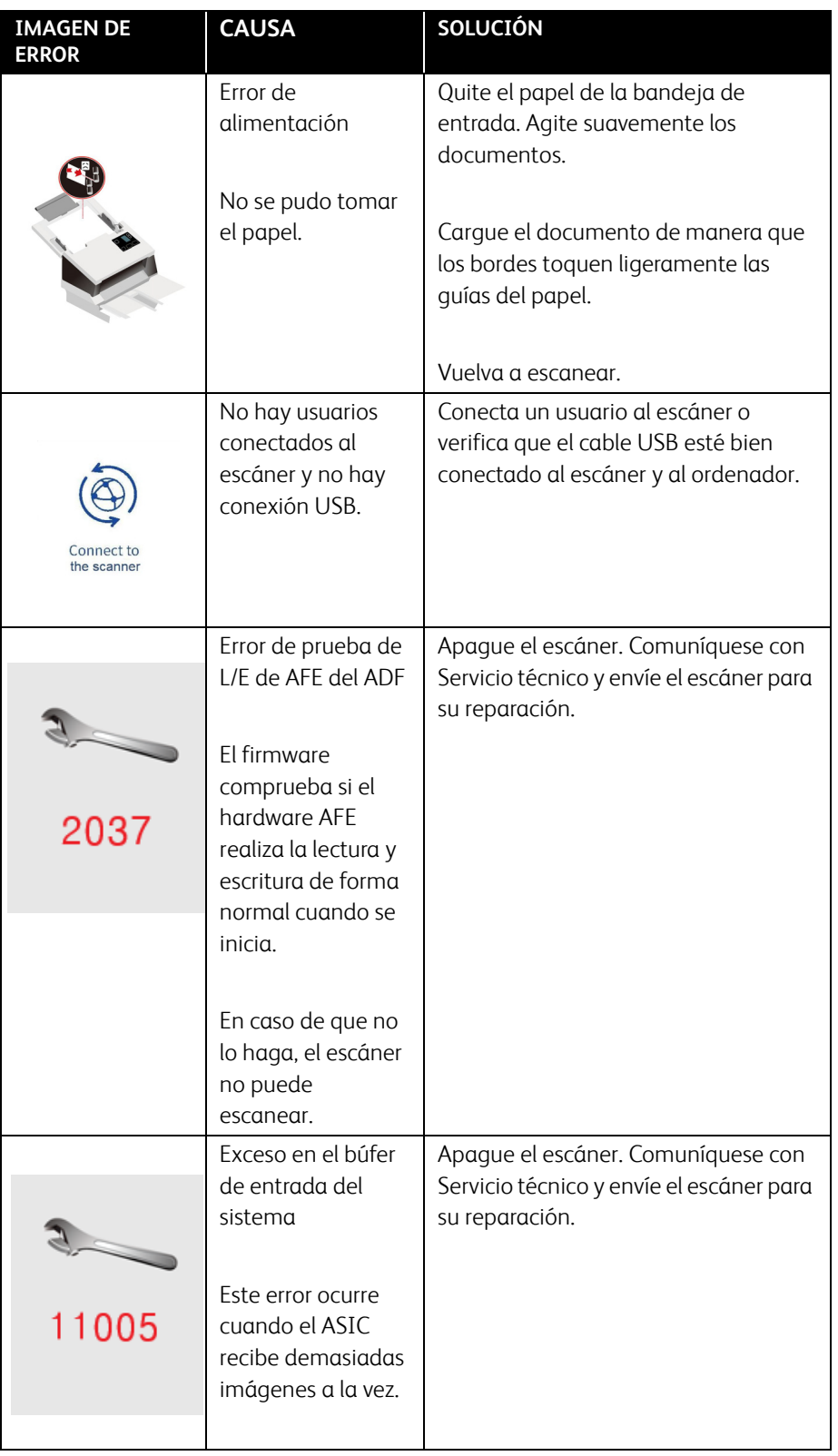

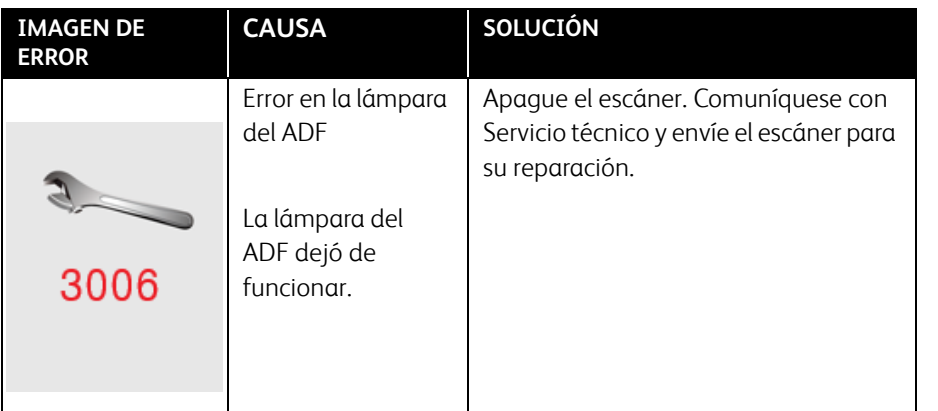

# <span id="page-76-0"></span>Solución de problemas

**Problema**: El escáner no escanea. ¿Qué está mal?

Compruebe si la posible causa es una de las siguientes:

- **¿Los cables están sueltos o no están enchufados de forma segura?** Inspeccione las conexiones de los cables. Asegúrese de que los cables estén enchufados de forma segura.
- **¿Está encendida la luz de estado del escáner?** Encienda el escáner. Si la luz de estado no se enciende, conecte la alimentación a otra toma de corriente. Si está utilizando una batería de respaldo de UPS o una regleta, intente enchufar el escáner directamente a un tomacorriente de pared.
- **¿Ha reiniciado el ordenador y el escáner?** Si el escáner experimenta un atasco de papel o pierde la conexión debido a un error, intente reiniciar el ordenador y el escáner.
- **¿Ha conectado el escáner a un hub USB?** Si está utilizando un hub USB para conectar el escáner, intente enchufar el cable USB del escáner directamente a la parte posterior del ordenador. No se recomienda utilizar el escáner con un hub USB; si lo utiliza, éste debe tener su propia fuente de alimentación.
- **¿Mide el cable USB 6 pulgadas o menos?** Si utiliza un cable USB que mida más de 6 pulgadas, se puede perder la conexión al escáner. La longitud recomendada del cable USB es de 6 pulgadas o menos; el cable USB provisto con su escáner está dentro de este rango.
- **¿Ha seleccionado otra fuente de imagen en el software de escaneo?** Si utiliza varios dispositivos de imágenes con su ordenador, como una cámara, una impresora multifunción u otro escáner, es posible que haya seleccionado otra fuente para las imágenes. Asegúrese de que el escáner seleccionado sea Xerox<sup>®</sup> D70n.

**Problema**: ¿Por qué mi escáner no funciona después de restaurar el sistema en Windows?

El proceso de restauración del sistema puede haber dañado algunos de los componentes del controlador. Se recomienda que reinstale el controlador del escáner. Consulte [Desinstalación del](#page-78-0)  [escáner](#page-78-0) para ver las instrucciones de instalación.

**Problema**: ¿Por qué los botones de mi escáner no funcionan después de escanear con Windows Image Acquisition (WIA)?

Después de realizar un escaneo con la interfaz WIA, debe cerrar la aplicación que estaba usando antes de escanear con los botones del escáner. Esto no ocurre al realizar el escaneo con la interfaz TWAIN.

**Problema**: ¿Por qué mi escáner no funciona después de que el ordenador haya estado inactivo durante varias horas?

Para solucionar el problema, simplemente apague el escáner y vuelva a encenderlo.

Esto puede ocurrir después de que Windows entre en modo de ahorro de energía para "hibernar" el ordenador en un estado de bajo consumo. Al mover el ratón o al escribir con el teclado, el ordenador "se reactiva" y se restablece la energía del sistema. Esta fluctuación de alimentación durante el período de hibernación del ordenador a veces puede causar que el escáner pierda la comunicación con el equipo.

**Problema**: La instalación no se ha completado con éxito. Al finalizar la instalación, parece ser que las opciones OneTouch del escáner no funcionan correctamente.

Una causa probable es que algunos programas del controlador ya están instalados en su ordenador para otro escáner. Pueden estar interfiriendo con la instalación y las opciones de OneTouch; debe eliminar esos otros controladores y volver a instalar su escáner Xerox®. En el panel de control de Windows puede eliminar estos programas. Consulte el manual del usuario provisto con el otro hardware del escáner para obtener instrucciones sobre cómo quitar el controlador y el software de esa unidad.

**Problema**: El ordenador sigue mostrándome mensajes de error de espacio en el disco duro.

El requisito mínimo de espacio libre en el disco duro es para la instalación del controlador del escáner y el escaneo básico de baja resolución. Los escaneos de alta resolución dan como resultado archivos de más de 1 gigabyte. Libere espacio en su disco duro para que el software pueda guardar las imágenes escaneadas.

**Problema**: El papel atasca el ADF.

Para reducir la cantidad de atascos de papel, alise y enderece el papel antes de escanear y ajuste las guías al tamaño del papel. El papel alimentado en el ADF en ángulo puede hacer que el mecanismo de alimentación se atasque. Si el papel se atasca con mayor frecuencia, intente limpiar el rodillo con un paño suave humedecido con alcohol isopropílico. El polvo excesivo en el rodillo puede hacer que parezca desgastado y provocar problemas de alimentación de papel. Consulte [Reemplazar los rodillos](#page-67-0) para ver las instrucciones de limpieza.

**Problema**: El ADF no alimenta las páginas correctamente.

Un rodillo sucio o desgastado puede hacer que los documentos se alimenten torcidos en ángulo o que se alimenten varias páginas al mismo tiempo. Primero, intente limpiar los rodillos como se describe en [Reemplazar los rodillos.](#page-67-0) Si el problema persiste, es posible que sea necesario reemplazar los rodillos de separación y/o de alimentación. Consulte [Reemplazar los rodillos](#page-67-0) y [Reemplazo del rodillo \(de alimentación\) del ADF](#page-70-0).

**Problema**: Si el cable USB se desconecta durante un escaneo, el escáner no se vuelve a conectar cuando el cable USB se vuelve a enchufar.

Desenchufe el cable de alimentación del escáner y luego vuelva a enchufarlo.

Si el escáner no se vuelve a conectar:

- 1. Desenchufe el cable de alimentación del escáner.
- 2. Reinicie el ordenador.
- 3. Una vez completado el reinicio, vuelva a enchufar el cable de alimentación.

**Problema**: El escáner informa sobre un error de doble alimentación cuando en el escáner solo hay una página.

Pruebe de limpiar el sensor de detección de doble alimentación. Si hay polvo en el sensor puede evitar que el sensor funcione correctamente.

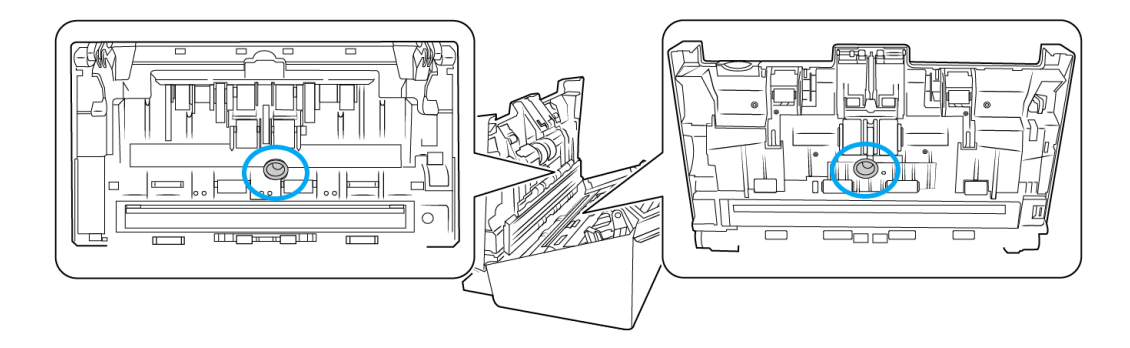

# <span id="page-78-0"></span>Desinstalación del escáner

Utilice las opciones del panel de control de Windows para eliminar el controlador y los módulos del escáner, así como cualquier otro software proporcionado con el escáner.

Deje el cable USB del escáner conectado al ordenador mientras desinstala el controlador del escáner. Desenchufe el cable USB cuando se le indique en las instrucciones a continuación.

Abra la lista de programas instalados en el panel de control de Windows.

• Windows 7 y, a continuación: Abra Programas y características

#### **Cómo desinstalar el controlador del escáner:**

- 1. En la lista de programas instalados, haga clic en el controlador del escáner Xerox® D70n.
- 2. Haga clic en **Cambiar/Quitar** o en el botón **Desinstalar**.
- 3. Haga clic en **Sí** cuando se le solicite que confirme que desea eliminar el controlador.
- 4. Cuando finalice la desinstalación del controlador, la ventana de progreso se cerrará automáticamente.
- 5. Apague el escáner y desconecte el cable USB.
- 6. Reinicie el ordenador si se le solicita que lo haga.

Siga estas instrucciones para eliminar cualquier otro software que haya instalado con su escáner. Dependiendo del software proporcionado con el escáner y de las aplicaciones que instaló durante la configuración del mismo, la lista de aplicaciones puede incluir:

- OneTouch
- OneTouch OCR Module
- Visioneer Capture SE
- Visioneer Organizer AI

### **Cómo desinstalar Visioneer Acuity™:**

Visioneer Acuity se instala automáticamente cuando instala el controlador del escáner. También puede descargar el módulo de Visioneer Acuity desde las páginas de soporte para su escáner en **[www.xeroxscanners.com](http://www.xeroxscanners.com/es/mx)**. Visioneer Acuity es una utilidad con opciones avanzadas de procesamiento de imágenes para mejorar instantáneamente la claridad visual de todo lo que escanee.

- 1. En la lista de programas instalados, seleccione **Visioneer Acuity Assets**.
- 2. Haga clic en **Sí** cuando se le solicite que confirme que desea eliminar el software.

Según el método de instalación y el modelo de su escáner, puede haber múltiples entradas para Visioneer Acuity en la lista de programas instalados. Las entradas adicionales en esta lista son las bibliotecas de procesamiento de imágenes necesarias para admitir varios modelos de escáner. Estos elementos adicionales se denominan "Visioneer Acuity Assets" seguido de un número de versión. En el escenario que se describe aquí, cuando desee desinstalar Visioneer Acuity, asegúrese de seleccionar y desinstalar Visioneer Acuity. Si desinstala una de las entradas etiquetadas como "activo", deberá desinstalar la utilidad principal de Visioneer Acuity.

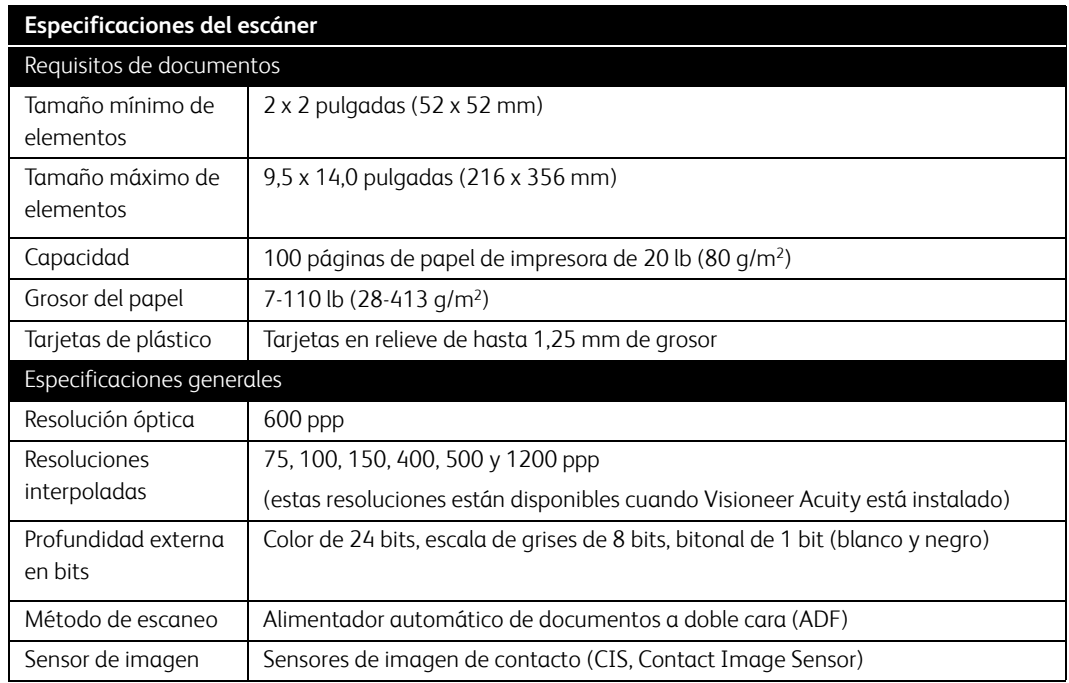

# Especificaciones del escáner Xerox® D70n

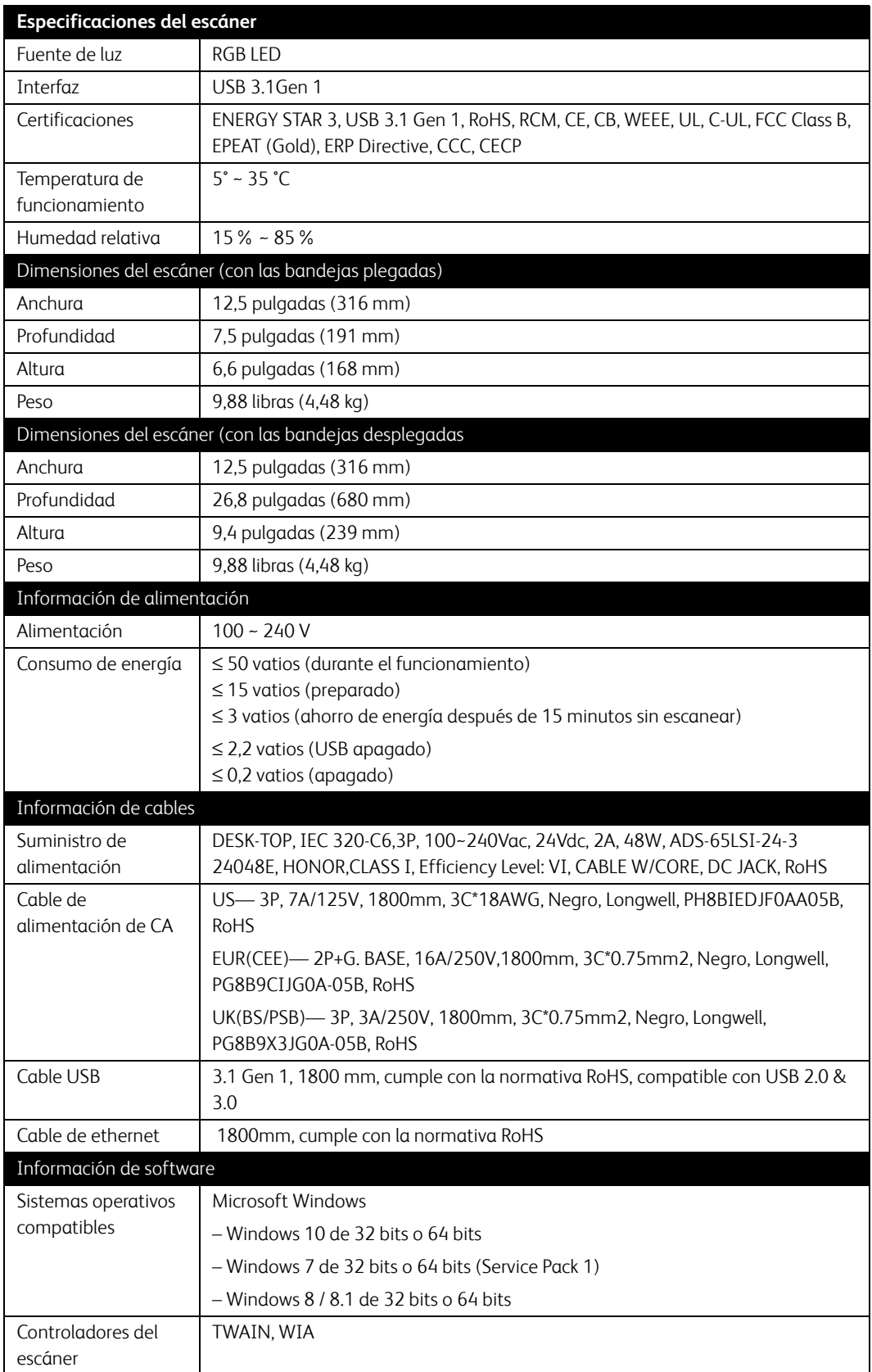

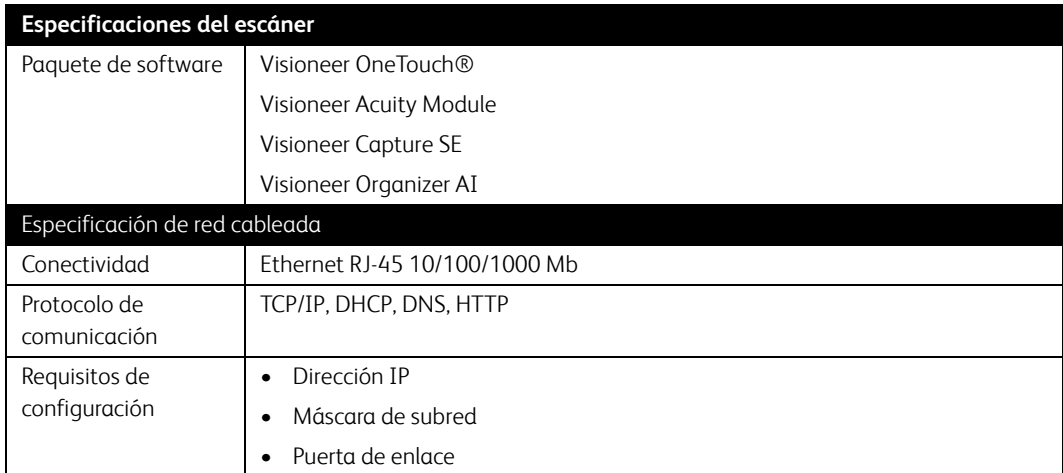

# Lista de piezas del escáner Xerox® D70n

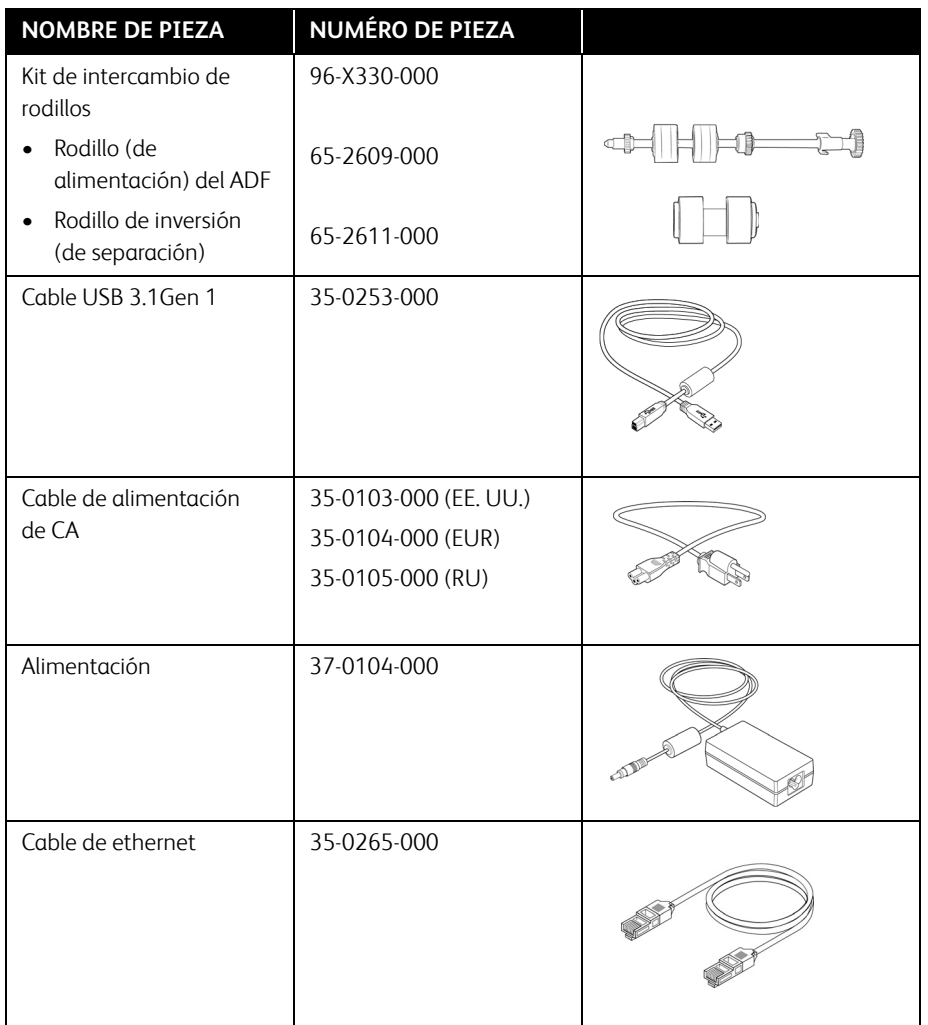

Xerox<sup>®</sup> D70n Scanner Mantenimiento

# 11. Apéndice A: Información de regulaciones

# Normativa básica

## **ESTADOS UNIDOS (NORMATIVA FCC)**

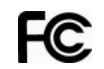

Este equipo ha sido probado y se ha determinado que cumple con los límites para los dispositivos digitales Clase B, de acuerdo con la Parte 15 de las normas de la FCC. Estos límites han sido diseñados para proporcionar una protección razonable contra interferencias perjudiciales en una instalación residencial. Este equipo genera, utiliza y puede irradiar energía de radiofrecuencia y, si no se instala ni utiliza de acuerdo con el manual de instrucciones, puede causar interferencias perjudiciales a las comunicaciones por radio.

Sin embargo, no se garantiza que la interferencia no se produzca en una instalación en particular. Si al apagar y encender el equipo se comprueba que efectivamente causa interferencia perjudicial para la recepción de señales de radio ó televisión, se recomienda al usuario utilizar algunos de los siguientes procedimientos para tratar de corregir la interferencia:

- Reorientar ó reubicar la antena receptora.
- Aumentar la separación entre el equipo y el receptor.
- Conectar el equipo en un tomacorriente ubicado en un circuito distinto al del receptor.
- Solicitar ayuda al distribuidor ó a un técnico de radio/TV con experiencia.

Este dispositivo cumple con la Parte 15 de las reglas de la FCC. La operación está sujeta a las dos condiciones siguientes: (1) Este dispositivo no puede causar interferencia perjudicial y (2) este dispositivo debe aceptar la interferencia recibida, incluida aquélla que pueda causar una operación no deseada.

Los cambios y las modificaciones a este equipo que no estén específicamente aprobadas por Xerox pueden anular la autoridad del usuario de usar el equipo.

Es necesario usar cables blindados con este equipo para cumplir con las reglas de la FCC.

## **UNIÓN EUROPEA**

La marca CE que se aplica a este producto, representa la declaración de conformidad de Xerox con las siguientes directivas aplicables de la Unión Europea, a partir de las fechas indicadas:

# $\epsilon$

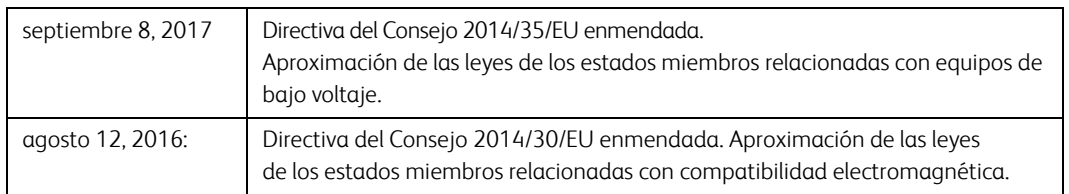

Este equipo está certificado como producto LED de Clase 1. Esto significa que no produce radiación láser peligrosa.

Puede obtener una declaración de conformidad completa, que define las directivas y los estándares pertinentes, de su representante de Xerox Limited ó contactando a:

Environment, Health and Safety Xerox(NL) Sint Jansweg 15 NL-5928 RC VENLO

### **TURQUÍA (NORMATIVA ROHS)**

En cumplimiento del artículo 7 (d), certificamos que "se cumple con la normativa EEE".

("EEE yönetmeli?ine uygundur")

# Normativa sobre la copia de originales

### **EE.UU.**

El Congreso, por ley, ha prohibido la reproducción de los siguientes elementos en ciertas circunstancias. Quien sea responsable de estas reproducciones puede recibir sanciones de multa ó cárcel.

1. Obligaciones ó Valores del Gobierno de los Estados Unidos, tales como:

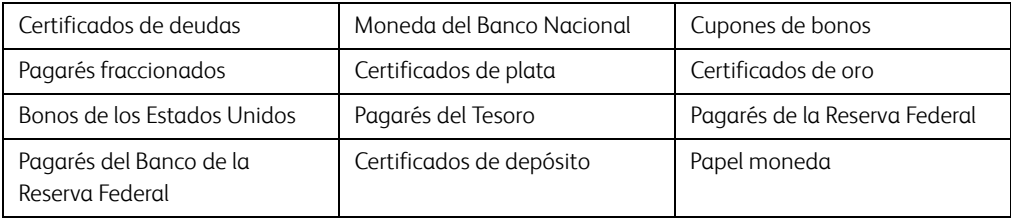

Bonos y Obligaciones de ciertos organismos del gobierno, como FHA, etc.

Bonos. (Los Bonos de Ahorro de EE.UU. pueden ser fotografiados solamente con fines publicitarios asociados con una campaña de venta de dichos bonos.)

Estampillas de Impuestos Internos. (Si es necesario reproducir un documento legal en el que hay estampillas de impuestos canceladas, esto es posible siempre que la reproducción del documento se realice con fines legales.)

Sellos postales, cancelados ó sin cancelar. (Con fines filatélicos, los sellos postales pueden ser fotografiados siempre que su reproducción sea en blanco y negro y sus dimensiones lineales sean inferiores al 75% ó superiores al 150% de las del original.)

Giros postales.

Recibos, cheques ó letras de dinero girado por ó para funcionarios autorizados de los Estados Unidos.

Estampillas y otras representaciones de valor, de cualquier denominación, que han sido ó puedan ser expedidas en virtud de cualquier Ley del Congreso.

- 2. Certificados de compensación ajustada para veteranos de guerras mundiales.
- 3. Obligaciones ó Valores de cualquier gobierno, banco ó empresa extranjera.
- 4. Material con derechos de autor, a menos que se haya obtenido permiso del propietario de los derechos ó que la reproducción pueda considerarse de "uso justo" ó dentro de las disposiciones de derechos de reproducción de bibliotecas de la ley de derechos de autor. Es posible obtener más información sobre estas disposiciones en la Oficina de derechos de autor de la Biblioteca del Congreso, Washington, D.C. 20559. Pregunte por la Circular R21.
- 5. Certificados de ciudadanía ó de naturalización. (Los certificados de naturalización extranjeros pueden ser fotografiados.)
- 6. Pasaportes. (Los pasaportes extranjeros pueden ser fotografiados.)
- 7. Papeles de inmigración.
- 8. Tarjetas de registro del servicio militar.
- 9. Papeles de inducción en servicio selectivo que incluyan cualquiera de los siguientes datos sobre el registrado:

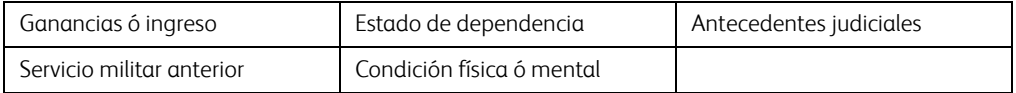

Excepción: los certificados de baja del Ejército y de la Marina de EE.UU. pueden ser fotografiados.

- 10. Distintivos, tarjetas de identificación, pases ó insignias usados por personal militar ó por miembros de los diversos Departamentos Federales, tales como el FBI, el Tesoro, etc. (a menos que la fotografía haya sido ordenada por el director de dicho departamento u oficina.)
- 11. En algunos estados también se prohíbe la reproducción de lo siguiente: Licencias de automóviles, licencias de conducir, certificados de propiedad de automóviles.

La lista anterior no incluye todo y no se asume responsabilidad por su integridad ó exactitud. En caso de dudas, consulte a un abogado.

## **CANADÁ**

El Parlamento, por ley, ha prohibido la reproducción de los siguientes elementos en ciertas circunstancias. Quien sea responsable de estas copias puede recibir sanciones de multa ó cárcel.

- 1. Pagarés de banco ó papel moneda actuales.
- 2. Obligaciones ó valores de un gobierno ó de un banco.
- 3. Billete ó sello de Hacienda.
- 4. El sello público de Canadá ó de una provincia, ó el sello de un cuerpo ó autoridad pública en Canadá ó de un tribunal de justicia.
- 5. Proclamaciones, órdenes, regulaciones ó designaciones, ó notas relacionadas (con la intención de aparentar haber sido impresos por Queen's Printer for Canada ó por el impresor equivalente de una provincia).
- 6. Marcas, sellos, envoltorios ó diseños usados por ó a nombre del Gobierno de Canadá ó de una provincia, del gobierno de un estado extranjero ó de un departamento, junta, comisión u organismo establecido por el Gobierno de Canadá ó de una provincia ó de un gobierno de un estado extranjero.
- 7. Estampillas impresas ó adhesivas usadas con fines de lucro por el Gobierno de Canadá ó de una provincia ó por el gobierno de un estado extranjero.
- 8. Documentos, registros ó archivos guardados por funcionarios públicos encargados de producir ó emitir copias certificadas de los mismos, en cuyo caso la reproducción aparenta ser una copia certificada de los mismos.
- 9. Material ó marcas comerciales con derechos de autor de cualquier manera ó tipo sin el consentimiento del propietario de los derechos de autor ó de las marcas comerciales.

La lista anterior se proporciona para su conveniencia y ayuda, pero no incluye todo y no se asume responsabilidad por su integridad ó exactitud. En caso de dudas, consulte a un abogado.

### **OTROS PAÍSES**

La copia de algunos documentos puede ser ilegal en su país. Quien sea responsable de estas reproducciones puede recibir sanciones de multa ó cárcel.

- Billetes en circulación
- Pagarés de banco y cheques
- Bonos y garantías bancarios y gubernamentales
- Pasaportes y tarjetas de identificación
- Material ó marcas comerciales con derechos de autor sin el consentimiento del propietario
- Sellos postales y otros instrumentos negociables

**Nota:** Esta lista no incluye todo y no se asume responsabilidad por su integridad ó exactitud. En caso de dudas, contacte a un asesor legal.

# 12. Apéndice B: Información de cumplimiento

# Reciclaje y eliminación del producto

## **EE.UU. Y CANADÁ**

Si está programando la eliminación del producto Xerox, tenga en cuenta que el producto puede contener plomo, mercurio, perclorato y otros materiales cuya eliminación puede estar normada debido a consideraciones ambientales. La presencia de estos materiales concuerda completamente con las normas mundiales vigentes en el momento en que el producto se puso en el mercado. Para obtener información sobre reciclaje y eliminación, contacte a las autoridades locales. En los Estados Unidos, también puede consultar el sitio Web de Electronic Industries Alliance.

Material de perclorato: este producto puede contener uno ó más dispositivos que contienen perclorato, como baterías. Es posible que se aplique un manejo especial.

### **UNIÓN EUROPEA**

### **Cumplimiento con RoHS y con WEEE**

Este producto cumple con las reglas de RoHS de la Directiva del Parlamento y del Consejo europeos sobre las restricciones del uso de ciertas sustancias peligrosas en equipos eléctricos y electrónicos (2011/65/EU), y con la Directiva de desperdicios de equipos eléctricos y electrónicos (WEEE) (2012/19/EU).

Algunos equipos se pueden usar tanto en aplicaciones domésticas como en aplicaciones profesionales/comerciales.

## **Entorno profesional/comercial**

La aplicación de este símbolo en su equipo es una confirmación de que debe eliminarlo en conformidad con los procedimientos nacionales acordados. De acuerdo con la legislación europea, los equipos electrónicos y eléctricos cuya vida útil terminó y que están sujetos a eliminación, se deben manejar en conformidad con los procedimientos acordados.

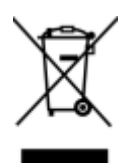

# ENERGY STAR para EE.UU.

Escáner Xerox® D70n está calificado como dispositivo ENERGY STAR bajo los Requerimientos del programa ENERGY STAR para Equipos de digitalización de imágenes.

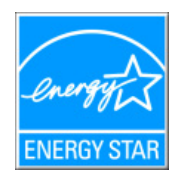

ENERGY STAR y el símbolo de ENERGY STAR son marcas registradas en los Estados Unidos. El programa de equipos de digitalización de ENERGY STAR es un esfuerzo desarrollado conjuntamente por los gobiernos de EE.UU., la Unión Europea y Japón, y la industria de equipos de oficinas para promover copiadoras, impresoras, máquinas de fax, máquinas multifuncionales, computadoras personales y monitores con un uso eficaz de la energía. La reducción del consumo de energía de los productos ayudará a combatir el smog, la lluvia ácida y los cambios a largo plazo en el clima al disminuir las emisiones que produce la generación de electricidad.